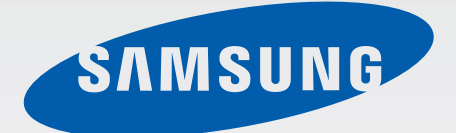

# SM-G870F

# Gebruiksaanwijzing

Dutch. 12/2014. Rev.1.0

www.samsung.com

# **Inhoud**

## **[Lees dit eerst](#page-4-0)**

## **[Aan de slag](#page-6-0)**

- [Inhoud van de verpakking](#page-6-0)
- [Indeling van het apparaat](#page-7-0)
- [De SIM- of USIM-kaart en de batterij](#page-9-0)  [gebruiken](#page-9-0)
- [Een geheugenkaart gebruiken](#page-15-0)
- [Het apparaat in- en uitschakelen](#page-16-0)
- [Het scherm vergrendelen en](#page-17-0)  [ontgrendelen](#page-17-0)

## **[Basisfuncties](#page-18-0)**

- [Het aanraakscherm gebruiken](#page-18-0)
- [Indeling van het startscherm](#page-21-0)
- [Meldingenvenster en venster voor snelle](#page-25-0)  [instellingen](#page-25-0)
- [Apps openen](#page-28-0)
- [Apps installeren of verwijderen](#page-29-0)
- [Tekst ingeven](#page-31-0)
- [Schermafbeelding](#page-33-0)
- [Mijn bestanden](#page-34-0)
- [Energiebesparing](#page-35-0)
- [Helpinformatie weergeven](#page-36-0)

### **[Netwerkverbinding](#page-37-0)**

- [Mobiele gegevens](#page-37-0)
- [Wi-Fi](#page-37-0)
- [Downloadbooster](#page-38-0)
- [Tethering en Mobiele hotspot](#page-38-0)

# **[Bewegingen en gebaren](#page-41-0)  [gebruiken](#page-41-0)**

- [Bewegingen en gebaren](#page-41-0)
- [Air view](#page-45-0)
- [Multi window](#page-45-0)
- [Toolbox](#page-49-0)
- [Bediening met één hand](#page-50-0)
- [Aanraakgevoeligheid verhogen](#page-51-0)

### **[Personaliseren](#page-52-0)**

- [Het startscherm en de schermen voor](#page-52-0)  [apps beheren](#page-52-0)
- [Achtergrond en beltonen instellen](#page-54-0)
- [De schermvergrendelingsmethode](#page-55-0)  [wijzigen](#page-55-0)
- [Privacystand](#page-56-0)
- [Eenvoudige stand](#page-57-0)
- [Gegevens overdragen van uw vorige](#page-58-0)  [apparaat](#page-58-0)
- [Accounts instellen](#page-59-0)

# **[Telefoon](#page-60-0)**

- [Zelf bellen](#page-60-0)
- [Oproepen ontvangen](#page-61-0)
- [Opties tijdens een oproep](#page-62-0)

## **[Contacten](#page-64-0)**

- [Contacten toevoegen](#page-64-0)
- [Contacten importeren en exporteren](#page-65-0)
- [Zoeken naar contacten](#page-66-0)

## **[Berichten en e-mail](#page-67-0)**

- [Berichten](#page-67-0)
- [E-mail](#page-68-0)

## **[Camera](#page-70-0)**

- [Basisinformatie over vastleggen](#page-70-0)
- [Opnamestanden](#page-73-0)
- [Camera-instellingen](#page-77-0)

# **[Galerij](#page-79-0)**

[Inhoud weergeven op het apparaat](#page-79-0)

## **[Hulp in geval van nood](#page-80-0)**

- [Alarmstand](#page-80-0)
- [SOS-berichten](#page-81-0)
- [Zware weersomstandigheden \(Geo](#page-82-0)[nieuws\)](#page-82-0)

# **[Handige apps en functies](#page-83-0)**

- [Kids-stand](#page-83-0)
- [S Finder](#page-85-0)
- [S Planner](#page-85-0)
- [S Health](#page-87-0)
- [S Voice](#page-89-0)
- [Internet](#page-90-0)
- [Muziek](#page-91-0)
- [Video](#page-93-0)
- [Klok](#page-95-0)
- [Calculator](#page-97-0)
- [Notitie](#page-97-0)
- [Spraakrecorder](#page-98-0)
- [Dropbox](#page-99-0)
- [Flipboard](#page-100-0)
- [Smart Remote](#page-100-0)
- [Activiteitenzone](#page-103-0)
- [Google-apps](#page-103-0)

## **[Verbinding maken met](#page-106-0)  [andere apparaten](#page-106-0)**

- [Bluetooth](#page-106-0)
- [Wi-Fi Direct](#page-108-0)
- [NFC](#page-110-0)
- [S Beam](#page-112-0)
- [Snel verbinden](#page-113-0)
- [Screen Mirroring](#page-115-0)
- [Mobiel afdrukken](#page-116-0)

# **[Apparaat- en](#page-118-0)  [gegevensbeheer](#page-118-0)**

- [Het apparaat upgraden](#page-118-0)
- [Bestanden overbrengen tussen het](#page-119-0)  [apparaat en een computer](#page-119-0)
- [Een back-up maken van gegevens of](#page-120-0)  [gegevens terugzetten](#page-120-0)
- [Fabrieksinstellingen herstellen](#page-121-0)

# **[Instellingen](#page-122-0)**

- [Over Instellingen](#page-122-0)
- [SNELLE INSTELLINGEN](#page-122-0)
- [NETWERKVERBINDINGEN](#page-122-0)
- [VERBINDEN EN DELEN](#page-126-0)
- [GELUID EN DISPLAY](#page-127-0)
- [AANPASSEN](#page-132-0)
- [BEWEGING](#page-135-0)
- [GEBRUIKER EN BACK-UP](#page-136-0)
- [SYSTEEM](#page-137-0)
- [APPS](#page-143-0)

## **[Problemen oplossen](#page-144-0)**

# <span id="page-4-0"></span>**Lees dit eerst**

Lees deze gebruiksaanwijzing door zodat u verzekerd bent van veilig en correct gebruik voordat u het apparaat in gebruik neemt.

- Beschrijvingen zijn gebaseerd op de standaardinstellingen van het apparaat.
- Bepaalde inhoud kan afwijken van uw apparaat, afhankelijk van de regio, serviceprovider of de software van het apparaat.
- Inhoud (van hoge kwaliteit) waarvoor veel gebruik wordt maakt van de CPU en het RAMgeheugen, beïnvloedt de algehele prestaties van het apparaat. Apps met dergelijke inhoud werken mogelijk niet correct, afhankelijk van de specificaties van het apparaat en de omgeving waarin het wordt gebruikt.
- Samsung is niet aansprakelijk voor prestatieproblemen die worden veroorzaakt door apps die worden aangeboden door andere providers dan Samsung.
- Samsung is niet aansprakelijk voor prestatie- of compatibiliteitsproblemen die worden veroorzaakt door het bewerken van de instellingen in het register of door het gebruik van aangepaste besturingssysteemsoftware. Wanneer u probeert het besturingssysteem aan te passen, kan dit ertoe leiden dat uw apparaat en apps niet correct werken.
- Voor alle software, geluidsbronnen, achtergronden, afbeeldingen en andere media die bij dit apparaat worden geleverd, is een licentie voor beperkt gebruik verleend. Het overnemen en gebruiken van deze materialen voor commerciële of andere doeleinden maakt inbreuk op de copyrightwetgeving. Gebruikers zijn volledig verantwoordelijk voor het illegale gebruik van media.
- Er kunnen (afhankelijk van uw dataplan) extra kosten in rekening worden gebracht voor gegevensservices, zoals chatten, uploaden en downloaden, automatisch synchroniseren of het gebruik van locatieservices. Gebruik bij voorkeur Wi-Fi als u veel gegevens wilt overdragen.
- Standaardapps die bij het apparaat worden geleverd zijn onderhevig aan updates en worden mogelijk niet langer ondersteund zonder voorafgaande kennisgeving. Als u vragen hebt over een app die bij het apparaat is geleverd, moet u contact opnemen met een Samsung Servicecenter. Voor apps die zijn geïnstalleerd door de gebruiker, moet u contact opnemen met de serviceproviders.
- Het aanpassen van het besturingssysteem van het apparaat of het installeren van software van niet-officiële bronnen kan ervoor zorgen dat het apparaat niet correct functioneert of dat gegevens beschadigd raken of verloren gaan. Deze acties zijn schendingen van uw Samsunglicentieovereenkomst en zorgen ervoor dat uw garantie vervalt.

#### **Symbolen in deze gebruiksaanwijzing**

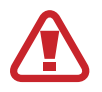

**Waarschuwing**: situaties die letsel kunnen veroorzaken bij u of anderen

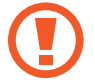

**Let op**: situaties die schade aan het apparaat of andere apparatuur kunnen veroorzaken

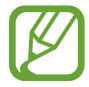

**Opmerking**: opmerkingen, gebruikstips of aanvullende informatie

# <span id="page-6-0"></span>**Aan de slag**

# **Inhoud van de verpakking**

Controleer of de doos de volgende onderdelen bevat:

- Apparaat
- **Batterij**
- **Snelstartgids** 
	- Welke onderdelen bij het apparaat worden geleverd en welke accessoires beschikbaar zijn, is afhankelijk van uw regio of serviceprovider.
		- De meegeleverde onderdelen zijn uitsluitend voor dit apparaat ontworpen en zijn mogelijk niet compatibel met andere apparaten.
		- Afbeeldingen en specificaties zijn onderhevig aan wijzigingen zonder voorafgaande kennisgeving.
		- Bij de plaatselijke Samsung-dealer kunt u extra accessoires kopen. Controleer of ze compatibel zijn met het apparaat voordat u ze aanschaft.
		- Sommige accessoires, zoals koppelapparaten, hebben mogelijk niet dezelfde gecertificeerde bestendigheid tegen water en stof.
		- Gebruik alleen door Samsung goedgekeurde accessoires. Het gebruik van nietgoedgekeurde accessoires kan prestatieproblemen veroorzaken en defecten die niet door de garantie worden gedekt.
		- De beschikbaarheid van alle accessoires is onderhevig aan wijziging en is volledig afhankelijk van de fabrikanten. Raadpleeg de Samsung-website voor meer informatie over beschikbare accessoires.

# <span id="page-7-0"></span>**Indeling van het apparaat**

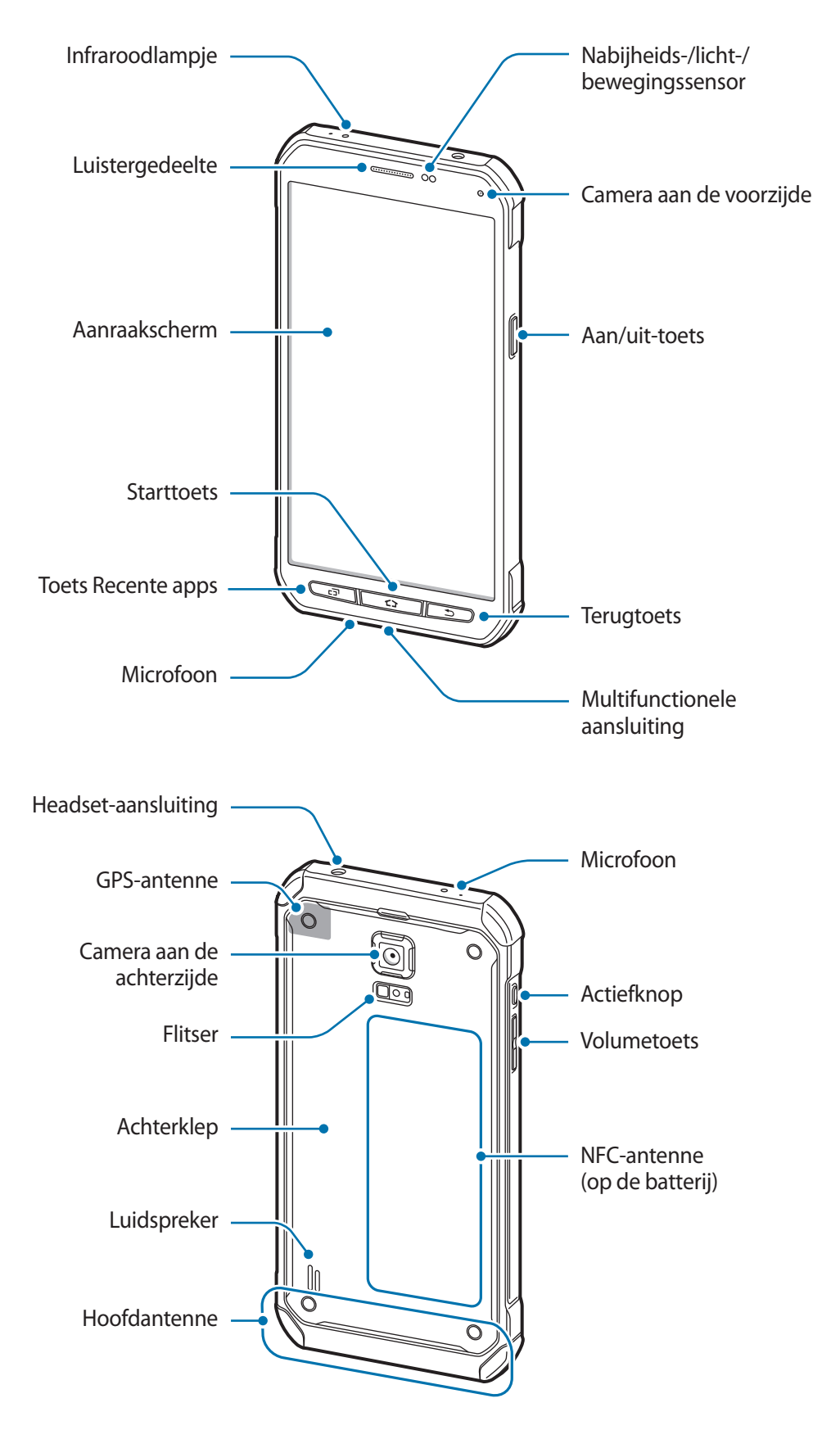

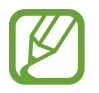

- Bedek het antennegedeelte niet met uw handen of andere voorwerpen. Dit kan verbindingsproblemen veroorzaken of ervoor zorgen dat de batterij leegraakt.
- Het gebruik van een door Samsung goedgekeurde schermbeveiliging wordt aanbevolen. Een niet-goedgekeurde schermbeveiliging kan ervoor zorgen dat de sensoren niet correct werken.

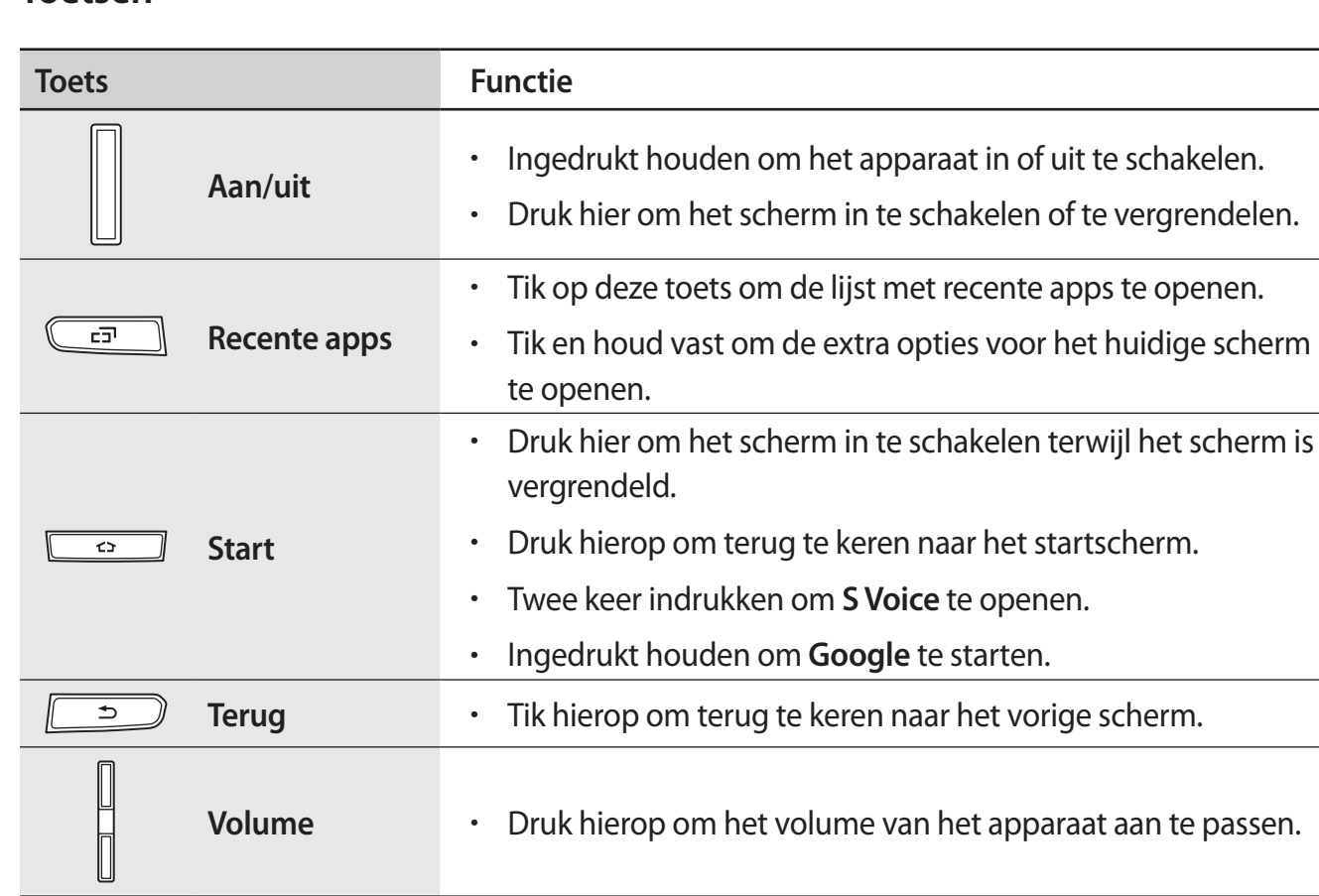

### **Toetsen**

**Actieve**

ingestelde apps te openen.

• Druk hierop of houdt deze knop ingedrukt om de vooraf

# <span id="page-9-0"></span>**De SIM- of USIM-kaart en de batterij gebruiken**

# **De SIM- of USIM-kaart en de batterij plaatsen**

Plaats de SIM- of USIM-kaart die door de serviceprovider van de mobiele telefoon is geleverd en de bijgeleverde batterij.

- Alleen microSIM-kaarten kunnen worden gebruikt met het apparaat.
- Sommige LTE-diensten zijn wellicht niet beschikbaar, afhankelijk van de serviceprovider. Neem voor meer informatie over de beschikbaarheid van diensten contact op met uw serviceprovider.
- Verwijder de achterklep.

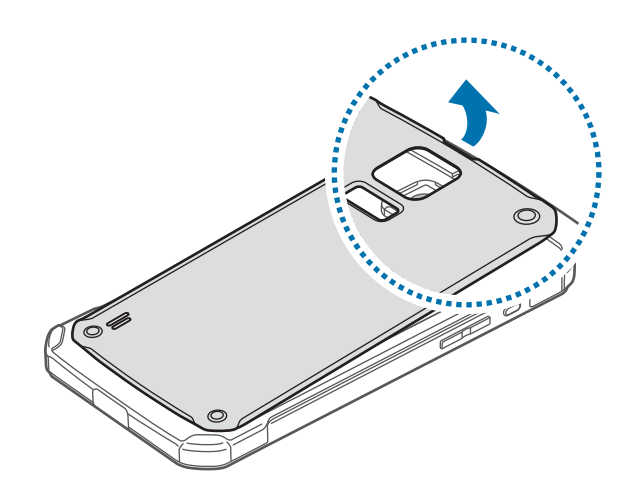

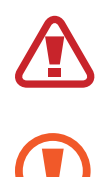

Beschadig uw vingernagels niet wanneer u de achterklep verwijdert.

Buig of draai de achterklep niet te ver. Als u dit doet, kan de klep worden beschadigd.

2 Plaats de SIM- of USIM-kaart met de goudkleurige contactpunten naar beneden gericht.

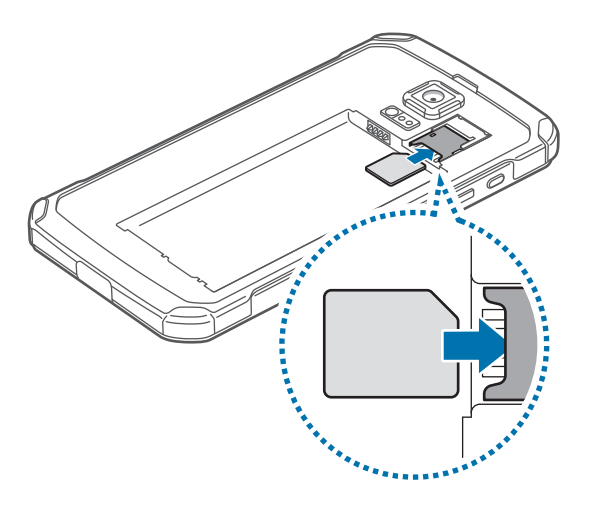

- Plaats geen geheugenkaart in de sleuf voor SIM-kaart. Als een geheugenkaart klem komt te zitten in de sleuf voor SIM-kaart, moet u het apparaat naar een Samsung Servicecenter brengen om de geheugenkaart te verwijderen.
	- Zorg ervoor dat u de SIM- of USIM-kaart niet kwijtraakt of dat anderen deze niet gebruiken. Samsung is niet verantwoordelijk voor schade of ongemak veroorzaakt door zoekgeraakte of gestolen kaarten.
- $3$  Plaats de batterij met de goudkleurige contacten van de batterij tegen de contacten van het apparaat.

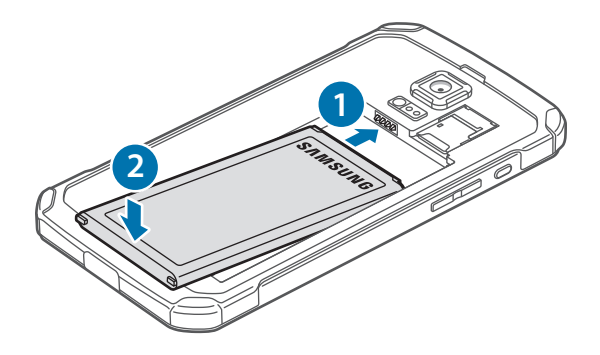

#### 4 Plaats de achterklep terug.

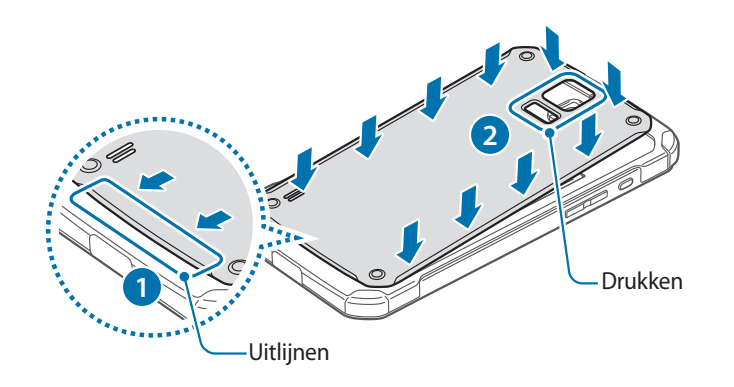

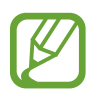

- Controleer of de achterklep goed is gesloten.
- Gebruik alleen door Samsung goedgekeurde achterkleppen en accessoires met het apparaat.

## **De SIM- of USIM-kaart en de batterij verwijderen**

- 1 Verwijder de achterklep.
- 2 Trek de batterij naar buiten.

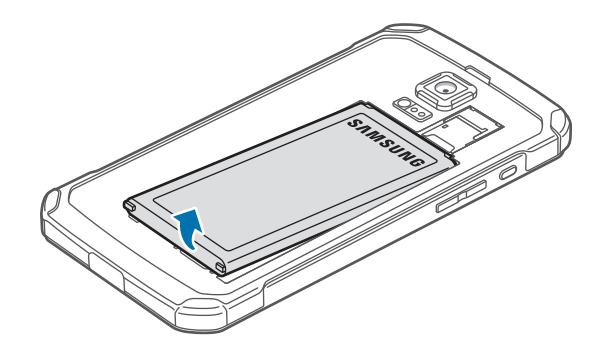

#### 3 Trek de SIM- of USIM-kaart naar buiten.

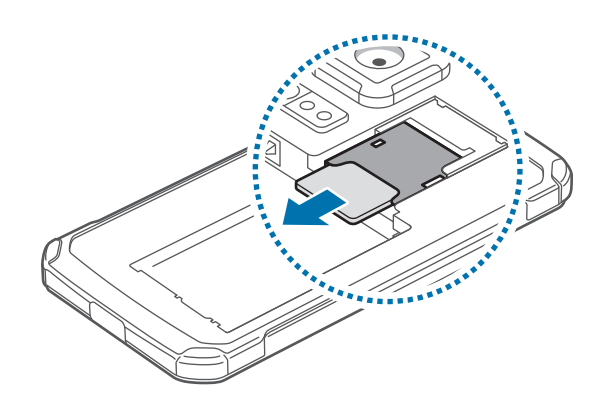

# **De batterij opladen**

Gebruik de oplader om de batterij voor het eerste gebruik op te laden. Een computer kan ook worden gebruikt om de batterij op te laden via een USB-kabel.

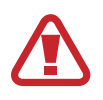

Gebruik alleen opladers, batterijen en kabels die zijn goedgekeurd door Samsung. Bij gebruik van niet-goedgekeurde opladers of kabels bestaat het risico dat de batterij ontploft of dat het apparaat schade oploopt.

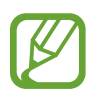

- Als de batterij bijna leeg is, wordt het batterijpictogram leeg weergegeven.
- Als de batterij volledig leeg is, kan het apparaat niet direct worden ingeschakeld wanneer de oplader is aangesloten. Laat een lege batterij enkele minuten opladen voordat u probeert het apparaat in te schakelen.
- Als u meerdere apps tegelijk gebruikt, netwerkapps gebruikt of apps waarvoor een verbinding met een ander apparaat is vereist, raakt de batterij snel leeg. Als u wilt voorkomen dat de verbinding met het netwerk wordt verbroken of er geen stroom meer is tijdens een gegevensoverdracht, moet u deze apps altijd gebruiken nadat de batterij volledig is opgeladen.
- 1 Sluit de USB-kabel aan op de USB-voedingsadapter.
- 2 Open het klepje van de multifunctionele aansluiting.
- $\beta$  Steek de USB-kabel in de multifunctionele aansluiting.

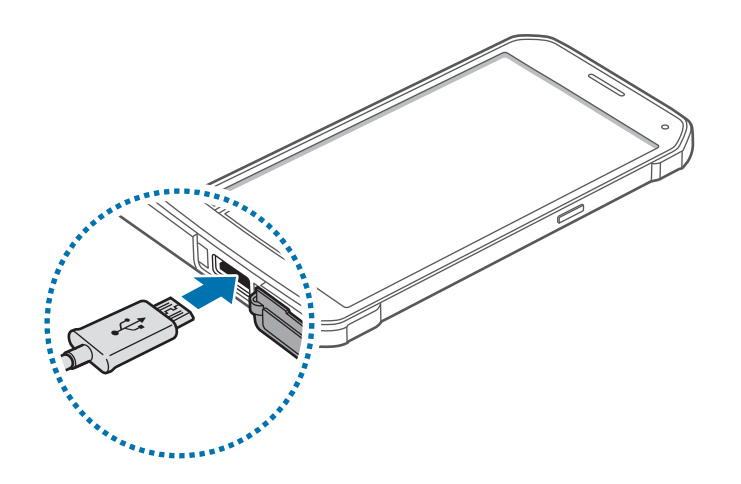

- Als u de oplader onjuist aansluit, kan dit aanzienlijke schade aan het apparaat veroorzaken. Schade veroorzaakt door verkeerd gebruik, valt niet onder de garantie.
	- Zorg ervoor dat de achterklep en de klep van de multifunctionele aansluiting stevig zijn gesloten om te voorkomen dat water en stof in het apparaat terechtkomen. Open of niet goed gesloten kleppen kunnen ertoe leiden dat er water en stof in het apparaat terechtkomen, wat schade kan veroorzaken.
	- Let erop dat de klep voor de multifunctionele aansluiting niet wordt beschadigd of losraakt. Een beschadigde of ontbrekende klep kan waterschade aan het apparaat tot gevolg hebben.
- Steek de USB-voedingsadapter in een stopcontact.
	- U kunt het apparaat tijdens het opladen blijven gebruiken maar hierdoor kan het wel langer duren voordat de batterij volledig is opgeladen.
		- Als de stroomvoorziening instabiel is wanneer het apparaat wordt opgeladen, functioneert het aanraakscherm mogelijk niet. Als dit gebeurt, koppelt u de oplader los van het apparaat.
		- Tijdens het opladen kan het apparaat warm worden. Dit is normaal en heeft geen nadelige invloed op de levensduur of prestaties van het apparaat. Als de batterij warmer wordt dan normaal, houdt de oplader mogelijk op met opladen.
		- Als uw apparaat niet goed oplaadt, kunt u met het apparaat en de oplader naar een Samsung Servicecenter gaan.

 $5$  Als de batterij volledig is opgeladen, koppelt u het apparaat los van de oplader. Koppel de oplader eerst los van het apparaat en vervolgens van het stopcontact.

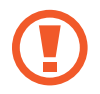

Verwijder de batterij niet voordat u de oplader hebt verwijderd. Hierdoor kan het apparaat beschadigd raken.

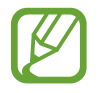

Om stroom te besparen moet u de oplader loskoppelen wanneer u deze niet gebruikt. De oplader beschikt niet over een aan/uit-schakelaar. U moet daarom de oplader loskoppelen van het stopcontact wanneer u deze niet gebruikt, om te voorkomen dat u energie verspilt. De oplader moet in de buurt van het stopcontact blijven tijdens het opladen en moet eenvoudig te bereiken zijn.

6 Sluit het klepje van de multifunctionele aansluiting.

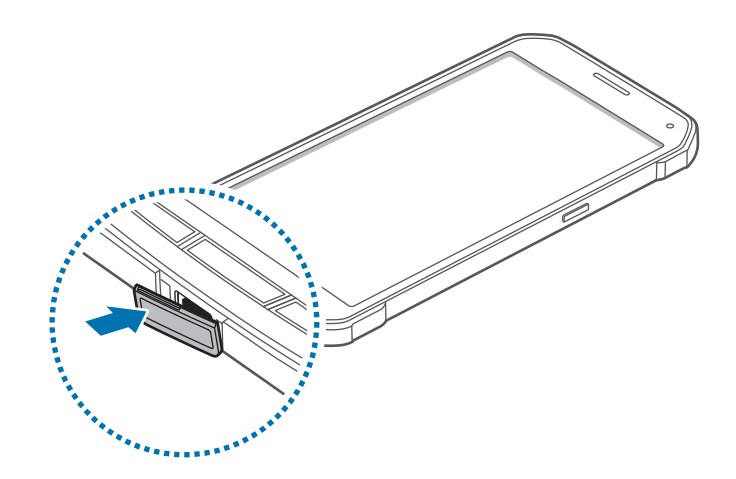

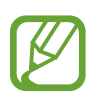

Controleer of de klep van de multifunctionele aansluiting goed is gesloten.

#### **Batterijverbruik verminderen**

Uw apparaat beschikt over opties waarmee u het batterijniveau kunt besparen. Als u deze opties aanpast en functies op de achtergrond uitschakelt, kunt u het apparaat langer gebruiken voordat u het weer moet opladen:

- Schakel over naar de slaapstand door op de aan/uit-toets te drukken, wanneer het apparaat niet wordt gebruikt.
- Sluit onnodige apps met taakbeheer.
- Schakel de Bluetooth-functie uit.
- Schakel de Wi-Fi-functie uit.
- Schakel automatisch synchroniseren van apps uit.
- Verminder de tijd voor achtergrondverlichting.
- Verminder de helderheid van het scherm.

# <span id="page-15-0"></span>**Een geheugenkaart gebruiken**

# **Een geheugenkaart installeren**

U kunt geheugenkaarten met een maximale capaciteit van 128 GB gebruiken in het apparaat. Afhankelijk van de fabrikant van de geheugenkaart en het type geheugenkaart, zijn sommige geheugenkaarten mogelijk niet compatibel met uw apparaat.

- Sommige geheugenkaarten zijn mogelijk niet volledig compatibel met het apparaat. Het gebruik van een incompatibele geheugenkaart kan resulteren in beschadiging van het apparaat of de geheugenkaart en kan bovendien gegevens op de kaart beschadigen.
	- Let erop dat u de geheugenkaart met de juiste kant naar boven in het apparaat plaatst.
- 
- Uw apparaat ondersteunt de FAT- en de exFAT-bestandsstructuur voor geheugenkaarten. Als u een geheugenkaart plaatst die met een ander bestandssysteem is geformatteerd, wordt u gevraagd of u de geheugenkaart opnieuw wilt formatteren met het apparaat.
- Veel schrijven en verwijderen van gegevens verkort de levensduur van de geheugenkaart.
- Wanneer u een geheugenkaart in het apparaat plaatst, wordt de bestandsmap van de geheugenkaart weergegeven in de map **Mijn bestanden** → **SD-kaart**.
- 1 Verwijder de achterklep en batterij.
- $2$  Plaats een geheugenkaart met de goudkleurige contactpunten naar beneden gericht.

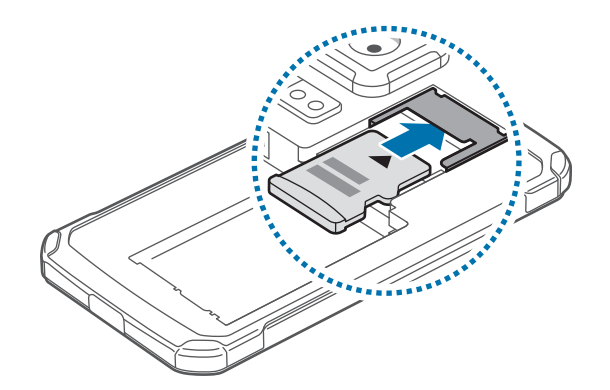

Plaats de batterij en achterklep terug.

# <span id="page-16-0"></span>**De geheugenkaart verwijderen**

Voordat u de geheugenkaart verwijdert, moet u deze eerst bij het systeem afmelden, zodat u de kaart veilig kunt verwijderen. Tik op het startscherm op **Apps** → **Instellingen** → **Opslag** → **SD-kaart afmelden**.

- 1 Verwijder de achterklep en batterij.
- Verwijder de geheugenkaart.
- $\beta$  Plaats de batterij en achterklep terug.
	- Verwijder de geheugenkaart niet wanneer het apparaat gegevens overdraagt of gegevens gebruikt. Hierdoor kunnen gegevens verloren gaan of beschadigd raken of kan de geheugenkaart of het apparaat beschadigd raken. Samsung is niet verantwoordelijk voor verliezen die het resultaat zijn van het onjuiste gebruik van beschadigde geheugenkaarten, waaronder het verlies van gegevens.

## **De geheugenkaart formatteren**

Een geheugenkaart die op een computer is geformatteerd, is mogelijk niet compatibel met het apparaat. Formatteer de geheugenkaart in het apparaat.

Tik op het startscherm op **Apps** → **Instellingen** → **Opslag** → **SD-kaart formatteren** → **SD-kaart formatteren** → **Alles verwijderen**.

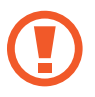

Vergeet niet een back-up van alle belangrijke gegevens op het apparaat te maken voordat u de geheugenkaart formatteert. De fabrieksgarantie dekt geen schade door verlies van gegevens vanwege iets wat de gebruiker doet.

# **Het apparaat in- en uitschakelen**

Houd de aan/uit-toets een aantal seconden ingedrukt om het apparaat in te schakelen.

Wanneer u het apparaat voor het eerst inschakelt of na het herstellen van de fabrieksinstellingen, moet u de instructies op het scherm volgen om uw apparaat in te stellen.

Als u het apparaat wilt uitschakelen, houdt u de aan/uit-toets ingedrukt en tikt u op **Uitschakelen**.

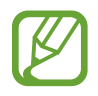

Volg alle waarschuwingen en aanwijzingen van geautoriseerd personeel op plaatsen waar het gebruik van draadloze apparaten aan beperkingen onderhevig is, bijvoorbeeld in vliegtuigen en ziekenhuizen.

# <span id="page-17-0"></span>**Het scherm vergrendelen en ontgrendelen**

Als u op de aan/uit-toets drukt, wordt het scherm uitgeschakeld en vergrendeld. Het scherm wordt ook uitgeschakeld en automatisch vergrendeld als het apparaat niet wordt gebruikt gedurende een bepaalde periode.

Als u het scherm wilt ontgrendelen, drukt u op de aan/uit-toets of de starttoets en veegt u uw vinger in een willekeurige richting binnen het ontgrendelingsscherm.

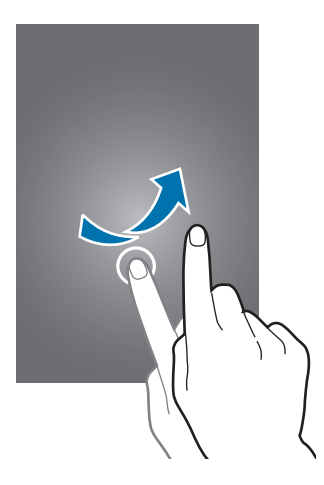

U moet de blokkeringscode ingeven om het scherm te ontgrendelen. Raadpleeg [De schermvergrendelingsmethode wijzigen](#page-55-1) voor meer informatie.

# <span id="page-18-0"></span>**Basisfuncties**

# **Het aanraakscherm gebruiken**

- Zorg dat het aanraakscherm niet in aanraking komt met andere elektrische apparaten. Door elektrostatische ontladingen kan het aanraakscherm worden beschadigd.
	- Beschadig het aanraakscherm niet, tik niet op het scherm met scherpe voorwerpen en oefen geen grote druk uit op het scherm met uw vingertoppen.
	- Het apparaat herkent invoer via aanraken mogelijk niet in de buurt van de randen van het scherm, omdat deze buiten het invoergebied voor aanraken vallen.
		- Als het aanraakscherm langere tijd stand-by staat, kan dit leiden tot nabeelden (ingebrande beelden op het scherm) of ghosting. Schakel het aanraakscherm uit wanneer u het apparaat niet gebruikt.
		- Gebruik alleen uw vingers om het aanraakscherm te bedienen.

#### **Tikken**

Als u een app wilt openen, een menu-item wilt selecteren, een schermtoetsenbordtoets wilt indrukken of een teken wilt ingeven met het schermtoetsenbord, tikt u erop met een vinger.

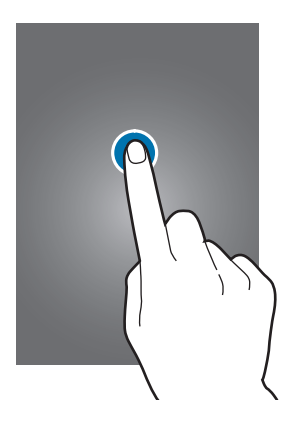

#### **Tikken en blijven aanraken**

Tik op een item of het scherm en blijf dit langer dan 2 seconden aanraken om beschikbare opties weer te geven.

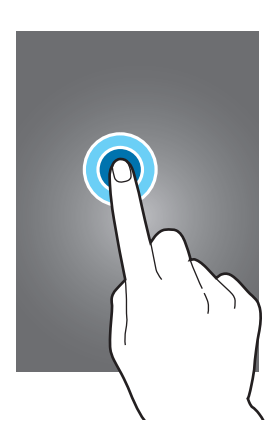

#### **Slepen**

Als u een item wilt verplaatsen, blijft u het vasthouden en sleept u het naar de gewenste positie.

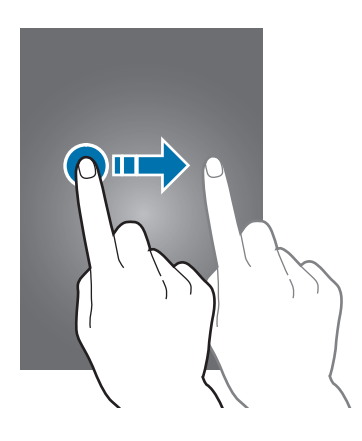

#### **Dubbeltikken**

Dubbeltik op een webpagina of afbeelding om in te zoomen op een gedeelte. Dubbelklik opnieuw om terug te gaan.

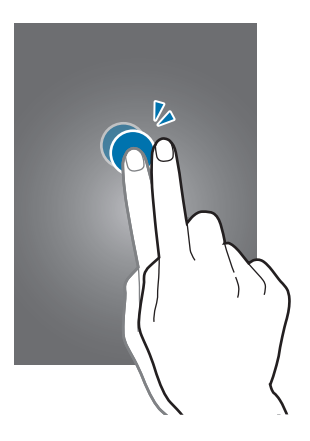

#### **Vegen**

Veeg naar links of rechts op het startscherm of het scherm Apps om een ander scherm weer te geven. Veeg omhoog of omlaag om door een webpagina of lijst met items te scrollen zoals contacten.

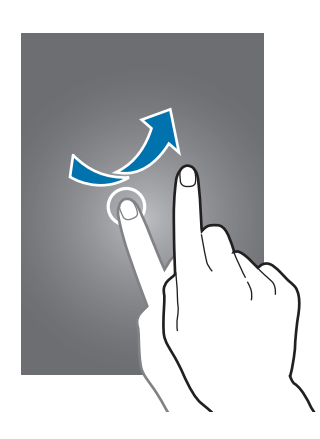

#### **Spreiden en samenknijpen**

Spreid twee vingers op een webpagina, kaart of afbeelding om in te zoomen op een gedeelte. Knijp samen om uit te zoomen.

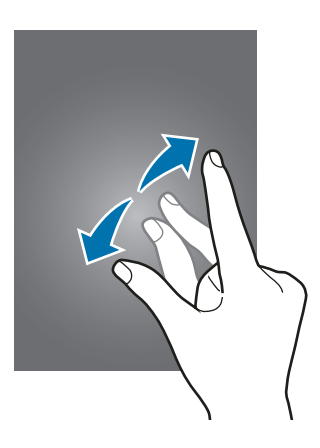

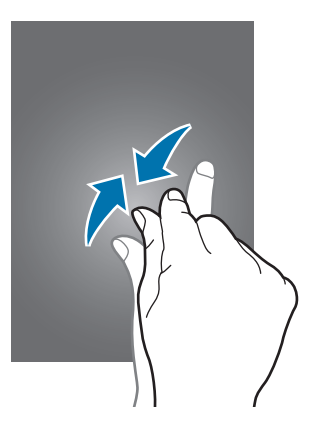

<span id="page-21-0"></span>Basisfuncties

# **Indeling van het startscherm**

## **Startscherm**

Het startscherm is het beginpunt voor het openen van alle functies van het apparaat. Hierop worden widgets, snelkoppelingen voor apps en meer weergegeven. Widgets zijn kleine apps die specifieke functies van apps opstarten om informatie en gemakkelijk toegang op het startscherm te verlenen.

Scrol naar links of rechts, of tik op een schermindicator aan de onderkant van het scherm om andere vensters weer te geven. Als u het startscherm wilt aanpassen, raadpleegt u [Het startscherm beheren](#page-52-1).

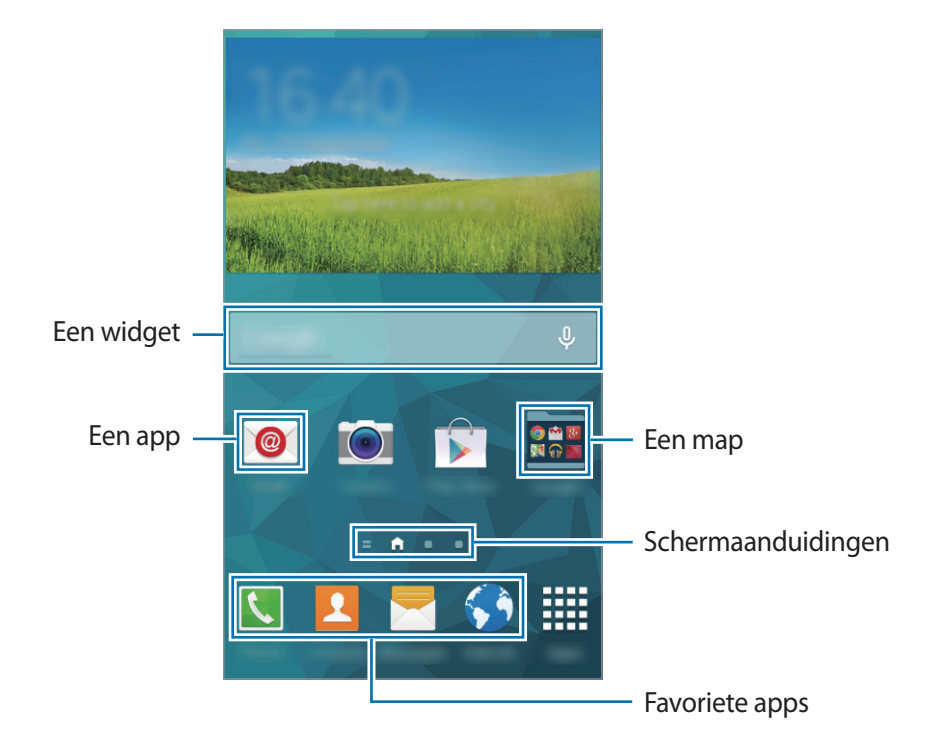

#### **Startschermopties**

Als u de beschikbare opties wilt openen, blijft u een leeg gebied aanraken of knijpt u uw vingers samen op het startscherm.

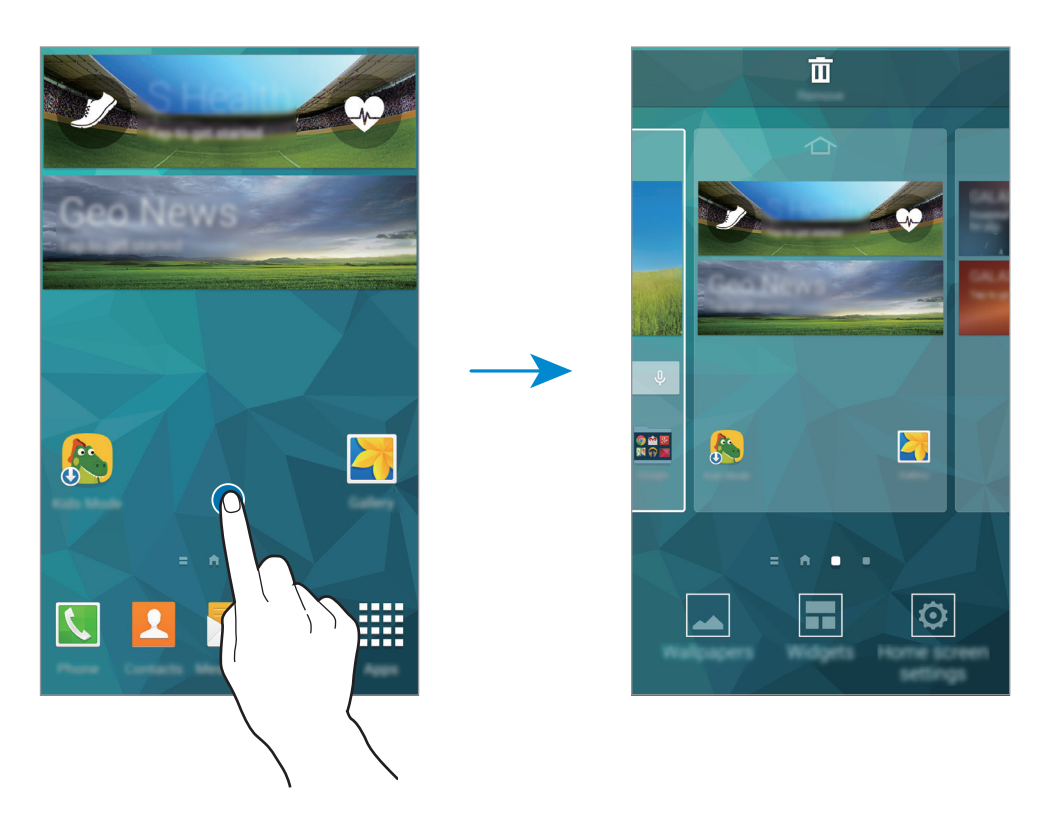

#### **My Magazine gebruiken**

**My Magazine** geeft live updates van sociale media en nieuws waarin u interesse hebt weer.

Tik op het startscherm op of scrol naar rechts om **My Magazine** te openen.

Om de weer te geven inhoud te selecteren, tikt u op • → Instellingen en selecteert u de categorieën waarin u interesse hebt.

Tik op My Magazine, en tik vervolgens op  $\frac{1}{2}$  → Instellingen om de inhoud automatisch bij te werken wanneer **Automatisch vernieuwen bij openen** wordt geopend.

Als u **My Magazine** wilt uitschakelen, blijft u op het startscherm een leeg gebied aanraken. Tik vervolgens op **Instellingen startscherm** en schakel **My Magazine** uit.

## **Scherm Apps**

Op het scherm Apps worden pictogrammen weergegeven voor alle apps, waaronder apps die net zijn geïnstalleerd.

Tik op het startscherm op **Apps** om het scherm Apps te openen. Scrol naar links of rechts, of selecteer een schermindicator aan de onderkant van het scherm. Als u het scherm Apps wilt aanpassen, raadpleegt u [Het scherm Apps beheren](#page-53-0).

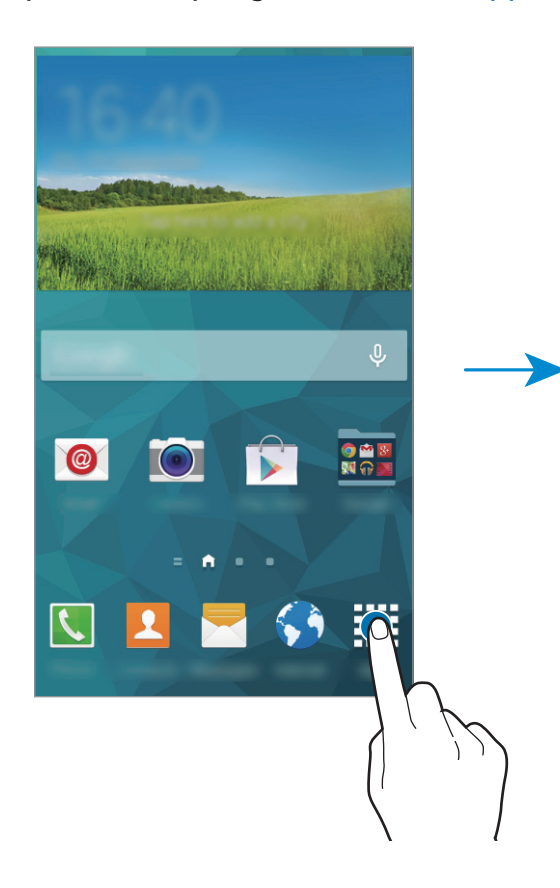

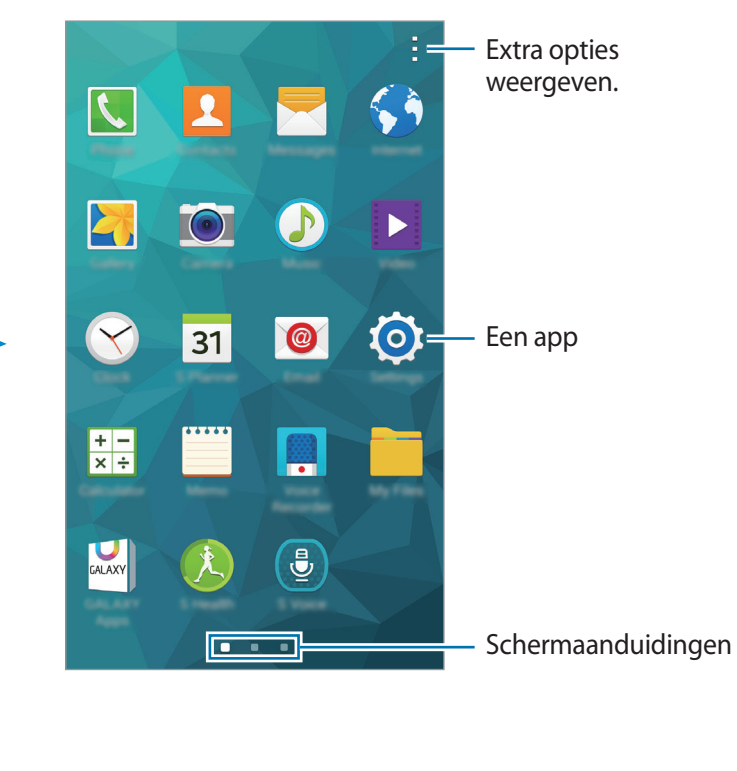

### **Pictogrammen**

Pictogrammen verschijnen in de statusbalk aan de bovenzijde van het scherm. De pictogrammen die in de onderstaande tabel staan, worden het meeste gebruikt.

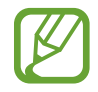

De statusbalk verschijnt mogelijk niet aan de bovenkant van het scherm in alle app. Sleep van de bovenkant van het scherm naar beneden om de statusbalk weer te geven.

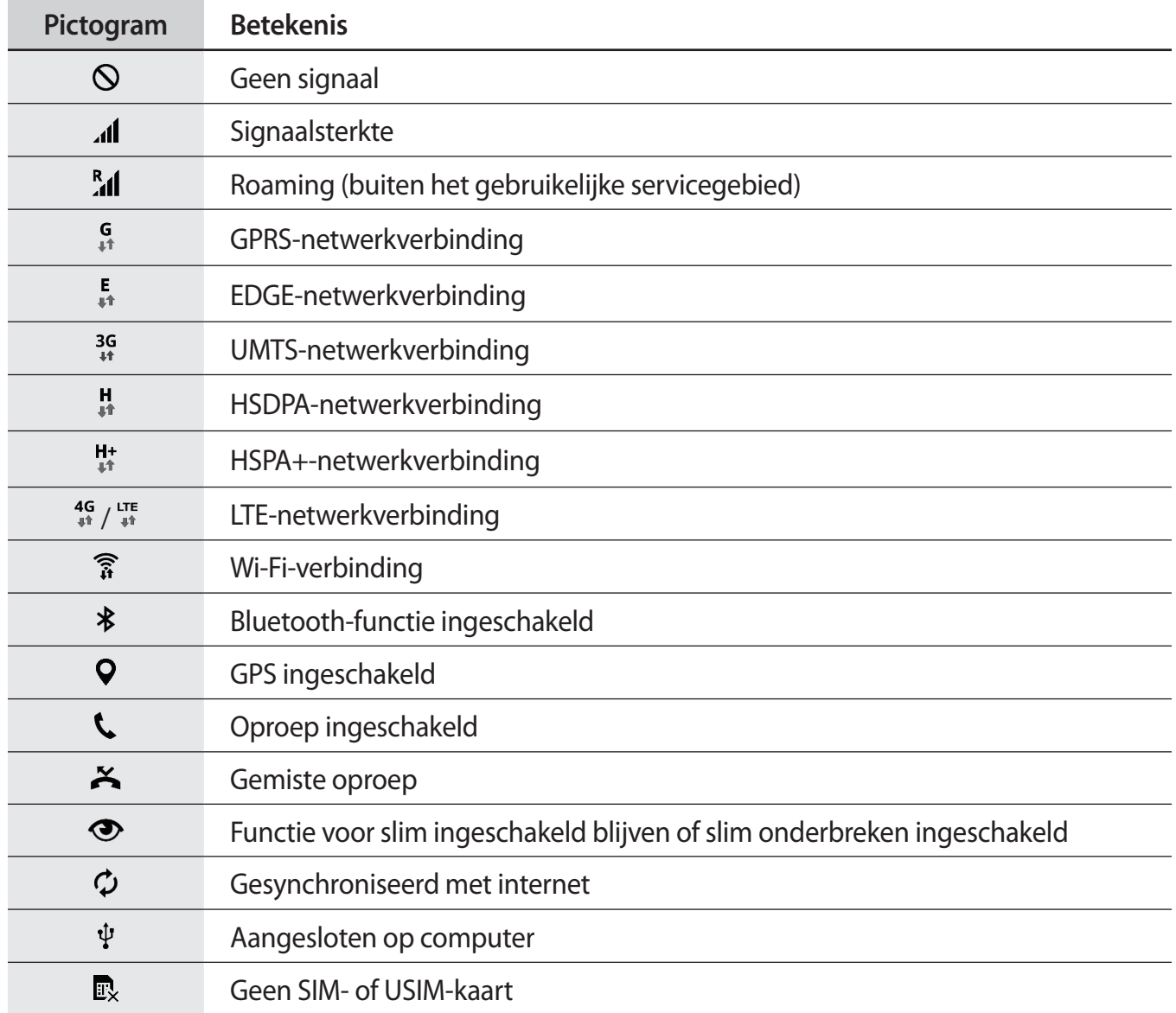

<span id="page-25-0"></span>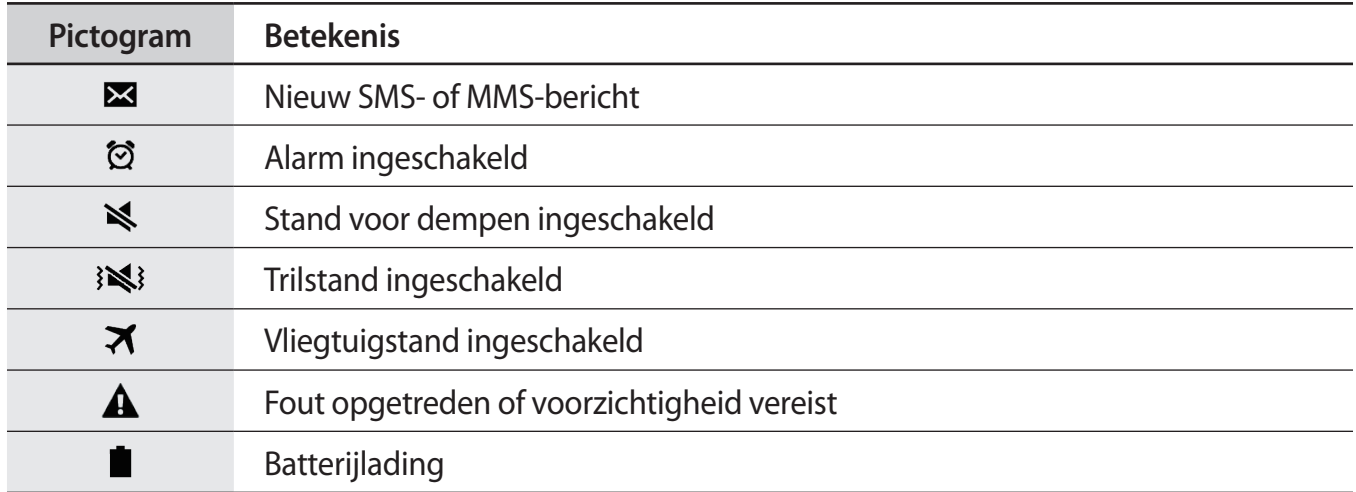

# **Meldingenvenster en venster voor snelle instellingen**

## **Het meldingenvenster gebruiken**

Wanneer u meldingen ontvangt, zoals berichten of gemiste oproepen, verschijnen pictogrammen in de statusbalk. Open het meldingenvenster en bekijk de details voor meer informatie over de pictogrammen.

Sleep de statusbalk omlaag om het meldingenvenster te openen. Sleep de balk omhoog om het meldingenvenster te sluiten.

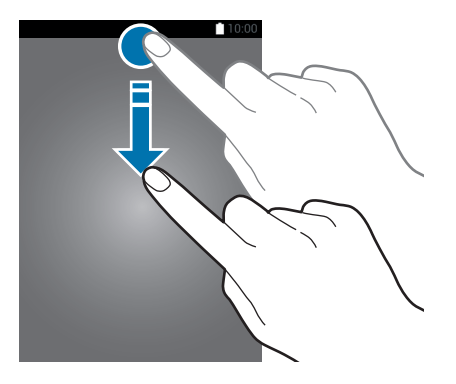

U kunt de volgende functies in het meldingenvenster gebruiken.

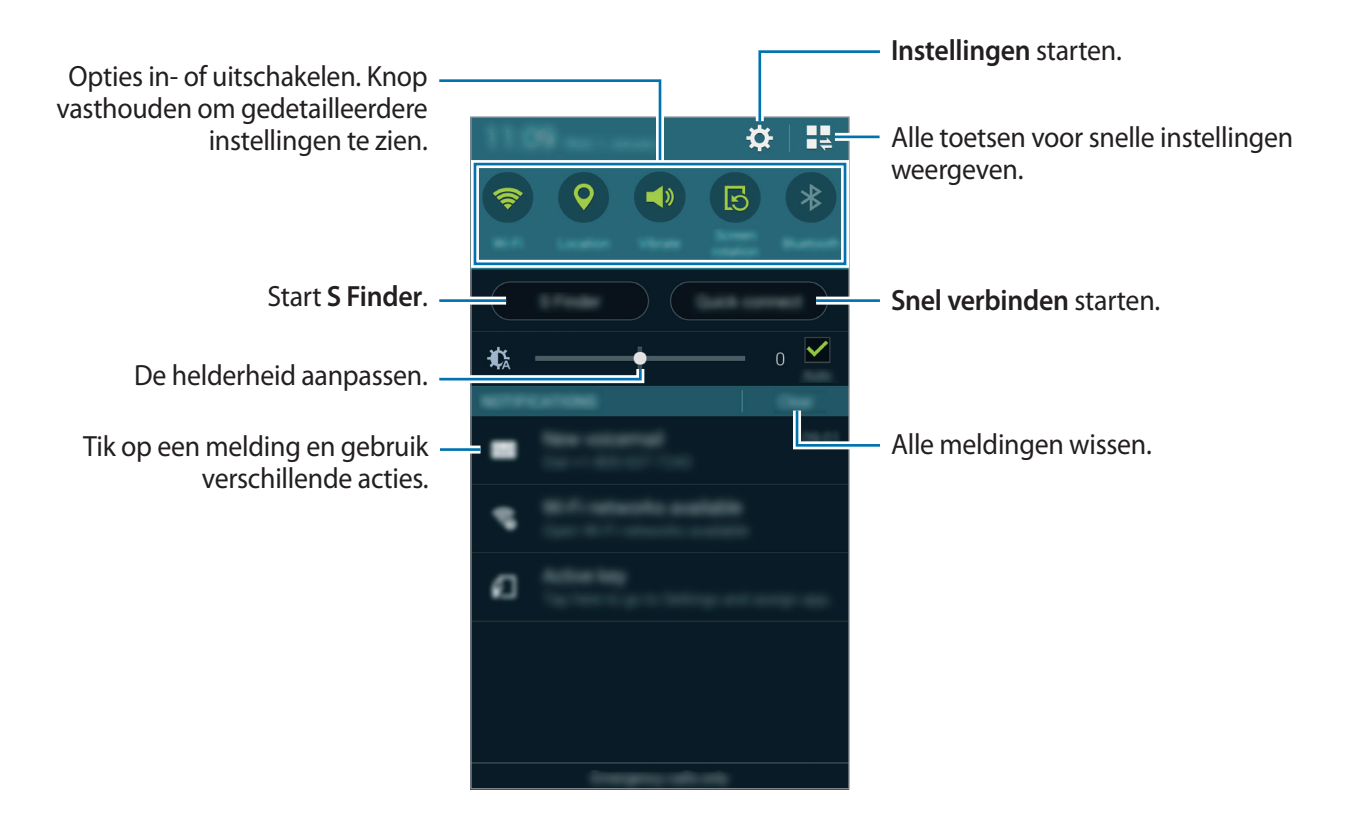

#### **Toetsen voor snelle instellingen weergeven opnieuw rangschikken**

Als u de toetsen voor snelle instellingen opnieuw wilt rangschikken, tikt u op  $\mathbb{I}^{\mathbb{I}}_{+} \to \mathcal{O}$ , blijft u een item vasthouden en sleept u het item naar een andere locatie.

### **Het venster voor snelle instellingen gebruiken**

U kunt sommige functies in- en uitschakelen in het meldingenvenster. Als u meer functies in of uit wilt schakelen, opent u het venster voor snelle instellingen.

Sleep de statusbalk omlaag met twee vingers om het venster voor snelle instellingen te openen. U kunt ook op  $\mathbb{I}$  tikken in het meldingenvenster. Sleep de balk omhoog om het venster voor snelle instellingen te sluiten.

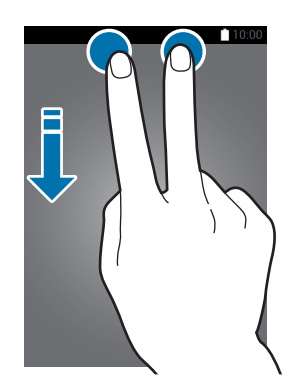

Tik op de volgende opties om deze in of uit te schakelen. U kunt gedetailleerdere instellingen bekijken als u een toets blijft aanraken.

- **Wi-Fi**: raadpleeg [Wi-Fi](#page-37-1) voor meer informatie.
- **Locatie**: raadpleeg [Locatie](#page-125-0) voor meer informatie.
- **Melodie** / **Trillen** / **Stil**: selecteer een geluidsstand.
- **Schermrotatie**: toestaan of voorkomen dat het scherm draait wanneer u het apparaat draait.

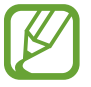

In sommige apps kan het scherm niet worden gedraaid.

- **Bluetooth**: raadpleeg [Bluetooth](#page-106-1) voor meer informatie.
- **Mobiele gegevens**: raadpleeg [Gegevensgebruik](#page-125-1) of [Mobiele netwerken](#page-126-1) voor meer informatie.
- **Download booster**: raadpleeg [Downloadbooster](#page-123-0) voor meer informatie.
- Ext spaarstand: raadpleeg [Extra energiebesparende stand](#page-35-1) voor meer informatie.
- **Multi window:** raadpleeg [Multi window](#page-45-1) voor meer informatie.
- **Toolbox:** raadpleeg [Toolbox](#page-49-1) voor meer informatie.
- <span id="page-28-0"></span>• **Mobiele hotspot**: raadpleeg [Tethering en Mobiele hotspot](#page-38-1) voor meer informatie.
- **Screen mirroring**: raadpleeg [Screen Mirroring](#page-115-1) voor meer informatie.
- **NFC**: raadpleeg [NFC](#page-110-1) voor meer informatie.
- **Synch.**: als u deze functie inschakelt, worden apps, zoals agenda of e-mail, automatisch door het apparaat gesynchroniseerd.
- **Slim sluimer**: wanneer u deze functie inschakelt, blijft het scherm ingeschakeld zolang u ernaar kijkt.
- **Slim pauzeren**: wanneer u deze functie inschakelt, wordt het afspelen onderbroken wanneer u wegkijkt van het scherm.
- **Spaarstand**: raadpleeg [Energiebesparing](#page-35-2) voor meer informatie.
- **Blokkeerstand**: raadpleeg [Blokkeerstand](#page-134-0) voor meer informatie.
- **Vliegtuigstand**: raadpleeg [Vliegtuigstand](#page-124-0) voor meer informatie.
- **Privéstand:** raadpleeg [Privacystand](#page-56-1) voor meer informatie.
- **Tikgevoeligh:** raadpleeg [Aanraakgevoeligheid verhogen](#page-51-1) voor meer informatie.

# **Apps openen**

Selecteer op het startscherm of het scherm Apps een applicatiepictogram om de app te openen. Druk op **F**an selecteer een applicatiepictogram om de lijst van recent gebruikte apps te openen.

#### **Een app sluiten**

Druk op  $\Gamma$  →  $\blacktriangleright$  en tik dan op **Stop** naast een app om deze te sluiten. Als u alle actieve apps wilt sluiten, tikt u op **Alles stoppen**. U kunt ook drukken op  $\overline{\mathbf{c}}$   $\overline{\mathbf{r}}$   $\rightarrow$   $\overline{\mathbf{r}}$ **x**.

# <span id="page-29-0"></span>**Apps installeren of verwijderen**

# **Samsung GALAXY Apps**

Gebruik deze app om apps te kopen en downloaden.

Tik op **GALAXY Apps** op het scherm Apps.

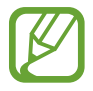

De beschikbaarheid van deze app is afhankelijk van uw regio of serviceprovider.

#### **Apps installeren**

Blader door apps op categorie of tik op  $\mathbf Q$  om te zoeken met een zoekwoord.

Selecteer een app als u informatie wilt weergeven. Als u gratis apps wilt downloaden, tikt u op **Gratis**. Als u apps wilt kopen of downloaden waarvoor kosten in rekening worden gebracht, tikt u op de toets die de prijs weergeeft.

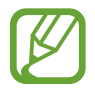

Als u de instellingen voor automatisch bijwerken wilt wijzigen, tikt u op  $\equiv \rightarrow$  **Instellingen** → **Apps automatisch bijwerken** en selecteert u een optie.

# **Play Store**

Gebruik deze app om apps te kopen en downloaden.

Tik op **Play Store** op het scherm Apps.

#### **Apps installeren**

Blader door apps op categorie of tik op  $\mathsf Q$  om te zoeken met een zoekwoord.

Selecteer een app als u informatie wilt weergeven. Als u gratis apps wilt downloaden, tikt u op **INSTALLEREN**. Als u apps wilt kopen of downloaden waarvoor kosten in rekening worden gebracht, tikt u op de prijs en volgt u de instructies op het scherm.

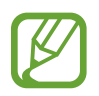

Als u de instellingen voor automatisch bijwerken wilt wijzigen, tikt u op  $\equiv \rightarrow$  **INSTELLINGEN** → **Apps automatisch bijwerken** en selecteert u een optie.

# **Apps beheren**

#### **Apps verwijderen of uitschakelen**

Als u standaardapps wilt uitschakelen, opent u het scherm Apps en tikt u op **→ Apps verwijderen/** uitschakelen.  $\bullet$  verschijnt op de apps die u kunt uitschakelen. Selecteer een app en tik op **Uitschakelen**.

Als u gedownloade apps wilt verwijderen, opent u het scherm Apps en tikt u op → **Gedownloade apps** → → **Verwijderen**. U kunt op het scherm Apps ook tikken op **Instellingen** → **Applicatiebeheer**, een app selecteren en dan op **Verwijderen** tikken.

#### **Apps inschakelen**

Tik op het scherm Apps op → **Uitgeschakelde apps tonen**, selecteer apps en tik dan op **Gereed**. U kunt op het scherm Apps ook tikken op **Instellingen** → **Applicatiebeheer**, naar **UITGESCHAKELD**. scrollen, een app selecteren en dan op **Aanzetten** tikken.

- 
- Apps verbergen: verberg apps alleen in het scherm Apps. U kunt doorgaan met het gebruiken van verborgen apps.
- Apps uitschakelen: schakel standaardapps uit die niet kunnen worden verwijderd van het apparaat. U kunt uitgeschakelde apps niet gebruiken.
- Apps verwijderen: verwijder gedownloade apps.

# <span id="page-31-0"></span>**Tekst ingeven**

# **Toetsenbordindeling**

Er verschijnt automatisch een toetsenbord wanneer u tekst kunt ingeven om berichten te versturen, notities te maken en meer.

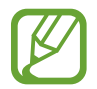

Tekstinvoer wordt in sommige talen niet ondersteund. Als u tekst wilt ingeven, moet u de invoertaal wijzigen in een van de ondersteunde talen.

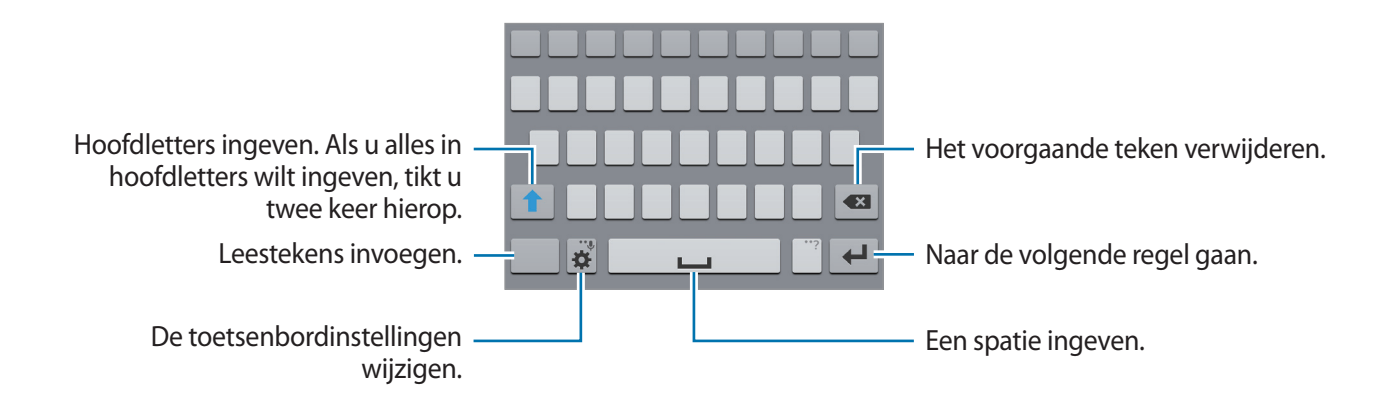

#### **De invoertaal wijzigen**

Tik op **i‡ → Invoertalen selecteren** en selecteer dan de talen die u wilt gebruiken. Als u twee of meer talen selecteert, kunt u wisselen tussen invoertalen door de spatietoets naar link of rechts te schuiven.

#### **De toetsenbordindeling wijzigen**

Tik op  $\clubsuit$ , selecteer een taal onder **INVOERTALEN** en selecteer vervolgens een toetsenbordindeling.

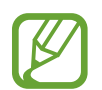

Op het **3x4 toetsenbord** heeft een toets drie of vier tekens. Als u een teken wilt ingeven, tikt u herhaaldelijk op de desbetreffende toets tot het teken wordt weergegeven.

## **Aanvullende toetsenbordfuncties gebruiken**

Blijf  $\bigstar$  aanraken om de volgende functies te gebruiken. Andere pictogrammen die kunnen worden weergegeven in plaats van het pictogram  $\bigstar$ , zijn afhankelijk van de laatst gebruikte functie.

 $\cdot$   $\downarrow$  : tekst via spraak ingeven.

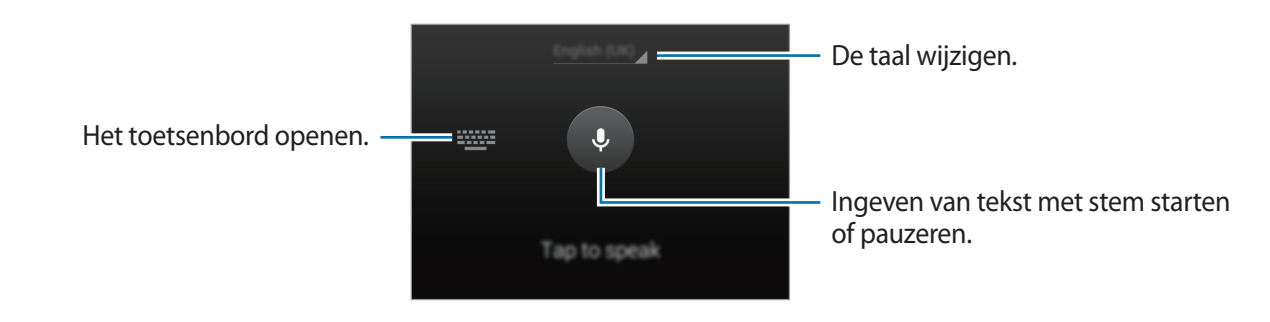

 $\cdot$   $\mathbb{T}$  : overschakelen naar de handschriftstand.

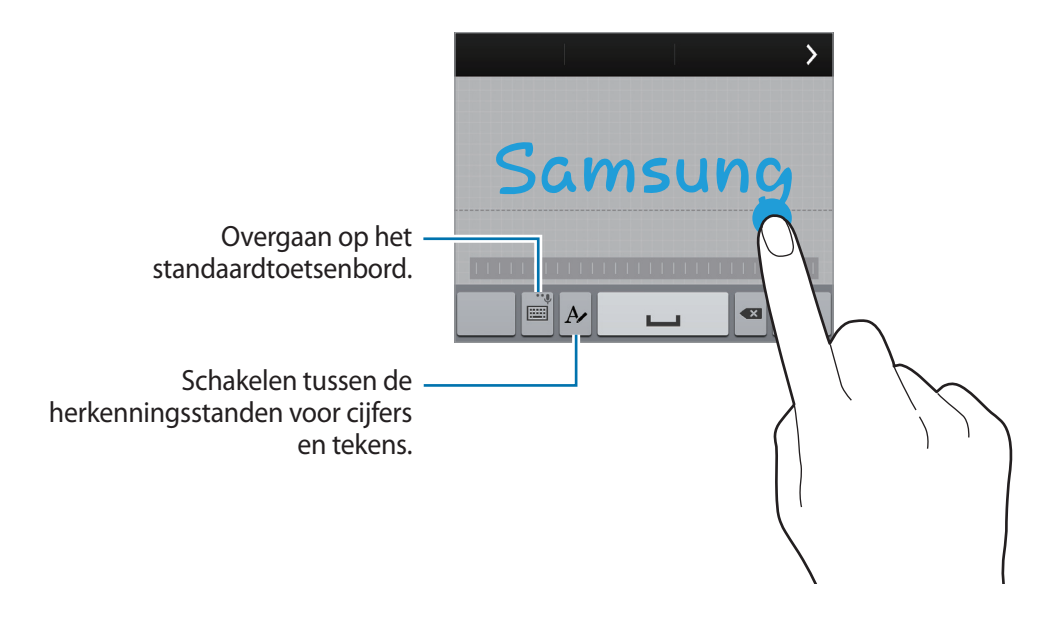

- $\mathbf{E}$ : een item toevoegen van het klembord.
- $\cdot$   $\bullet$  : de toetsenbordinstellingen wijzigen.
- $\cdot$   $\cdot$   $\bullet$  : emoticons ingeven.

<span id="page-33-0"></span>• : het toetsenbordtype wijzigen. U kunt het toetsenbord naar een andere locatie bewegen door het te slepen ....

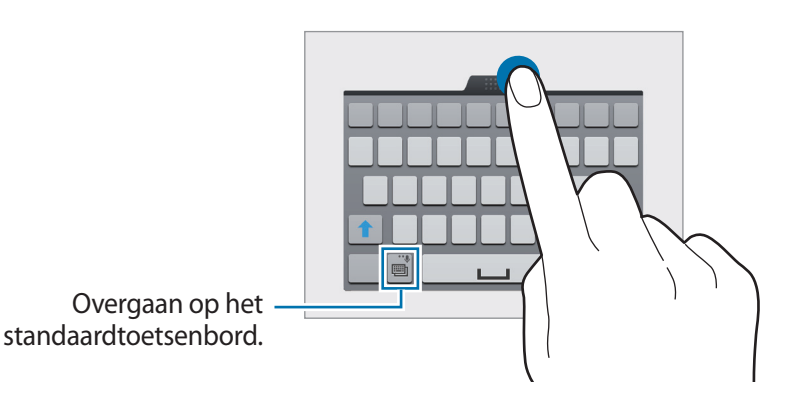

# **Kopiëren en plakken**

- Blijf de tekst aanraken.
- 2 Sleep of selecteer de gewenste tekst, of tik op Alles selecteren om alle tekst te selecteren.
- 3 Tik op **Kopiëren** of **Knippen**. De geselecteerde tekst wordt naar het klembord gekopieerd.
- 4 Plaats de cursor op de plek waar de tekst moet worden ingevoegd en tik vervolgens op  $\rightarrow \rightarrow$ **Plakken**. Als u tekst wilt plakken die u eerder hebt gekopieerd, tikt u op ■ → Klembord en selecteert u de tekst.

# **Schermafbeelding**

Maak een schermafbeelding terwijl u het apparaat gebruikt.

Houd de starttoets en de aan/uit-toets tegelijkertijd ingedrukt. De schermafbeelding wordt opgeslagen in de map Galerij →  $\equiv$  → Album → de map Screenshots. Nadat u een schermafbeelding hebt gemaakt, kunt u de afbeeldingen bewerken en delen met anderen.

U kunt ook met andere methoden schermafbeeldingen maken. Raadpleeg [Vegen voor](#page-44-0)  [schermafbeelding](#page-44-0) voor meer informatie.

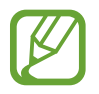

Het is in sommige apps niet mogelijk een schermafbeelding te maken.

# <span id="page-34-0"></span>**Mijn bestanden**

Gebruik deze app om verschillende bestanden te openen die zijn opgeslagen op het apparaat of andere locaties zoals services voor cloudopslag.

Tik op **Mijn bestanden** op het scherm Apps.

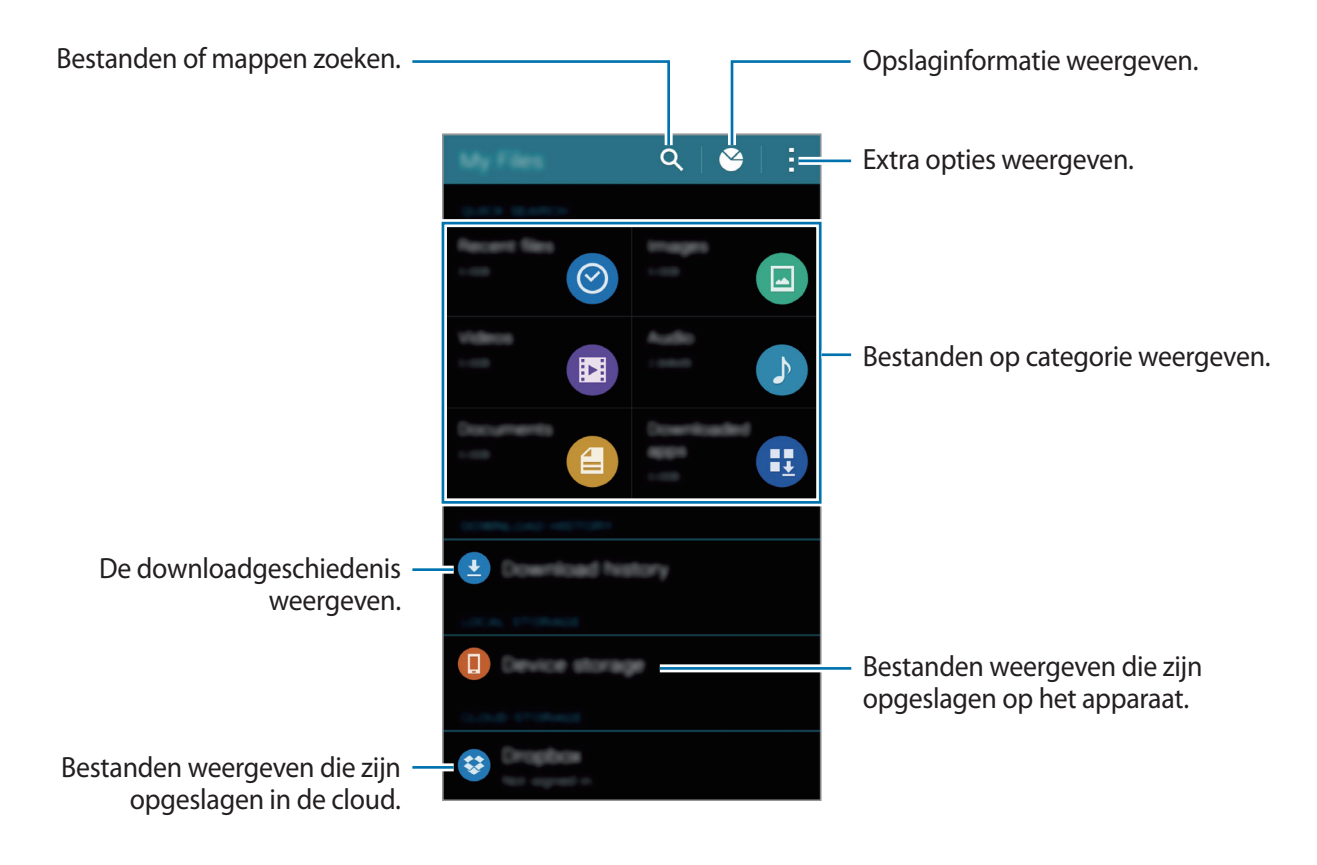

# <span id="page-35-2"></span><span id="page-35-0"></span>**Energiebesparing**

# **Energiebesparing**

Bespaar het batterijniveau door de functies van het apparaat te beperken.

Tik op het scherm Apps op **Instellingen** → **Energiebesparing** → **Spaarstand** en tik op de schakelaar **Spaarstand** om deze in te schakelen. U kunt ook het venster voor snelle instellingen openen en op **Spaarstand** tikken om deze in te schakelen.

Kies een van de volgende opties:

- **Achtergrondgegevens beperken**: voorkomen dat apps die worden uitgevoerd op de achtergrond, gebruikmaken van mobiele gegevensverbindingen.
- **Prestaties beperken**: verschillende opties beperken door het uitschakelen van functies zoals de achtergrondverlichting van de knop Recente apps en de terugtoets.
- **Grijstintenstand**: kleuren op het scherm weergeven als grijstinten.

## <span id="page-35-1"></span>**Extra energiebesparende stand**

Gebruik deze stand om de batterijvoeding van het apparaat uit te breiden. In de extra energiespaarstand wordt het volgende uitgevoerd op het apparaat:

- Beperkt de beschikbare apps tot essentiële en geselecteerde apps.
- De mobiele gegevensverbinding wordt uitgeschakeld wanneer het scherm is uitgeschakeld.
- Wi-Fi en Bluetooth-functies worden uitgeschakeld.

Tik op het scherm Apps op **Instellingen** → **Energiebesparing** → **Extra energiebesparende stand** en tik op de schakelaar **Extra energiebesparende stand** om deze in te schakelen. U kunt ook het venster voor snelle instellingen openen en op **Ext spaarstand** tikken om deze in te schakelen.

Als u een app wilt toevoegen aan het startscherm, tikt u op  $+$  en selecteert u een app.

Als u de instellingen voor de extra energiespaarstand wilt wijzigen, zoals netwerkverbinding of geluid, tikt u op → **Instellingen**.

Als u de Extra energiespaarstand wilt uitschakelen, tikt u op  $\frac{1}{x}$  → **Extra energiebespar. stand uit**.

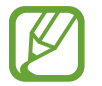

Bij de geschatte maximale standby-tijd wordt de resterende tijd weergegeven voordat de batterij leegraakt als het apparaat niet wordt gebruikt. De standby-tijd kan verschillen afhankelijk van uw apparaatinstellingen en de gebruiksomstandigheden.
# **Helpinformatie weergeven**

Als u helpinformatie wilt weergeven over het gebruik van het apparaat en apps, opent u het scherm Apps en tikt u op **Instellingen** → **Help**.

Om helpinformatie voor een app weer te geven terwijl u de app gebruikt, tikt u op : → Help.

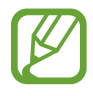

Sommige apps hebben mogelijk geen helpinformatie.

# **Netwerkverbinding**

# **Mobiele gegevens**

Sluit het apparaat aan op een mobiel netwerk om internet te gebruiken of mediabestanden te delen met andere apparaten. Raadpleeg [Gegevensgebruik](#page-125-0) voor extra opties.

Tik op het scherm Apps op **Instellingen** → **Gegevensgebruik** en tik vervolgens op **Mobiele gegevens**. U kunt ook het venster voor snelle instellingen openen en op **Mobiele gegevens** tikken om deze functie in te schakelen.

# **Wi-Fi**

Sluit het apparaat aan op een Wi-Fi-netwerk om internet te gebruiken of mediabestanden te delen met andere apparaten. Raadpleeg [Wi-Fi](#page-122-0) voor extra opties.

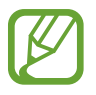

- Het apparaat gebruikt een niet-geharmoniseerde frequentie en is bedoeld voor gebruik in alle Europese landen. WLAN kan in de EU zonder beperkingen binnenshuis worden gebruikt, maar niet buitenshuis.
- Schakel Wi-Fi uit om de batterij te sparen wanneer u deze functie niet gebruikt.
- 1 Tik op het scherm Apps op **Instellingen** <sup>→</sup> **Wi-Fi** en tik op de schakelaar **Wi-Fi**.
- $2$  Selecteer een netwerk in de lijst met Wi-Fi-netwerken. Netwerken waarvoor een wachtwoord is vereist, worden weergegeven met een slotpictogram.

#### 3 Tik op **Verbinden**.

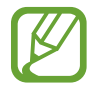

Zodra het apparaat eenmaal verbinding heeft gemaakt met een Wi-Fi-netwerk, maakt het daarna automatisch opnieuw verbinding met het netwerk wanneer het beschikbaar is (zonder om een wachtwoord te vragen). Als u wilt voorkomen dat het apparaat automatisch verbinding met het netwerk maakt, selecteert u het in de lijst met netwerken en tikt u op **Vergeten**.

# **Downloadbooster**

Gebruik deze functie om sneller grote bestanden gelijktijdig te downloaden via Wi-Fi en mobiele netwerken. Een sterker Wi-Fi-signaal geeft een snellere downloadsnelheid.

Tik op het scherm Apps op **Instellingen** → **Downloadbooster** en tik op de schakelaar **Downloadbooster** om deze in te schakelen. U kunt ook het venster voor snelle instellingen openen en op **Download booster** tikken om deze functie in te schakelen.

- 
- Er kunnen extra kosten in rekening worden gebracht als u bestanden downloadt via het mobiele netwerk.
- Wanneer u grote bestanden downloadt, wordt het apparaat mogelijk warm. Wanneer de temperatuur van het apparaat boven de ingestelde temperatuur stijgt, zal de functie worden uitgeschakeld.
- Als de netwerksignalen onstabiel zijn, kunnen de snelheid en prestaties van deze functie worden aangetast.
- Als de gegevensoverdrachtsnelheden van de Wi-Fi- en mobiele netwerkverbindingen sterk verschillen, gebruikt het apparaat mogelijk alleen de snelste verbinding.
- Deze functie ondersteunt alleen Hypertext Transmission Protocol (HTTP) 1,1. De functie kan niet worden gebruikt met andere protocollen, zoals HTTPS of FTP.

# **Tethering en Mobiele hotspot**

## **Over tethering en mobiele hotspot**

Gebruik deze functie om de mobiele gegevensverbinding van het apparaat te delen met computers en andere apparaten als geen internetverbinding beschikbaar is. U kunt verbindingen tot stand brengen via Wi-Fi, USB of Bluetooth.

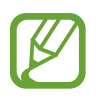

Er kunnen extra kosten in rekening worden gebracht wanneer u deze functie gebruikt.

### **De mobiele hotspot gebruiken**

Gebruik uw apparaat als mobiele hotspot om de mobiele gegevensverbinding van uw apparaat met andere apparaten te delen.

1 Tik op het scherm Apps op **Instellingen** <sup>→</sup> **Tethering en Mobiele hotspot** <sup>→</sup> **Mobiele hotspot**.

2 Tik op de schakelaar **Mobiele hotspot** om deze in te schakelen.

- $\cdot$   $\cdot$   $\cdot$  wordt weergegeven op de statusbalk. Andere apparaten kunnen uw apparaat vinden in de lijst met Wi-Fi-netwerken.
- Om een wachtwoord voor de mobiele hotspot in te stellen, tikt u op  $\rightarrow$  **Hotspot configureren** en selecteert u een beveiligingsniveau. Geef een wachtwoord in en tik op **Opslaan**.
- $3$  Zoek op het scherm van het andere apparaat naar uw apparaat in de lijst met Wi-Fi-netwerken en selecteer.
- 4 Gebruik op het aangesloten apparaat de mobiele gegevensverbinding van het apparaat om verbinding te maken met internet.

### **USB-tethering gebruiken**

Deel de mobiele gegevensverbinding van het apparaat via een USB-kabel met andere apparaten.

- 1 Tik op het scherm Apps op **Instellingen** <sup>→</sup> **Tethering en Mobiele hotspot**.
- 2 Sluit uw apparaat aan op de computer via de USB-kabel.
- 3 Vink **USB-tethering** aan.

**V** verschijnt in de statusbalk wanneer twee apparaten zijn gekoppeld.

 $4$  Gebruik de mobiele gegevensverbinding van het apparaat op de computer.

### **Bluetooth-tethering gebruiken**

Deel de mobiele gegevensverbinding van het apparaat via Bluetooth met andere apparaten. Controleer of de computer waarmee u koppelt de Bluetooth-functie ondersteunt.

- 1 Koppel uw apparaat via Bluetooth aan het andere apparaat. Raadpleeg [Koppelen met andere](#page-107-0)  [Bluetooth-apparaten](#page-107-0) voor meer informatie.
- 2 Tik op het scherm Apps van het apparaat op **Instellingen** → **Tethering en Mobiele hotspot**.
- 3 Vink **Bluetooth-tethering** aan.
- 4 Open op het verbonden apparaat het scherm Bluetooth-instellingen, tik op  $\clubsuit \rightarrow$ **Internettoegang**.

verschijnt in de statusbalk wanneer twee apparaten zijn gekoppeld.

 $5$  Gebruik op het aangesloten apparaat de mobiele gegevensverbinding van het apparaat om verbinding te maken met internet.

De methode voor het koppelen kan verschillen afhankelijk van het gekoppelde apparaat.

# **Bewegingen en gebaren gebruiken**

# **Bewegingen en gebaren**

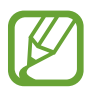

Overmatig schudden van of harde klappen tegen het apparaat, kunnen ongewenste invoer veroorzaken. Voer bewegingen correct uit.

### **Air browse**

Tik op het scherm Apps op **Instellingen** → **Bewegingen en gebaren** → **Air browse** en tik op de schakelaar **Air browse** om deze in te schakelen.

Scrol door pagina's of lijsten door uw hand over de sensor te bewegen in de richting waarin u wilt scrollen.

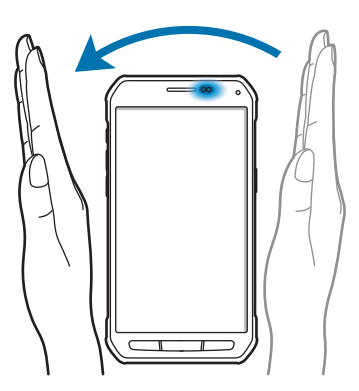

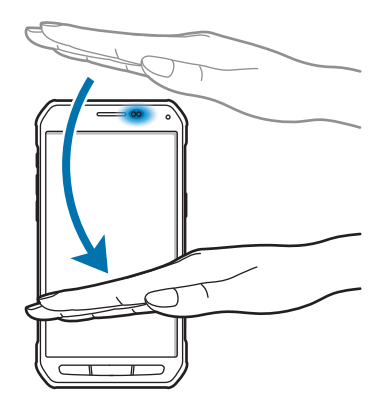

### **Direct bellen**

Tik op het scherm Apps op **Instellingen** → **Bewegingen en gebaren** → **Direct bellen** en tik op de schakelaar **Direct bellen** om deze in te schakelen.

Wanneer u de details van een oproep, bericht of contact bekijkt, kunt u het apparaat bij uw oor houden om de betreffende persoon te bellen.

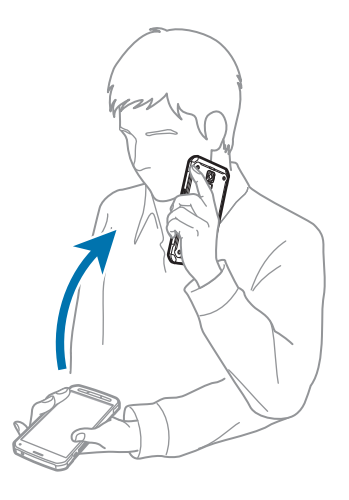

### **Slim melden**

Tik op het scherm Apps op **Instellingen** → **Bewegingen en gebaren** → **Slim melden** en tik op de schakelaar **Slim melden** om deze in te schakelen.

Als u gemiste oproepen of nieuwe berichten hebt, trilt het apparaat wanneer u het oppakt.

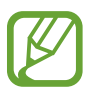

Deze functie werkt mogelijk niet als het scherm is ingeschakeld of het apparaat niet op een vlakke ondergrond ligt.

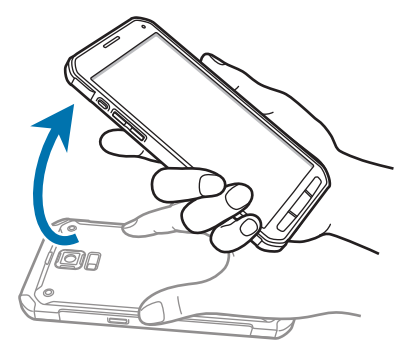

### **Dempen/pauzeren**

Tik op het scherm Apps op **Instellingen** → **Bewegingen en gebaren** → **Dempen/pauzeren** en tik op de schakelaar **Dempen/pauzeren** om deze in te schakelen.

### **Scherm afdekken met hand**

Bedek het scherm met uw handpalm om binnenkomende gesprekken of alarmen te dempen, of om het afspelen van media te pauzeren.

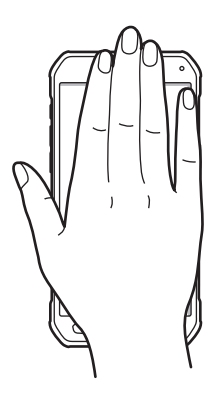

#### **Het apparaat omdraaien**

Draai het apparaat om binnenkomende gesprekken of alarmen te dempen, of om het afspelen van media te pauzeren.

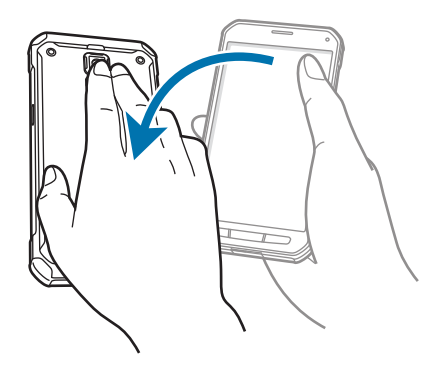

#### **Slim pauzeren**

Het spelen wordt automatisch gepauzeerd wanneer u wegkijkt van het scherm. Het afspelen wordt hervat wanneer u weer naar het scherm kijkt.

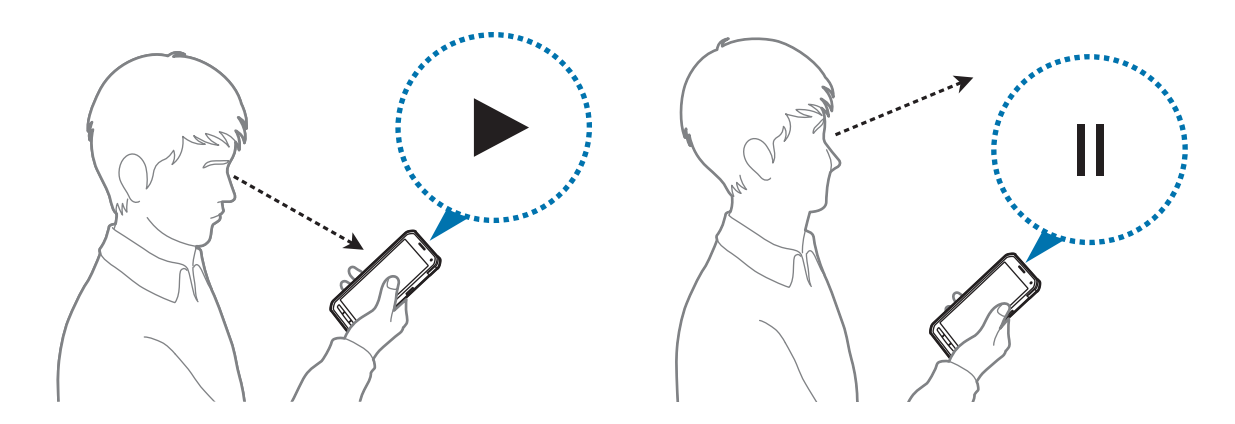

## **Vegen voor schermafbeelding**

Tik op het scherm Apps op **Instellingen** → **Bewegingen en gebaren** → **Vegen voor schermafbeelding** en tik op de schakelaar **Vegen voor schermafbeelding** om deze te activeren.

Plaats de zijkant van uw hand op het scherm en veeg uw hand van rechts naar links of andersom over het scherm om een schermafbeelding te maken. De schermafbeelding wordt opgeslagen in de map Galerij →  $\equiv$  → Album → de map Screenshots. Nadat u een schermafbeelding hebt gemaakt, kunt u de afbeeldingen bewerken en delen met anderen.

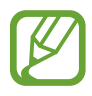

Het is in sommige apps niet mogelijk een schermafbeelding te maken.

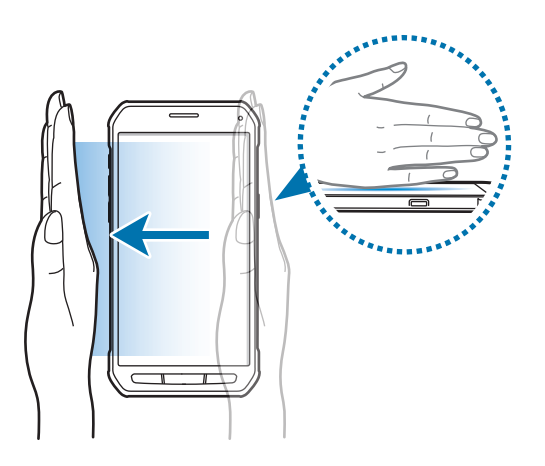

# **Air view**

Houd uw vinger boven een item of het scherm om een voorbeeld van de inhoud weer te geven of informatie in pop-upvensters weer te geven.

Tik op het scherm Apps op **Instellingen** → **Air view** en tik op de schakelaar **Air view** om deze in te schakelen.

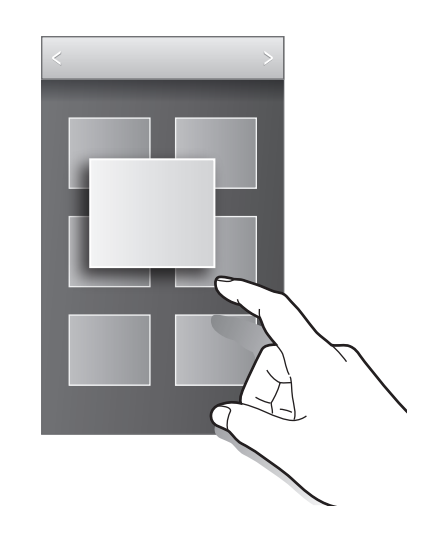

# **Multi window**

### **Over Multi window**

Gebruik deze functie om twee apps tegelijk op het scherm weer te geven. U kunt deze functie gebruiken om e-mails te lezen of internet te gebruiken terwijl u een video afspeelt.

### **Multi window starten**

1 Tik op het scherm Apps op **Instellingen** <sup>→</sup> **Multi window** en tik op de schakelaar **Multi window** om deze te activeren. U kunt ook het venster voor snelle instellingen openen en op **Multi window** tikken om deze functie in te schakelen.

 $2$  Tik op  $\lambda$  aan de linkerzijde van het scherm om het Multi window-vak te openen.

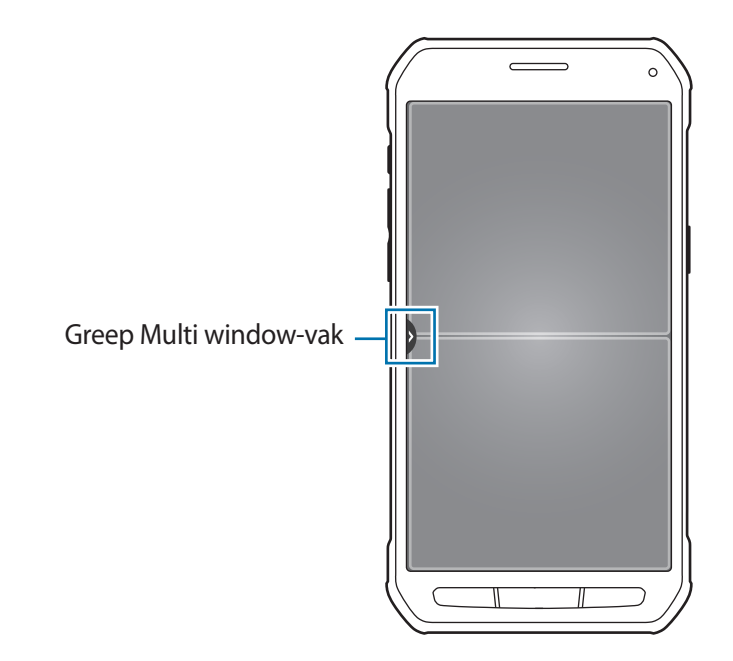

3 Blijf een app-pictogram vasthouden en sleep dit naar het Multi window-vak. Sleep het vervolgens naar een van de twee vensters.

App-pictogrammen gemarkeerd met  $\bullet$  kunnen tegelijkertijd in aparte vensters op het scherm worden gestart.

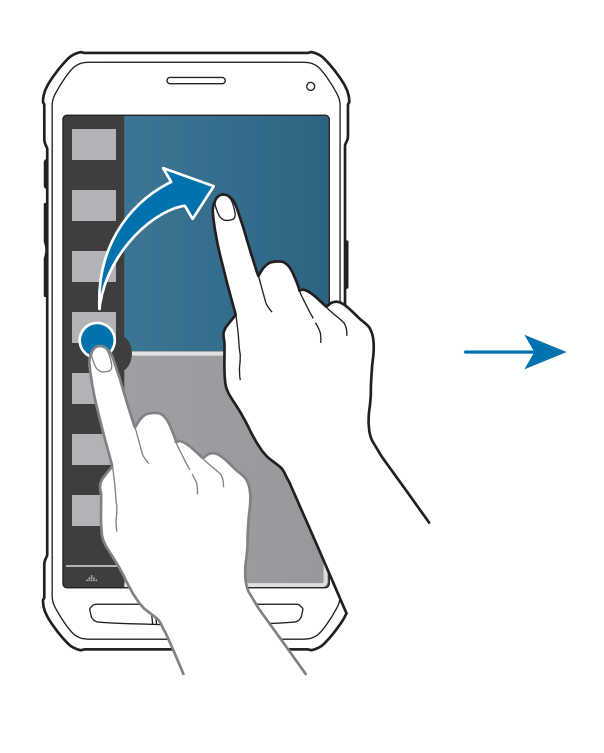

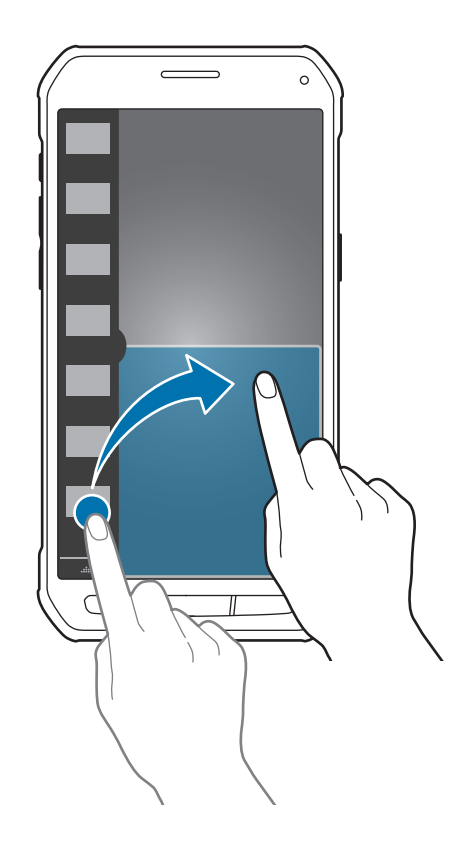

#### **Een Multi window-combinatie maken**

Gebruik deze functie om de combinatie van de momenteel actieve app met Multi window op te slaan.

- 1 Open twee apps in een gesplitst Multi window-scherm.
- 2 Open het Multi window-vak en tik op  $\ldots \to$  **Nieuw**.

De Multi window-combinatie wordt boven aan het Multi window-vak toegevoegd.

Als u Multi window-combinaties wilt verwijderen, opent u het Multi window-vak, tikt u op  $\ldots \rightarrow$ **Bewerk**, selecteert u een Multi window-combinatie en tikt u op **OK**.

#### **De venstergrootte aanpassen**

Sleep de cirkel tussen de appvensters omhoog of omlaag om het formaat van de vensters aan te passen.

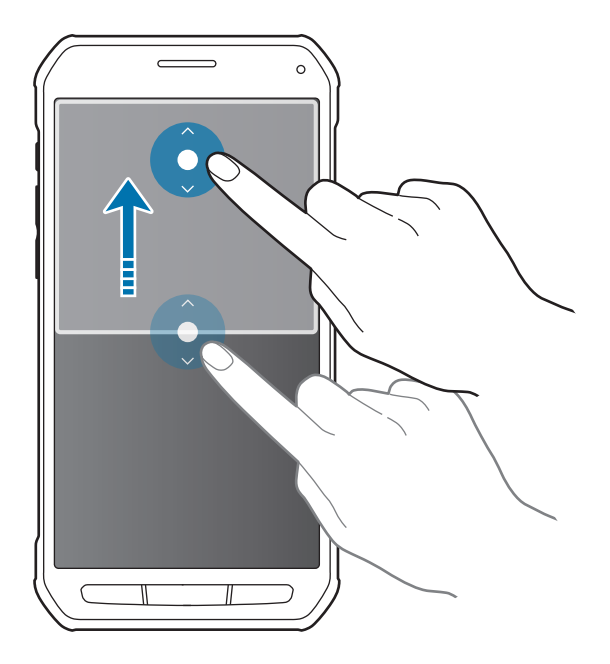

### **Opties van Multi window gebruiken**

Wanneer u Multi window-app gebruikt, selecteert u het app-venster, waardoor er een wit kader om heen verschijnt. Tik op de cirkel tussen app-vensters om de volgende opties te gebruiken:

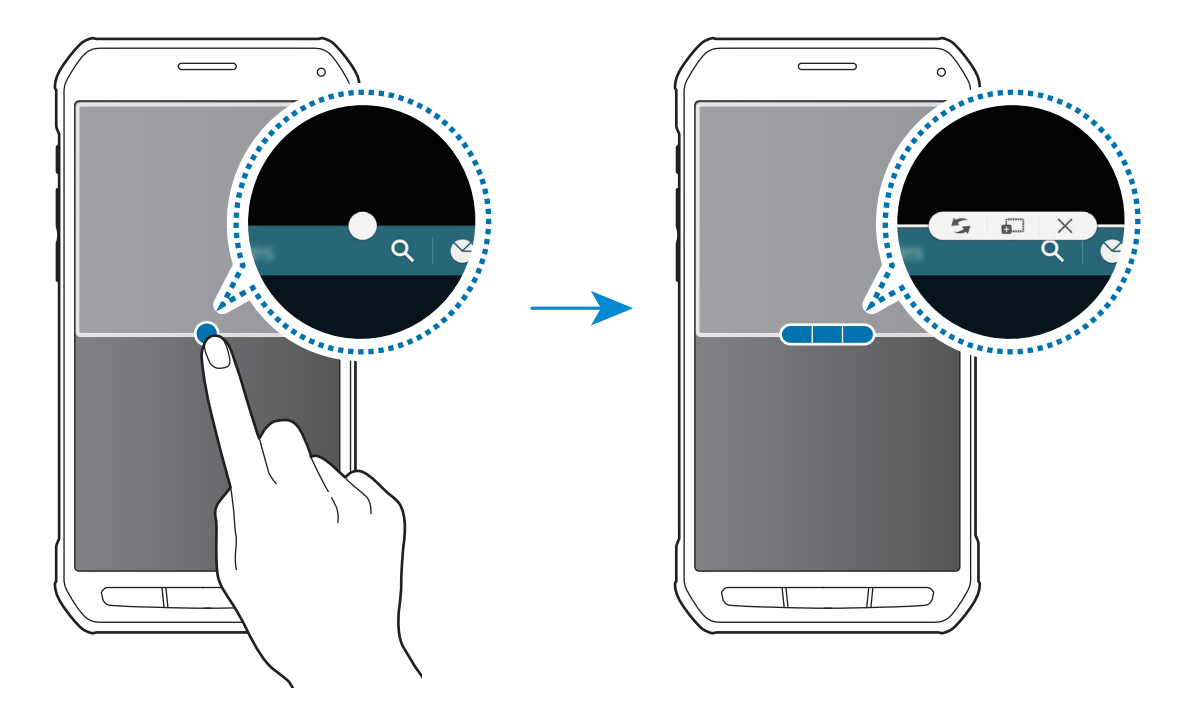

- $\mathcal{F}:$  locaties verwisselen van Multi window-apps.
- : tekst of gekopieerde afbeeldingen van het ene venster naar het andere slepen. Tik op een item en blijf dit aanraken in het geselecteerde venster en sleep het naar een locatie in een ander venster.

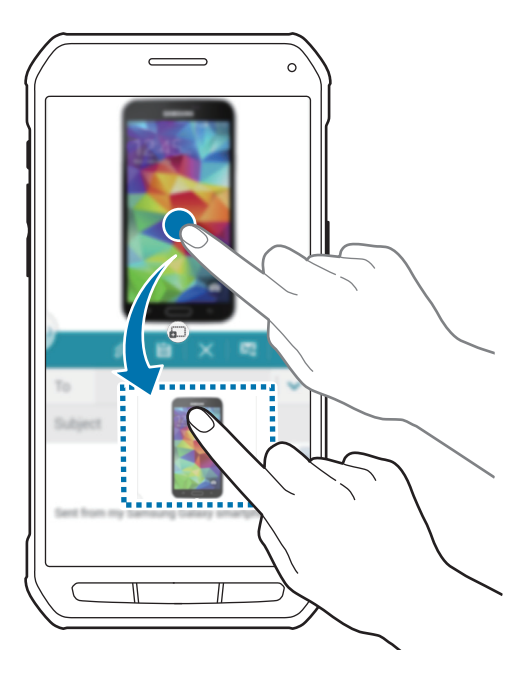

Bepaalde apps bieden mogelijk geen ondersteuning voor deze functie.

 $\cdot$   $\times$  : de app sluiten.

# **Toolbox**

U kunt gemakkelijk verschillende apps openen vanuit de toolbox terwijl u andere apps gebruikt.

Tik op het scherm Apps op **Instellingen** → **Toolbox** en tik op de schakelaar **Toolbox**. U kunt ook het venster voor snelle instellingen openen en op **Toolbox** tikken om deze functie in te schakelen. verschijnt op het scherm.

Om een app te starten, tikt u op **op** en selecteert u een app.

Als u de toolbox wilt verplaatsen, tikt u op  $\bullet$  en sleept u het naar een ander locatie.

Als u de apps wilt wijzigen die in de toolbox worden weergegeven, blijft u **a** aan raken en sleept u het naar **Bewerken**.

Als u de toolbox wilt verbergen, blijft u **vasthouden en sleept u het naar Wissen**.

# **Bediening met één hand**

U kunt overschakelen naar bediening met één hand om het apparaat gemakkelijk te bedienen met één hand.

Tik op het scherm Apps op **Instellingen** → **Bediening met één hand** en tik op de schakelaar **Bediening met één hand**.

Als u wilt overschakelen naar bediening met één hand, houdt u het apparaat met één hand vast. Sleep vervolgens uw duim snel van de rand van het scherm naar het midden en weer terug.

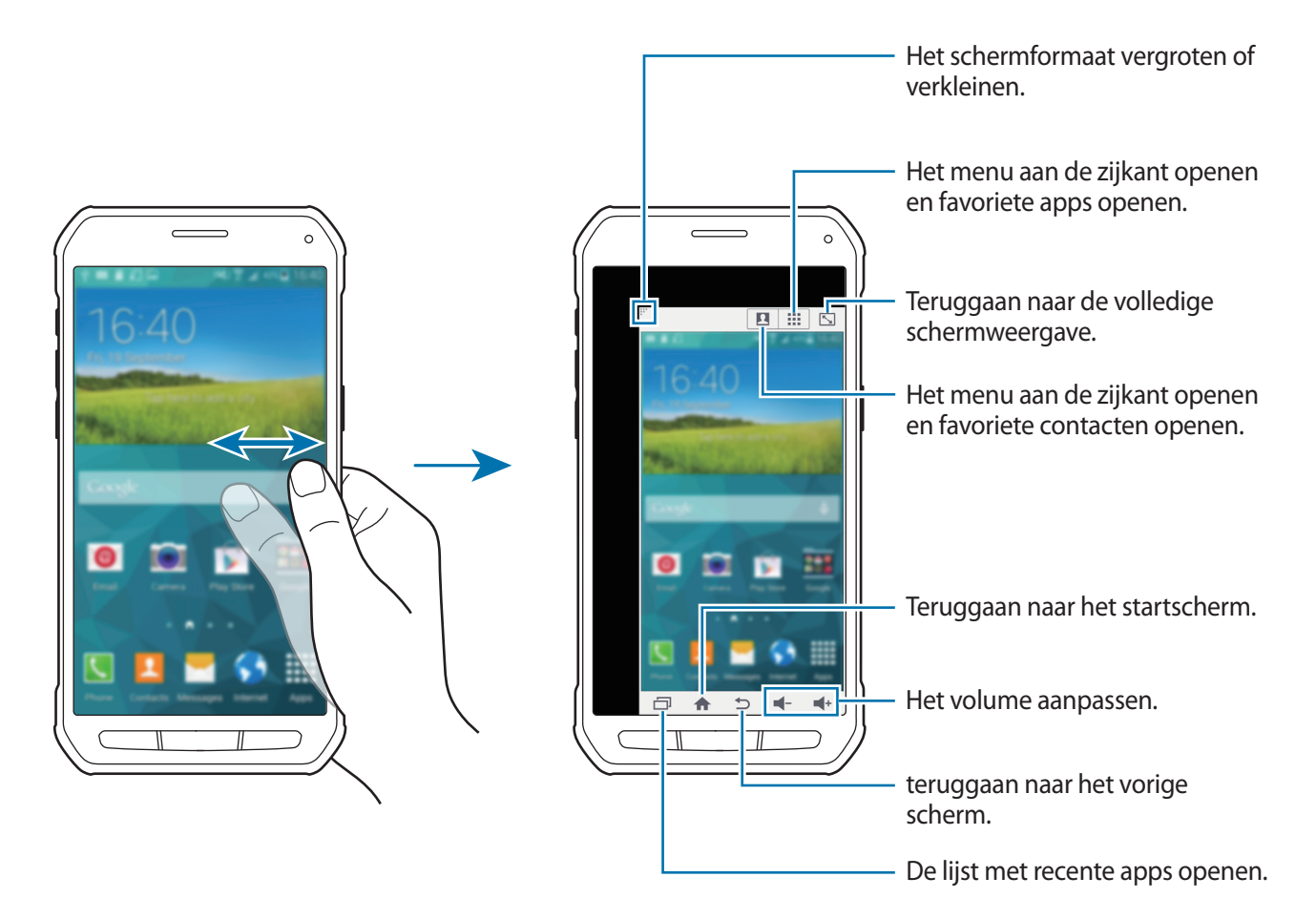

#### **Snelkoppelingen naar contacten of apps beheren**

U kunt snelkoppelingen naar contacten of apps beheren door het menu aan de zijkant te openen.

- 1 Tik op  $\Box$  of  $\ddot{::}$  om het menu aan de zijkant te openen.
- $2$  Tik op  $\triangle$  onder aan het menu aan de zijkant.
- 3 Blijf de afbeelding van een contact of een app aanraken en sleep deze naar het menu aan de zijkant.

Als u een snelkoppeling naar de afbeelding van een contact of een wilt verwijderen, tikt u op  $\ominus$ .

 $4$  Tik op  $\checkmark$ .

# **Aanraakgevoeligheid verhogen**

Gebruik deze functie om het scherm te gebruiken terwijl u handschoenen draagt.

Tik op het scherm Apps op **Instellingen** → **Display** en vink **Aanraakgevoeligh. verhogen** aan. U kunt ook het venster voor snelle instellingen openen en op **Tikgevoeligh** tikken om deze functie te schakelen.

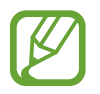

- Gebruik leren handschoenen voor betere herkenning wanneer u het scherm aanraakt. Andere soorten materiaal worden mogelijk niet herkend.
- Tik stevig op het scherm wanneer u handschoenen draagt voor de beste resultaten.

# **Personaliseren**

# **Het startscherm en de schermen voor apps beheren**

### **Het startscherm beheren**

#### **Items toevoegen**

Blijf een app of een map aanraken in het scherm Apps en sleep deze naar het startscherm.

Als u widgets wilt toevoegen, opent u het startscherm en blijft u op het startscherm een leeg gebied aanraken. Vervolgens tikt u op **Widgets**, blijft u een widget aanraken en sleept u deze naar het startscherm.

#### **Een item verplaatsen en verwijderen**

Blijf een item aanraken op het startscherm en sleep het naar een nieuwe locatie.

Als u het item naar een ander venster wilt verplaatsen, sleept u het naar de rand van het scherm.

U kunt ook veelgebruikte app naar het gedeelte met snelkoppelingen onder aan het startscherm slepen.

Als u een item wilt verwijderen, blijft u het item aanraken. Sleep het vervolgens naar **Wissen** dat boven aan het scherm wordt weergegeven.

#### **Een map maken**

- 1 Blijf op het startscherm een app aanraken en sleep deze naar **Map maken** dat boven aan het scherm wordt weergegeven.
- 2 Geef een naam in voor de map.
- 3 Tik op  $\bigoplus$ , selecteer de apps die u wilt verplaatsen naar de map en tik op Ger.

### **Vensters beheren**

Als u een venster wilt toevoegen, verplaatsen of verwijderen, blijft u een leeg gebied aanraken op het startscherm.

Als u een venster wilt toevoegen, bladert u naar links naar het laatste scherm en tikt u op  $+$ .

Als u een venster wilt verplaatsen, blijft u een venstervoorbeeld aanraken en sleept u het naar een nieuwe locatie.

Als u een venster wilt verwijderen, blijft u een venstervoorbeeld aanraken en sleep dit naar **Wissen** boven aan het scherm.

Als u een venster wilt instellen als startscherm, tikt u op  $\bigcap$ .

## **Het scherm Apps beheren**

#### **De manier van sorteren wijzigen**

Tik op het scherm Apps op **:** → **Tonen als** en selecteer een sorteermethode.

#### **Apps verbergen**

U kunt apps verbergen die u niet wilt weergeven op het scherm Apps.

Tik op het scherm Apps op → **Apps verbergen**, selecteer apps en tik op **Gereed**.

Als u verborgen apps wilt weergeven, tikt u op • → **Verborgen apps tonen**, selecteert u apps en tikt u op **Gereed**.

#### **Items verplaatsen**

Tik op het scherm Apps op • → Bewerken. Blijf een item aanraken en sleep het naar een nieuwe locatie.

Als u het item naar een ander venster wilt verplaatsen, sleept u het naar de rand van het scherm.

Als u een item naar een nieuw venster wilt verplaatsen, sleept u het naar **Pagina maken** dat wordt weergegeven boven aan het scherm.

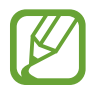

U mappen alleen in het mappendeelvenster verplaatsen.

#### **Mappen maken**

- 1 Tik op het scherm Apps op <sup>→</sup> **Map maken**. U kunt ook op <sup>→</sup> **Bewerken** tikken, een app blijven aanraken en deze naar **Map maken** slepen dat boven aan het scherm wordt weergegeven.
- 2 Geef een naam in voor de map.
- 3 Tik op  $\bigoplus$ , selecteer de apps die u wilt verplaatsen naar de map en tik op Ger. De nieuwe map wordt toegevoegd aan het mapvenster van het scherm App.

# **Achtergrond en beltonen instellen**

## **Achtergrond instellen**

U kunt een afbeelding of foto die is opgeslagen op het apparaat, instellen als achtergrond voor het startscherm of het vergrendelscherm.

- 1 U kunt ook een leeg gebied op het startscherm blijven aanraken en vervolgens op **Achtergronden** tikken. U kunt ook op het scherm Apps op **Instellingen** → **Achtergrond** tikken.
- 2 Selecteer een scherm om te wijzigen of een achtergrond op toe te passen.
- 3 Scrol naar links of rechts en selecteer een afbeelding onder aan het scherm.

Om foto's te selecteren die zijn gemaakt met de camera van het apparaat of om andere afbeeldingen te selecteren, tikt u op **Meer afbeeldingen**.

4 Tik op **Achtergrond instellen** of op **Klaar**.

### **Beltonen wijzigen**

U kunt beltonen voor inkomende oproepen en meldingen wijzigen.

Tik op het scherm Apps op **Instellingen** → **Geluid**.

Om een beltoon voor inkomende oproepen in te stellen, tikt u op **Beltonen**, selecteert u een beltoon en tikt u vervolgens op **OK**. Als u een nummer dat is opgeslagen op het apparaat of in uw account wilt gebruiken als beltoon, tikt u op **Toevoegen**.

Om een beltoon voor meldingen in te stellen, tikt u op **Meldingen**, selecteert u een beltoon en tikt u vervolgens op **OK**.

# **De schermvergrendelingsmethode wijzigen**

U kunt de manier wijzigen waarop het scherm wordt vergrendeld om te voorkomen dat anderen toegang krijgen tot uw persoonlijke gegevens.

Tik op het scherm Apps op **Instellingen** → **Vergrendelscherm** → **Schermvergrendeling** en selecteer een schermvergrendelingsmethode. Een ontgrendelingscode is vereist wanneer u het apparaat ontgrendelt.

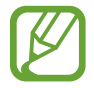

Als u uw ontgrendelingscode vergeet, moet u uw apparaat naar een Samsung Servicecenter brengen om het te laten resetten.

#### **Patroon**

Teken een patroon door minstens vier stippen te verbinden, en teken het patroon opnieuw om het te bevestigen. Stel een back-up PIN-code in om het scherm te ontgrendelen wanneer u het patroon bent vergeten.

#### **Geef PIN-code in**

Een PIN-code bestaat uit alleen cijfers. Geef minstens vier cijfers in en geef de PIN-code nogmaals in om deze te bevestigen.

#### **Wachtwoord**

Een wachtwoord bestaat uit tekens en cijfers. Geef minstens vier tekens waaronder cijfers en pictogrammen in en geef het wachtwoord nogmaals in om het te bevestigen.

# **Privacystand**

### **Over Privéstand**

Gebruik deze stand om te voorkomen dat anderen specifieke inhoud, zoals afbeeldingen en documenten op het apparaat kunnen gebruiken en bekijken. U kunt inhoud opslaan op een bepaalde locatie en de privéstand uitschakelen om items veilig te verbergen.

### **Inhoud verbergen**

1 Tik op het scherm Apps op **Instellingen** <sup>→</sup> **Privacystand** en tik op de schakelaar **Privacystand** om deze in te schakelen. U kunt ook het venster voor snelle instellingen openen en op **Privéstand** tikken om deze in te schakelen.

Als u de privéstand voor het eerst activeert, stelt u een ontgrendelingscode en reserve PIN-code in.

2 Geef de ontgrendelingscode voor de privéstand in.

Wanneer deze stand is ingeschakeld, wordt  $\Box$  boven aan het scherm weergegeven.

 $3$  Als u items wilt selecteren om te verbergen, blijft u een item aanraken in de lijst, vinkt u de items aan die u wilt selecteren en tikt u op → **Verplaatsen naar Privé**, of tikt u op **Verplaatsen** → **Privé** → **Hier plaatsen**.

Items die worden verplaatst naar de privéstand, worden weergegeven met een  $\Box$ .

 $\mathbf 4$  Wanneer u de items hebt geselecteerd die u wilt verbergen, opent u het scherm Apps, tikt u op **Instellingen** → **Privacystand** en tikt u vervolgens op de schakelaar **Privacystand** om deze uit te schakelen. U kunt ook het venster voor snelle instellingen openen en op **Privéstand** tikken om deze uit te schakelen.

De geselecteerde items verdwijnen van het scherm.

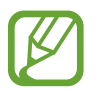

Zorg ervoor dat alle bestanden zijn opgeslagen of correct zijn verplaatst voordat u de privéstand uitschakelt.

### **Verborgen inhoud weergeven**

U kunt alleen verborgen items weergeven wanneer de privéstand is ingeschakeld.

- 1 Tik op het scherm Apps op **Instellingen** <sup>→</sup> **Privacystand** en tik op de schakelaar **Privacystand** om deze in te schakelen. U kunt ook het venster voor snelle instellingen openen en op **Privéstand** tikken om deze in te schakelen.
- 2 Geef de ontgrendelingscode voor de privéstand in.
- 3 Tik op het scherm Apps op **Mijn bestanden** <sup>→</sup> **Privé**. Alle items die zijn verplaatst naar de privéstand worden weergegeven op het scherm.

# **Eenvoudige stand**

De eenvoudige stand biedt meer gebruikscomfort met een eenvoudige rangschikking en grotere pictogrammen op het startscherm. U krijgt toegang tot de populairste apps, frequent gebruikte instellingen en u kunt snelkoppelingen toevoegen voor uw favoriete contacten.

Tik op het scherm Apps op **Instellingen** → **Eenvoudige stand** → **Eenvoudige stand**, selecteer apps om een eenvoudigere indeling toe te passen en tik op **Gereed**.

Om terug te keren naar de standaardstand opent u het startscherm en tikt u op **Eenvoudige instellingen** → **Eenvoudige stand** → **Standaardmodus** → **Gereed**.

### **Snelkoppelingen beheren**

Als u een snelkoppeling voor een app wilt toevoegen aan het startscherm, scrolt u naar links, tikt u op en selecteert u vervolgens een app.

Als u een snelkoppeling voor een contactpersoon wilt toevoegen aan het startscherm, scrolt u naar rechts en tikt u op  $\mathbf{R}$ .

Als u een snelkoppeling wilt verwijderen van het startscherm, tikt u op : → **Bewerk** en selecteert u een app of contactpersoon met  $\bigcirc$ .

# <span id="page-58-0"></span>**Gegevens overdragen van uw vorige apparaat**

## **Back-upaccounts gebruiken**

U kunt back-upgegevens van uw vorige apparaat overdragen naar uw nieuwe apparaat met uw Google- of Samsung-account. Raadpleeg [Een back-up maken van gegevens of gegevens](#page-120-0)  [terugzetten](#page-120-0) voor meer informatie.

### **Samsung Smart Switch gebruiken**

U kunt gegevens van het vorige apparaat overzetten naar een nieuw apparaat via Smart Switch. Ga naar [www.samsung.com/smartswitch](http://www.samsung.com/smartswitch) voor meer informatie.

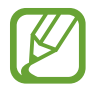

Samsung Smart Switch wordt niet ondersteund op sommige apparaten of computers.

#### **Smart Switch Mobile gebruiken**

Gebruik deze app om gegevens van uw vorige iPhone of Android-apparaat over te zetten naar uw nieuwe apparaat. U kunt de app downloaden via **GALAXY Apps** of **Play Store**.

- 1 Tik op **Smart Switch Mobile** op uw apparaat.
- 2 Selecteer een optie op uw apparaat afhankelijk van het vorige apparaattype en volg de instructies op het scherm.

Als het vorige apparaat een Android-apparaat is, controleert u of de app Smart Switch Mobile is geïnstalleerd op het apparaat. Raadpleeg de Help voor meer informatie.

#### **Smart Switch met computers gebruiken**

Gebruik deze functie om een back-up van uw gegevens (van mobiele apparaten van de geselecteerde fabrikant) te importeren van een computer naar uw apparaat. U kunt de app downloaden van [www.samsung.com/smartswitch.](http://www.samsung.com/smartswitch)

- 1 Maak een back-up op de computer van gegevens van een vorig apparaat. Neem contact op met de fabrikant van het apparaat voor meer informatie.
- 2 Start Smart Switch op de computer.
- 3 Sluit uw nieuwe apparaat met een USB-kabel aan op de computer.
- $\mathbf 4$  Klik op de computer op de fabrikant van het vorige apparaat en volg de instructies op het scherm om gegevens over te dragen naar uw apparaat.

### **Samsung Kies gebruiken**

U kunt een back-up van uw gegevens van uw computer importeren via Samsung Kies om gegevens op uw apparaat terug te zetten. U kunt ook een back-up van gegevens maken op de computer via Samsung Kies. Raadpleeg [Verbinden met Samsung Kies](#page-120-1) voor meer informatie.

# **Accounts instellen**

### **Accounts toevoegen**

Voor bepaalde apps op uw apparaat is een geregistreerd account vereist. Maak accounts om het meeste uit uw apparaat te halen.

Tik op het scherm Apps op **Instellingen** → **Accounts** → **Account toevoegen** en selecteer een accountservice. Volg dan de instructies op het scherm om de installatie van het account te voltooien.

Als u wilt synchroniseren met uw accounts, selecteert u een account en vinkt u items aan die u wilt synchroniseren.

### **Account verwijderen**

Tik op het scherm Apps op **Instellingen** → **Accounts**, selecteer een account en tik op → **Account wissen**.

# **Telefoon**

# **Zelf bellen**

Tik op **Telefoon** op het scherm Apps.

Tik op **Toetsenbord**, geef een telefoonnummer in en tik op voor een spraakoproep of tik op voor een video-oproep. U kunt ook bellen naar telefoonnummers die worden vermeld in **Logbestanden**, **Favorieten** en **Contacten**.

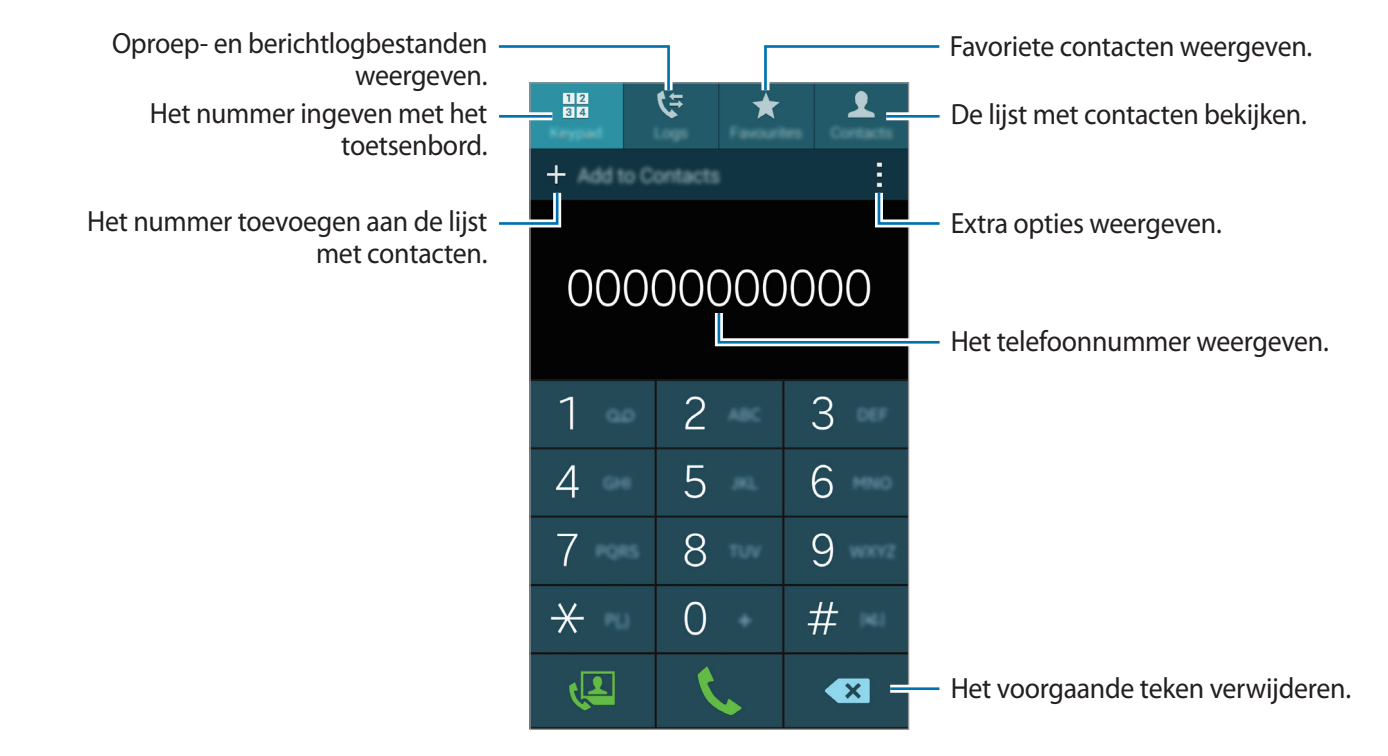

#### **Bellen vanuit logboeken of de lijst met contacten**

Tik op **Logbestanden** of **Contacten** en sleep een contact of een telefoonnummer naar rechts om te bellen.

Als u de oproep wilt uitschakelen door een pictogram naar rechts te slepen, tikt u op  $\rightarrow$ **Instellingen** → **Contacten** en schakelt u **Veeg voor opr of ber verz** uit.

#### **Bellen naar het buitenland**

Tik op **Toetsenbord**.

Blijf **0** vasthouden totdat het **+**-teken wordt weergegeven. Geef het landnummer, netnummer en telefoonnummer op en tik op  $\mathbf{t}$ .

Als u uitgaande internationale oproepen wilt blokkeren, tikt u op  $\cdot \rightarrow$  **Instellingen** → **Oproep** → **Extra instellingen** → **Oproepen blokkeren**. Selecteer een oproeptype en schakel **Internationale oproepen** in.

## **Oproepen ontvangen**

### **Een oproep aannemen**

Sleep **buiten de grote cirkel bij een inkomende oproep.** 

### **Een oproep weigeren**

Sleep  $\zeta$  buiten de grote cirkel bij een inkomende oproep.

Als u bij het weigeren van een inkomende oproep een bericht wilt terugsturen, sleept u de balk voor bericht weigeren omhoog.

Als u verschillende weigerberichten wilt maken, opent u het scherm Apps en tikt u op **Telefoon** → → **Instellingen** → **Oproep** → **Oproep weigeren** → **Berichten voor geweigerde oproepen**  instellen  $\rightarrow +$ .

#### **Automatisch oproepen weigeren van ongewenste nummers**

- 1 Tik op **Telefoon** op het scherm Apps.
- 2 Tik op <sup>→</sup> **Instellingen** <sup>→</sup> **Oproep** <sup>→</sup> **Oproep weigeren** <sup>→</sup> **Automatisch weigeren** <sup>→</sup> **Nrs voor autom. weigeren**.
- 3 Tik op Lijst voor automatisch weigeren → +, geef een nummer in en wijs een categorie toe.
- 4 Tik op **Opslaan**.

### **Gemiste oproepen**

Als u een oproep hebt gemist, wordt  $\blacktriangleright$  weergegeven op de statusbalk. Open het meldingenvenster om een lijst met gemiste oproepen weer te geven. U kunt ook op het scherm Apps op **Telefoon** → **Logbestanden** tikken om gemiste oproepen te bekijken.

# **Opties tijdens een oproep**

### **Tijdens een spraakoproep**

De volgende opties zijn beschikbaar:

- $\cdot$   $\bullet$  : het volume verhogen.
- **Nieuwe opr.**: een tweede oproep kiezen.
- **Toetsen**: het toetsenbord openen.
- **Einde opr.**: einde van de huidige oproep.
- **Luidspreker**: de luidsprekerfunctie in- of uitschakelen. Wanneer u de luidsprekerfunctie gebruikt, spreekt u in de microfoon boven aan het apparaat en houdt u het apparaat uit de buurt van uw oren.
- **Stil**: de microfoon uitschakelen zodat de andere persoon u niet kan horen.
- **Bluetooth**: overschakelen naar een Bluetooth-headset als deze is aangesloten op het apparaat.

Tik op $\frac{1}{2}$  om meer opties weer te geven.

### **Tijdens een video-oproep**

De volgende opties zijn beschikbaar:

- $\cdot$   $\cdot$   $\rightarrow$  **Mij verbergen**: uw afbeelding verbergen voor de andere beller.
- $\cdot$  → Uitgaande afbeelding: een afbeelding instellen die aan de andere partij wordt getoond.
- $\cdot$  → **Afbeelding vastleggen**: de afbeelding van de andere beller vastleggen.
- $\cdot$   $\cdot$   $\rightarrow$  **Video opnemen**: een video opnemen van het beeld van de andere beller.
- $\cdot$   $\rightarrow$  **Notitie**: een notitie maken.
- $\cdot$   $\rightarrow$  **Berichten**: een bericht verzenden.
- $\cdot$   $\cdot$   $\rightarrow$  **Toetsenbord**: het toetsenbord openen.
- → **Luidspreker uit** / **Luidspreker aan**: de luidsprekerfunctie in- of uitschakelen. Wanneer u de luidsprekerfunctie gebruikt, spreekt u in de microfoon boven aan het apparaat en houdt u het apparaat uit de buurt van uw oren.
- → **Overschakelen naar headset** / **Overschakelen naar telefoon**: geluidsuitvoer overschakelen naar een verbonden Bluetooth-headset of terug naar de luidspreker van het apparaat.
- → **Dubbele camera inschakelen** / **Dubbele camera uitschakelen**: de functie voor de dubbele camera in- of uitschakelen. Gebruik de camera aan de voorzijde en de camera aan de achterzijde zodat de andere persoon u en uw omgeving kan zien.

Tik op het scherm om de volgende opties te gebruiken:

- $\cdot$   $\mathcal{P}$ : emoticons gebruiken in uw afbeelding.
- **Wisselen**: schakelen tussen de camera aan de voorzijde en de camera aan de achterzijde.
- **Stil**: de microfoon uitschakelen zodat de andere persoon u niet kan horen.
- **Einde opr.**: einde van de huidige oproep.

# **Contacten**

# **Contacten toevoegen**

### **Contacten van andere apparaten verplaatsen**

U kunt contacten van andere apparaten naar uw apparaat verplaatsen. Raadpleeg [Gegevens](#page-58-0)  [overdragen van uw vorige apparaat](#page-58-0) voor meer informatie.

### **Handmatig contacten toevoegen**

- 1 Tik op het scherm Apps op **Contacten** <sup>→</sup> **Contacten**.
- $2$  Tik op  $+$  en geef de contactgegevens in.
	- $\cdot$   $\circ$  : een afbeelding toevoegen.
	- $\cdot +$  /  $\rightarrow$  : een contactveld toevoegen of verwijderen.
- 3 Tik op **Opslaan**.

Als u een telefoonnummer wilt toevoegen aan de lijst met contacten met het toetsenbord, tikt u op **Toetsenbord**, geeft u het nummer in en tikt u op **Toevoegen aan Contacten**.

### **Contacten maken van visitekaartjes**

Maak een foto van een visitekaartje en neem de informatie erop over.

- 1 Tik op het scherm Apps op **Contacten** <sup>→</sup> **Contacten**.
- 2 Tik op  $\mathbf{p}$   $\rightarrow$  Visitekaartjes  $\rightarrow$   $+$ .

Als u talen wilt selecteren of toevoegen die worden herkend, tikt u op → **Doeltaal**.

3 Leg een visitekaartje op een vlak oppervlak.

- 4 Stel het apparaat dan zodanig af dat het kaartje binnen de randen op het scherm past. Wanneer het kader groen wordt, maakt het apparaat automatisch een foto. Het apparaat leest ook de contactinformatie van het visitekaartje en zet deze om in een contact.
	- Tik op als het apparaat niet automatisch een foto maakt.
	- Tik op  $\Rightarrow$  **Automatische opname**  $\rightarrow$  Uit om handmatig foto's van visitekaartjes te maken.
	- Tik op **: → Afbeelding laden** om tekst van een opgeslagen afbeelding over te nemen.

5 Bewerk de informatie of voeg informatie toe en tik op **Opslaan**.

## **Contacten importeren en exporteren**

U kunt contacten van opslagservices naar uw apparaat importeren of contacten van het apparaat exporteren naar opslagservices.

Tik op het scherm Apps op **Contacten** → **Contacten**.

Tik op → **Instellingen** → **Contacten** → **Importeren/exporteren** en selecteer een optie voor importeren of exporteren.

## **Zoeken naar contacten**

#### Tik op het scherm Apps op **Contacten** → **Contacten**.

Gebruik een van de volgende zoekmethoden:

- Scrol omhoog of omlaag in de lijst met contacten.
- Sleep met een vinger langs de index op de rechterzijde van de contactenlijst om er snel door te scrollen.
- Tik op het zoekveld bovenaan de lijst met contacten en geef de zoekterm in.

Voer een van de volgende acties uit wanneer een contact is geselecteerd:

- $\cdot$   $\star$  : toevoegen aan favoriete contacten.
- $\cdot$   $\sqrt{2}$ : een spraak- of video-oproep uitvoeren.
- $\cdot \times$ : een bericht samenstellen.
- $\cdot$   $\mathbb{Z}_{\mathbb{Q}}$  : een e-mail schrijven.

#### **Sneltoetsen voor contacten toevoegen aan het startscherm**

U kunt sneltoetsen aan het startscherm toevoegen voor contacten waarmee u regelmatig communiceert.

- 1 Tik op het scherm Apps op **Contacten** <sup>→</sup> **Contacten**.
- 2 Selecteer een contact.
- $3$  Tik op  $\mathbf{:=}$  > Sneltoets toevoegen aan startscherm.

# **Berichten en e-mail**

# **Berichten**

### **Berichten verzenden**

Tekstberichten (SMS) of multimediaberichten (MMS) verzenden.

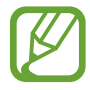

Er kunnen extra kosten in rekening worden gebracht voor het verzenden of ontvangen van berichten tijdens roaming.

- 1 Tik op **Berichten** op het scherm Apps.
- 2 Tik op  $\mathbb{Z}$ .
- 3 Voeg ontvangers toe en geef een bericht in.

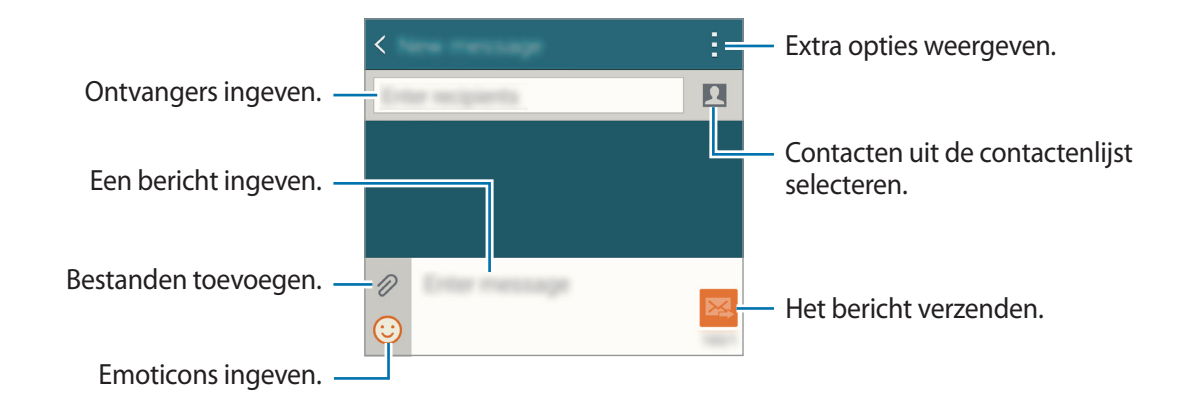

4 Tik op  $\mathbb{Z}$  om het bericht te verzenden.

### **Inkomende berichten weergeven**

Inkomende berichten worden in berichtenreeksen gesorteerd op contact. Selecteer een contact om de berichten van de persoon weer te geven.

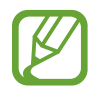

Er kunnen extra kosten in rekening worden gebracht voor het verzenden of ontvangen van berichten tijdens roaming.

Tik op : terwijl u een bericht bekijkt om meer opties weer te geven.

# **E-mail**

## **E-mailaccounts instellen**

Tik op **E-mail** op het scherm Apps.

Stel een e-mailaccount in wanneer u **E-mail** voor het eerst opent.

Geef uw e-mailadres en wachtwoord in. Tik op **Volgende** voor een persoonlijk e-mailaccount of tik op **Handmatige instelling** voor een zakelijk e-mailaccount. Volg hierna de instructies op het scherm om de installatie te voltooien.

Als u een ander e-mailaccount wilt instellen, tikt u op  $\equiv \rightarrow$  **Accounts beheren**  $\rightarrow +$ .

Als u meerdere e-mailaccounts hebt, kunt u een account instellen als standaardaccount. Tik op  $\equiv \rightarrow$ Accounts beheren →  $\div$  → Standaardaccount instell.

### **E-mail verzenden**

Tik op **E-mail** op het scherm Apps.

Tik op  $\leq$  onder aan het scherm om een bericht samen te stellen.

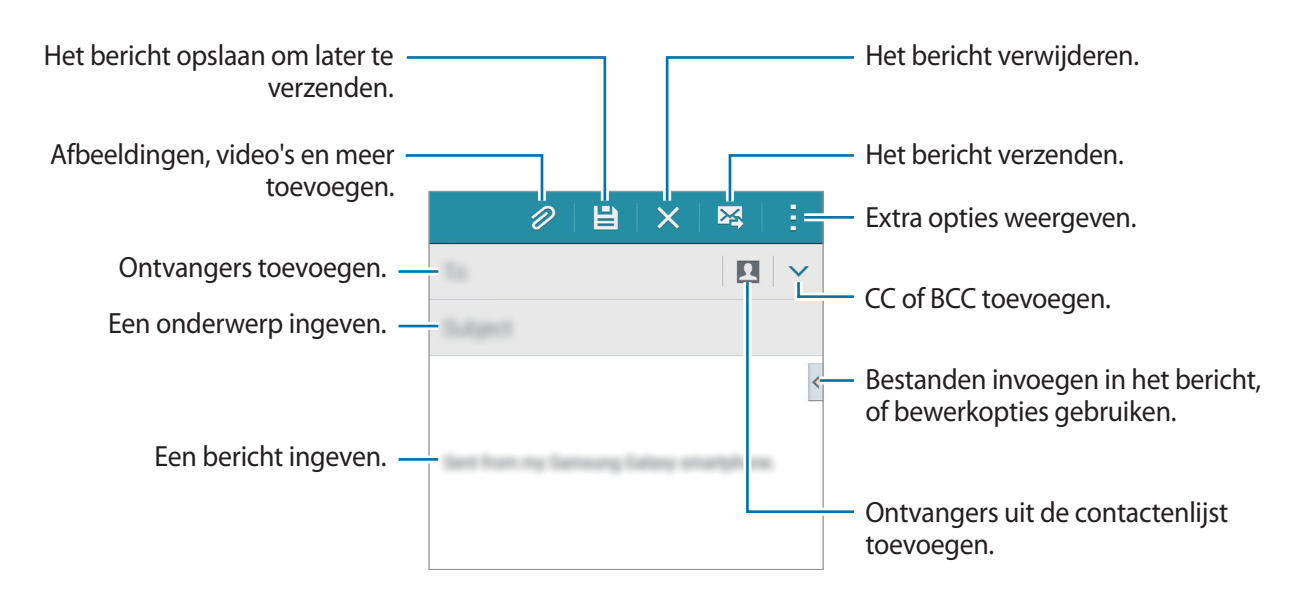

### **E-mail lezen**

Tik op **E-mail** op het scherm Apps.

Tik op  $\equiv$ , selecteer een e-mailaccount dat u wilt gebruiken; daarna worden nieuwe berichten opgehaald. Als u handmatig berichten wilt ophalen, tikt u op  $\bullet$ .

Tik op een bericht om het te lezen.

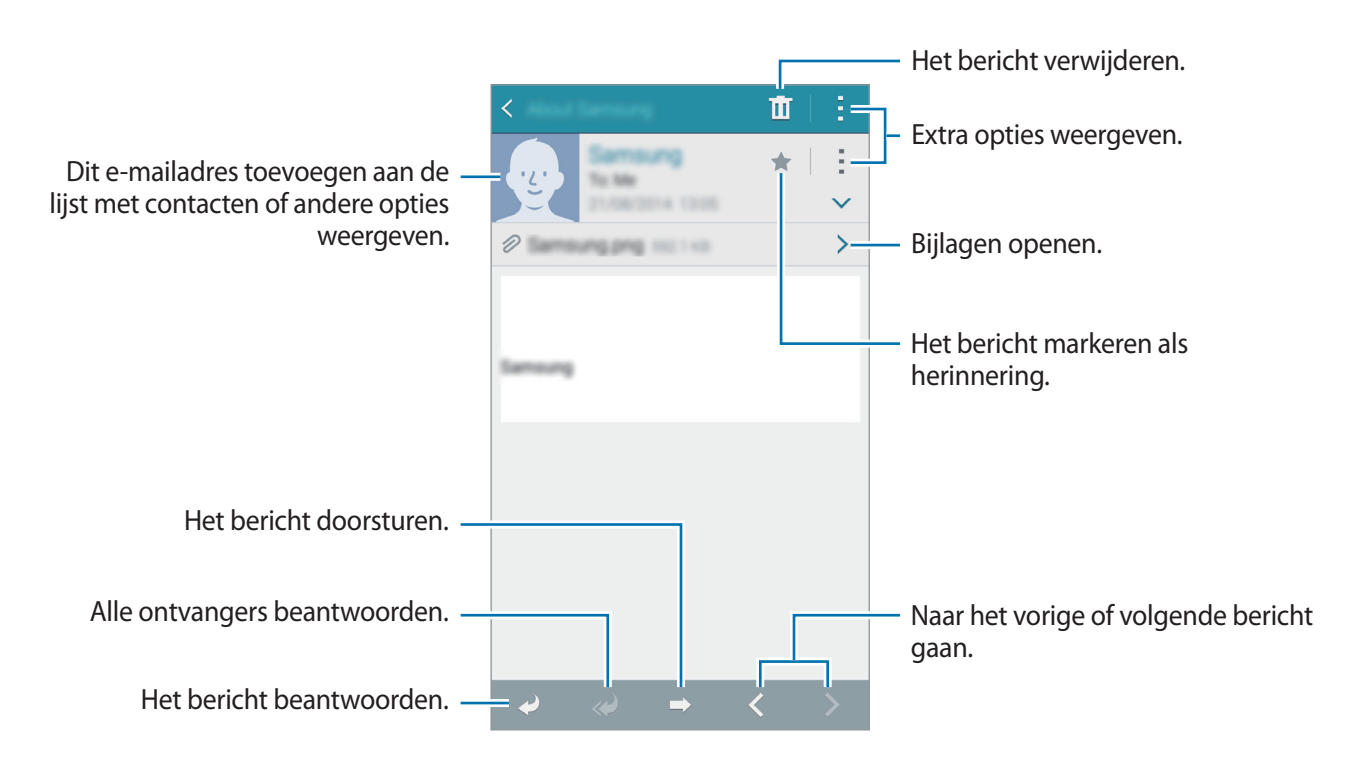

# **Camera**

## **Basisinformatie over vastleggen**

### **Foto's of video's maken**

- 1 Tik op **Camera** op het scherm Apps.
- $2$  Tik op de afbeelding in het voorbeeldscherm op de plek waarop de camera moet scherpstellen.

 $3$  Tik op  $\bullet$  om een foto te maken of op  $\bullet$  om een video te maken.

- Spreid twee vingers op het scherm om in te zoomen en knijp samen om uit te zoomen.
- Als u een afbeelding wilt vastleggen van de video terwijl u opneemt, tikt u op  $\bullet$ .
- Als u de focus wilt wijzigen terwijl u een video maakt, tikt u op de locatie waarop u wilt scherpstellen. Als u wilt scherpstellen op het midden van het scherm, tikt u op  $\odot$ .

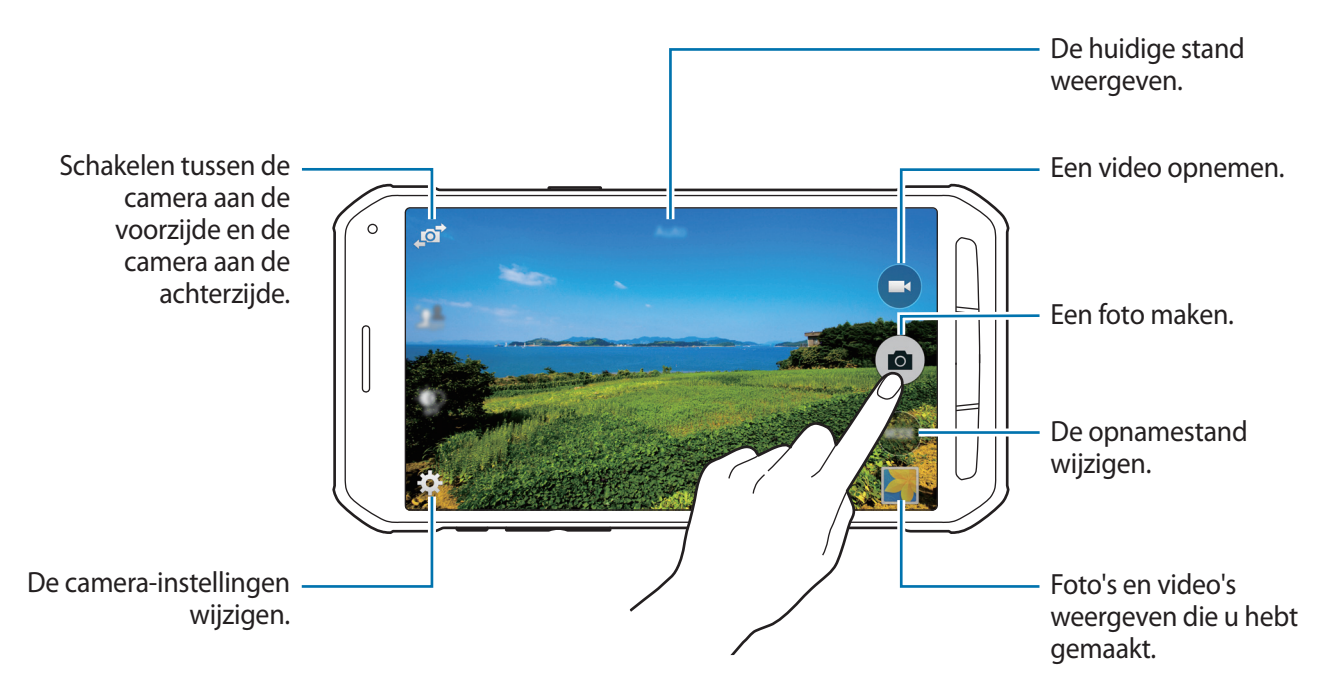

- De camera schakelt automatisch uit wanneer deze niet wordt gebruikt.
	- Zorg dat de lens schoon is. Anders werkt het apparaat mogelijk niet correct in bepaalde standen waarvoor hoge resoluties zijn vereist.
	- De cameralens aan de voorzijde is geschikt voor het maken van groothoekfoto's. Er kan een kleine vervorming optreden in groothoekfoto's wat niet duidt op prestatieproblemen.

#### **Camera starten met vergrendeld scherm**

Als u snel foto's wilt maken van speciale momenten, start u **Camera** in het vergrendelde scherm.

Sleep op het vergrendelde scherm  $\bullet$  buiten de grote cirkel. Als  $\bullet$  niet wordt weergegeven, opent u het scherm Apps, waarna u op **Instellingen** → **Vergrendelscherm** en vervolgens op **Sneltoets camera** tikt.

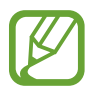

De beschikbaarheid van deze functie is afhankelijk van uw regio of serviceprovider.

#### **Cameragebruik**

- Maak geen foto's of video's van andere mensen zonder hun toestemming.
- Maak geen foto's of video's waar dit wettelijk niet is toegestaan.
- Maak geen foto's of video's op plaatsen waar u mogelijk de privacy van anderen schendt.

### **Selectieve focus**

Gebruik het vervagingseffect om de achtergrond vager te maken en het onderwerp te laten opvallen.

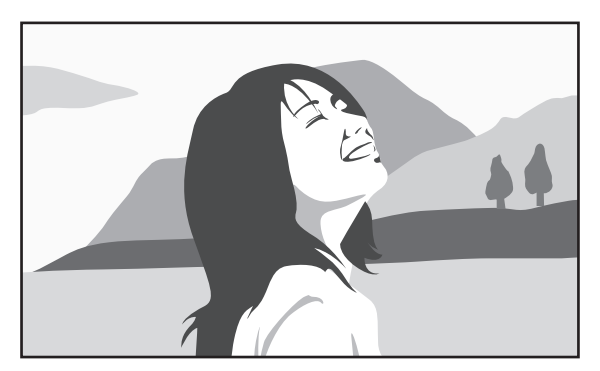

Zonder effect and a set of the Met effect

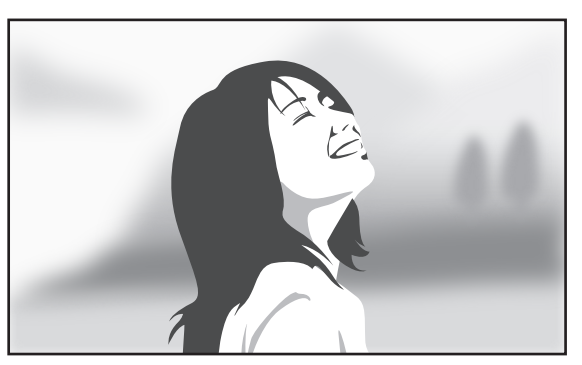
#### Camera

- 1 Tik op **Camera** op het scherm Apps.
- 2 Tik op  $\bigstar \rightarrow$  Selectieve focus om deze functie in te schakelen.
- $3$  Tik op de afbeelding in het voorbeeldscherm op de plek waarop de camera moet scherpstellen. Wanneer er is scherpgesteld op het onderwerp, wordt het scherpstelkader groen.
- $4$  Tik op  $\bullet$  om een foto te maken.
- $5$  Tik op het voorbeeldminiatuur rechts onderin het scherm om de foto te bewerken.
- $6$  Tik op  $\mathbf{\Omega}$  en selecteer een van de volgende opties:
	- **Focus dichtbij**: het onderwerp laten opvallen en de achtergrond vervangen rond het onderwerp.
	- **Focus veraf**: het onderwerp vervangen en de achtergrond laten opvallen rondom het onderwerp.
	- **Focus pannen**: het onderwerp en de achtergrond laten opvallen.
- $\int$  Tik op  $\mathbf{H}$ .
	- U kunt het beste onderwerpen tussen 10 en 50 cm van het apparaat plaatsen. Plaats het onderwerp waarop u wilt scherpstellen dicht bij het apparaat.
		- Als u foto's maakt, moet u ervoor zorgen dat er voldoende afstand is tussen het onderwerp en de achtergrond. De afstand moet minstens twee keer de afstand zijn tussen het apparaat en het onderwerp.
		- De kwaliteit van de foto's die worden gemaakt met het apparaat, kan worden beïnvloed in de volgende omstandigheden:
			- Het apparaat of het onderwerp beweegt.
			- Er is veel tegenlicht, er is weinig licht of u maakt foto's binnenshuis.
			- Het onderwerp of de achtergrond heeft geen patroon of bestaat uit een effen kleur.

# **Opnamestanden**

# **Automatisch**

Gebruik deze stand om de camera de omgeving te laten evalueren en de ideale modus te bepalen voor de foto.

Tik op het scherm Apps op **Camera** → **Stand** → **Automatisch**.

# **Gezichtscorrectie**

Gebruik deze stand om foto's te maken met gezichten die lichter zijn gemaakt voor zachtere afbeeldingen.

Tik op het scherm Apps op **Camera** → **Stand** → **Gezichtscorrectie**.

### **Opn. en meer**

Gebruik deze stand om een serie foto's te maken en bewerk ze door verschillende effecten toe te passen met de opnamestanden. Het apparaat geeft de foto's met **at a**an in de **Galerij**.

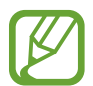

De zoomfunctie is niet beschikbaar terwijl u foto's maakt in deze stand.

- 1 Tik op **Camera** op het scherm Apps.
- 2 Tik op **Stand** <sup>→</sup> **Opn. en meer**.
- $3$  Tik op  $\bullet$ .

Het apparaat maakt een serie foto's en geeft de beschikbare opnamestanden weer.

- $\overline{4}$  Selecteer een opnamestand, pas een effect toe op de foto's.
	- **Beste foto**: een serie foto's maken en de beste opslaan. Als u andere foto's van de serie wilt weergeven, scrolt u naar links of rechts. Het apparaat geeft advies over de beste foto en duidt deze aan met  $\mathbf{X}$ .
	- **Beste gezicht:** maak meerdere gegroepeerde opnamen tegelijk en combineer ze te tot de best mogelijke opname. Tik op het witte kader op elk gezicht en kies de beste individuele pose voor elk onderwerp uit de poses die onder aan het scherm worden weergegeven. Het apparaat geeft advies over de beste foto en duidt deze aan met  $\mathbf{\dot{z}}$ .
	- **Drama-opname**: een serie foto's maken en ze combineren tot een afbeelding waarop bewegingen zijn te zien. Breid de beweging in de afbeelding uit door onder aan het scherm meer foto's te selecteren. Tik op  $\bullet$  en selecteer een foto om de bewegingen van geselecteerde foto's te bewerken. Tik op on de bewegingen van het onderwerp weer te geven of op  $\Diamond$  om de bewegingen te verwijderen. Bewerk de foto en tik op Gereed.
	- **Gum**: ongewenste bewegende onderwerpen verwijderen. Tik op  $\ominus$  om ongewenste bewegende onderwerpen te verwijderen. Tik op  $\bullet$  om de originele foto te herstellen.
	- **Opname met pannen**: een effect toepassen op de achtergrond van het onderwerp zodat het lijkt alsof het onderwerp snel beweegt. Tik op **Objecten** om een onderwerp te selecteren. Tik op **Vage beweg.** om de hoek van het waaseffect in te stellen die op de achtergrond wordt toegepast. Tik op en teken met uw vinger een cirkel rond de grote cirkel om de hoek van de vervaging aan te passen. Als u het niveau van achtergrondvervanging wilt aanpassen en sleept u het scherm naar links of rechts.

5 Wanneer u klaar bent met het bewerken van foto's, tikt u op  $\Box$ .

### **Panorama**

Gebruik deze stand om een foto te maken die bestaat uit meerdere foto's die zijn samengevoegd. Het apparaat geeft de foto met **III** aan in de Galerij.

Tik op het scherm Apps op **Camera** → **Stand** → **Panorama**.

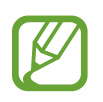

Gebruik deze tips om de beste opnamen te maken:

- Beweeg de camera langzaam in één richting.
- Zorg ervoor dat het beeld binnen het kader van de zoeker van de camera blijft.
- Vermijd het maken van foto's met onduidelijke achtergronden, zoals een lege lucht of een kale muur.

### **Virtuele tour**

Gebruik deze opnamestand om foto's in een ruimte te maken door vooruit te bewegen of naar links of rechts te draaien. Er worden foto's van de ruimte gemaakt vanuit verschillende hoeken. U kunt de foto's weergeven in een diashow en simuleren dat u door de ruimte beweegt. Het apparaat geeft de foto met  $\mathbb{Z}$  aan in de **Galerij**.

- 1 Tik op **Camera** op het scherm Apps.
- 2 Tik op **Stand**  $\rightarrow$  **Virtuele tour.**
- $3$  Beweeg met het apparaat om de stip in de grote cirkel te plaatsen op het midden van het voorbeeldscherm. Wanneer de rand van de cirkel blauw wordt, wordt begonnen met het maken van foto's.

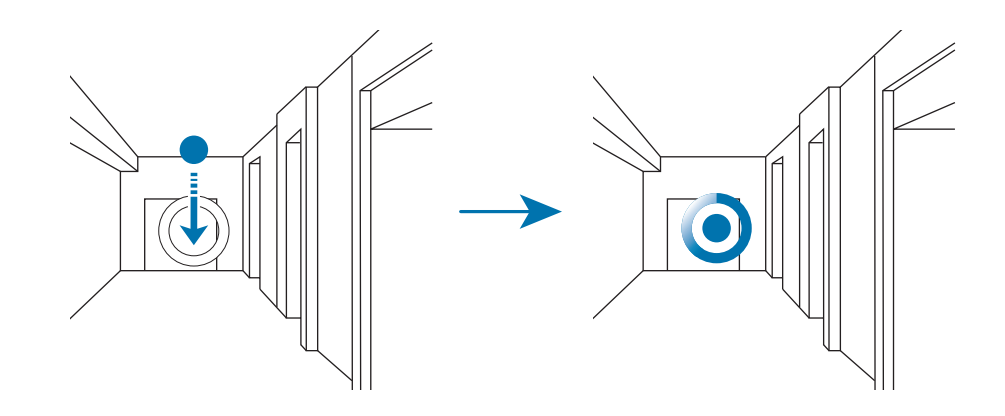

4 Beweeg langzaam naar voren of draai naar links of rechts terwijl u foto's maakt. Wanneer de stip zich in de grote cirkel bevindt, maakt het apparaat automatisch een foto.

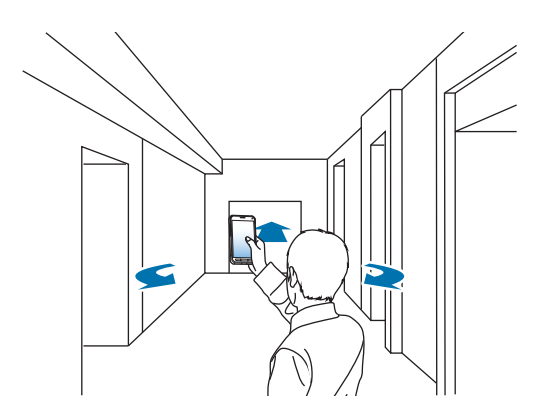

 $5$  Herhaal deze actie om meer foto's te maken.

Tik op  $\rangle$  links onder op het scherm om een voorbeeld van de foto te bekijken. De richting waarin de afbeeldingen zijn gemaakt, wordt op elke elk voorbeeld weergegeven.

Als u de laatste foto die is gemaakt wilt verwijderen, tikt u op **Annuleren**.

 $6$  Tik op  $\bullet$  om te voltooien.

### **Dub. camera**

Als u een landschapsfoto maakt met de camera aan de achterzijde, wordt de foto of video die wordt gemaakt met de camera aan de voorzijde, weergegeven in een inzetvenster of andersom. Gebruik deze functie om tegelijkertijd een mooie landschapsfoto en een zelfportret te maken.

Tik op het scherm Apps op **Camera** → **Stand** → **Dub. camera** om over te schakelen naar de stand met dubbele camera. Tik op  $\bullet$  om een foto te maken of tik op  $\bullet$  om een video te maken.

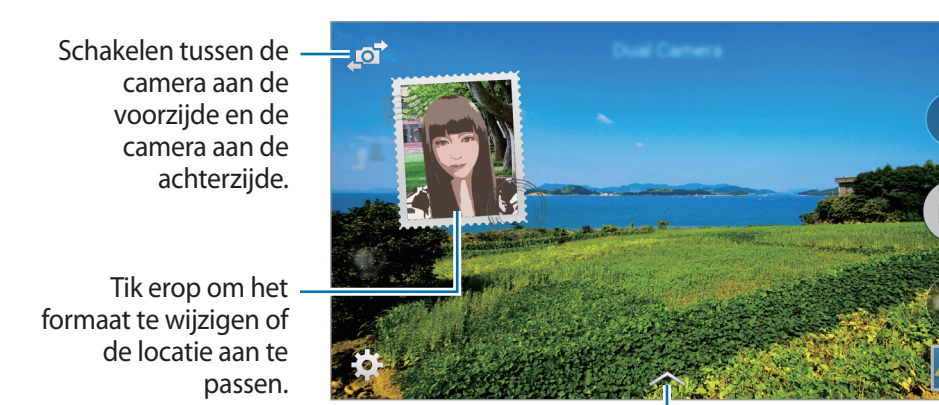

Eén van de vele beschikbare stijlen selecteren.

- U kunt video's opnemen in de dubbele camerastand gedurende 5 minuten in Full HD en tot 10 minuten in HD of VGA.
	- Wanneer u video's opneemt in deze stand, wordt het geluid opgenomen met de interne microfoon.

# **Opnamestanden beheren**

U kunt de opnamestanden selecteren die worden weergegeven op het scherm Stand selecteren. Tik op het scherm Apps op **Camera** → **Stand** → **Stnd beheren**.

# **Opnamestanden downloaden**

U kunt meer opnamestanden downloaden op **GALAXY Apps**. Tik op het scherm Apps op **Camera** → **Stand** → **Downloaden**.

# **Camera-instellingen**

Tik op het scherm Apps op **Camera** →  $\bigstar$ . Niet alle onderstaande opties zijn beschikbaar in de fotostand en de videostand van de camera.

- **Fotogrootte**: selecteer een resolutie. Gebruik een hogere resolutie voor hogere kwaliteit. Hiervoor wordt echter wel meer geheugen gebruikt.
- **Continuopnames**: een serie foto's maken van bewegende onderwerpen.
- **Fotostabilisatie**: instellen dat het apparaat automatisch donkere omstandigheden detecteert en de helderheid van de foto aanpast zonder de flitser.

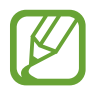

Deze optie is niet beschikbaar wanneer u video's maakt.

- **Gezichtsdetectie**: het apparaat instellen om de gezichten van mensen te herkennen en foto's van ze te maken.
- **ISO**: selecteer een ISO-waarde. Hiermee wordt de lichtgevoeligheid van de camera bediend. Deze wordt berekend volgens de filmcamera. Lage waarden zijn voor stilstaande of helder verlichte objecten. Hogere waarden voor snel bewegende of slecht verlichte objecten.
- **Meetstanden**: een meetmethode selecteren. Hiermee wordt bepaald hoe de lichtwaarden worden berekend. **Centrumgericht** berekent de achtergrondverlichting in het midden van de scène. **Spotmeting** berekent de lichtwaarde op een bepaalde locatie. **Matrix** stelt de volledige scène in op gemiddeld.
- **Tik om foto´s te maken**: tik op de afbeelding in het voorbeeldscherm om foto's te maken.
- **Selectieve focus**: gebruik dit om de achtergrond vager te maken en het onderwerp te laten opvallen. Raadpleeg [Selectieve focus](#page-71-0) voor meer informatie.
- **Omvang van video**: selecteer een resolutie. Gebruik een hogere resolutie voor hogere kwaliteit. Hiervoor wordt echter wel meer geheugen gebruikt.
- **Opnamestand**: de opnamestand wijzigen.
- **Videostabilisatie**: de functie tegen trillen in- of uitschakelen. Anti-trilling helpt bij het scherpstellen wanneer de camera beweegt.
- **Audio zoomen**: het geluid van het ingezoomde onderwerp luider maken tijdens het opnemen.
- **Effecten**: een filtereffect selecteren om te gebruiken wanneer u foto's of video's maakt.
- **Flitser**: de flitser in- of uitschakelen.
- **Timer**: gebruik deze optie voor opnamen met vertraging.
- **HDR (Rijke toon)**: hiermee maakt u foto's met warme kleuren en kunnen zelfs in lichte en donkere omgevingen de details beter worden vastgelegd.
- **Locatietags**: instellen dat het apparaat de locatietag aan de foto toevoegt.
- 
- Voor een goede GPS-ontvangst moet u locaties vermijden waar het signaal geblokkeerd wordt, zoals tussen gebouwen of in laaggelegen gebieden, of in slechte weersomstandigheden.
- Wanneer u een foto deelt waaraan een locatietag is toegevoegd, kunnen de locatiegegevens bekend worden bij andere personen. U kunt dit voorkomen door tijdens het bekijken van de foto te tikken op  $\rightarrow \rightarrow \mathsf{Meer}$  info  $\rightarrow \rightarrow \rightarrow \mathsf{en}$  vervolgens te tikken op  $\ominus$ onder **Locatie** om uw locatiegegevens te verwijderen.
- **Opslaglocatie**: de geheugenlocatie selecteren voor opslag.
- **Foto's/vid. tonen**: het apparaat instellen zodat foto's of video's worden weergegeven nadat ze zijn gemaakt.
- **Externe zoeker**: u kunt uw apparaat op afstand bedienen om foto's of video's vanaf een afstand te maken.

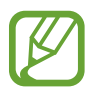

De beschikbaarheid van deze functie is afhankelijk van het apparaat waarmee u verbinding wilt maken.

- **Witbalans**: selecteer een geschikte witbalans, zodat afbeeldingen een levensecht kleurbereik hebben. De instellingen zijn ontworpen voor specifieke lichtomstandigheden. Deze instellingen zijn vergelijkbaar met het hittebereik voor witbalansbelichting in professionele camera's.
- **Belichtingswaarde**: de belichtingswaarde wijzigen. Hiermee wordt bepaald hoeveel licht de sensor van de camera ontvangt. Voor omstandigheden met weinig licht, moet u een hogere belichting gebruiken.
- **Hulplijnen**: hulplijnen weergeven in de zoeker om te helpen bij het samenstellen van het beeld bij de selectie van onderwerpen.
- **Volume toets**: instellen dat het apparaat de volumetoets moet gebruiken voor de bediening van de sluiter of zoomfunctie.
- **Spraakopdracht**: instellen dat het apparaat foto's maakt met spraakopdrachten.
- Help: helpinformatie over het gebruik van de camera weergeven.
- Instell. resetten: de camera-instellingen resetten.

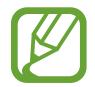

Beschikbare opties kunnen verschillen, afhankelijk van de geselecteerde stand.

# **Galerij**

# **Inhoud weergeven op het apparaat**

Tik op het scherm Apps op **Galerij** en selecteer een foto of video. Bij videobestanden wordt het pictogram  $\odot$  weergegeven op de voorbeeldminiatuur. Tik op het scherm om de menubalk en voorbeeldminiaturen te verbergen of weer te geven.

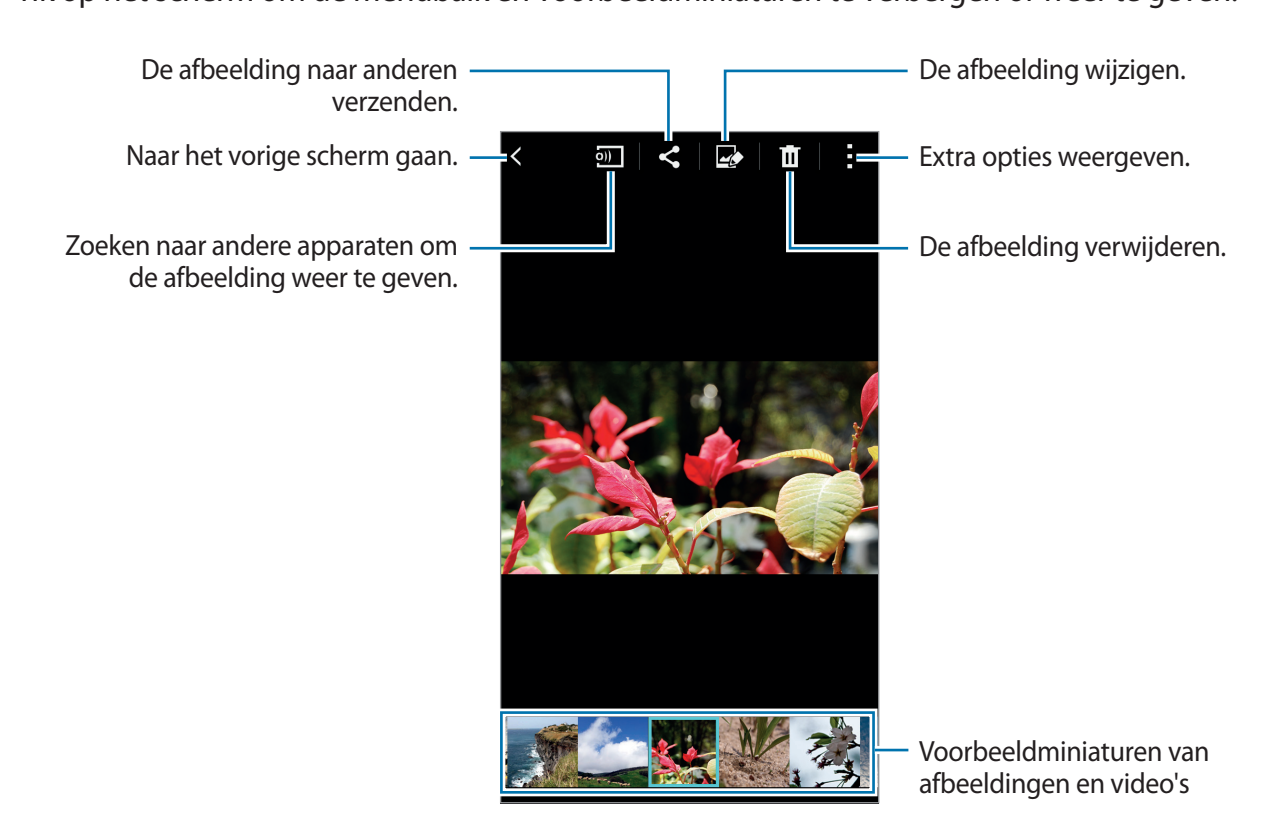

# **Hulp in geval van nood**

# **Alarmstand**

# **Over Alarmstand**

Gebruik deze stand om de standby-tijd van het apparaat te verlengen. Wanneer deze stand is ingeschakeld, neemt de helderheid van het scherm af en wordt het batterijverbruik beperkt door bepaalde functies in te perken. U kunt ook de flitser en geluidsalarmen inschakelen en uw locatieinformatie via een bericht naar anderen sturen.

# **Alarmstand inschakelen**

Houd de aan/uit-toets ingedrukt en tik op **Alarmstand**. Of tik in het scherm Apps op **Instellingen** → **Hulp in geval van nood** → **Alarmstand** en tik op de schakelaar **Alarmstand** naar recht.

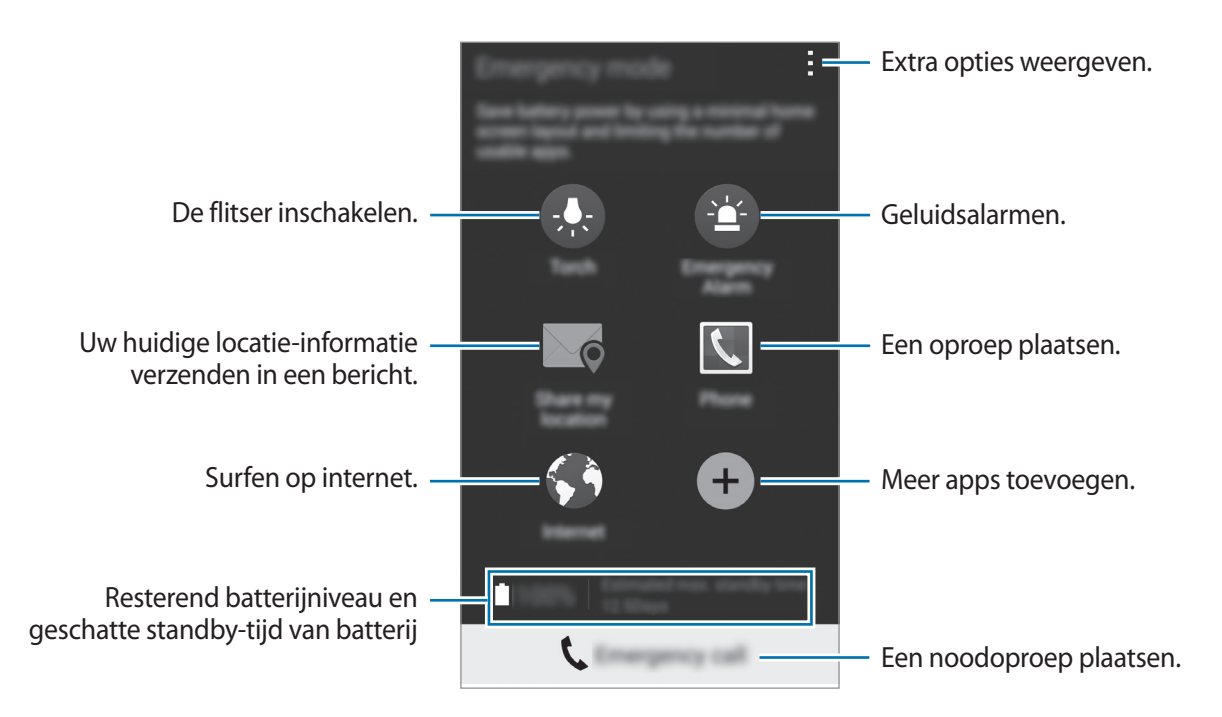

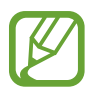

Bij de geschatte maximale standby-tijd wordt de resterende tijd weergegeven voordat de batterij leegraakt als het apparaat niet wordt gebruikt. De standby-tijd kan verschillen afhankelijk van uw apparaatinstellingen en de gebruiksomstandigheden.

# **Alarmstand uitschakelen**

Als u de alarmstand wilt uitschakelen, houdt u de aan/uit-toets ingedrukt en tikt u op **Alarmstand**. Of tik op  $\rightarrow$  **Alarmstand uitschakelen**. De alarmstand wordt uitgeschakeld.

# **SOS-berichten**

# **Over SOS-berichten**

U kunt vooraf contactpersonen instellen naar wie u in een noodgeval een bericht stuurt. U stuurt een bericht naar uw primaire contacten door drie keer snel achter elkaar op de aan/uit-toets te drukken.

Tik op het scherm Apps op **Instellingen** → **Hulp in geval van nood**.

### **Primaire contacten toevoegen**

- **1** Tik op het scherm Apps op **Instellingen**  $\rightarrow$  **Hulp in geval van nood.**
- 2 Tik op **Bewerk Primaire contacten** → **Primair contact maken**.
- 3 Tik op **Contact toevoegen** en geef contactinformatie in of tik op **Selecteren uit contacten** om een bestaand contact toe te voegen als een primair contact.

# **SOS-berichten instellen**

Tik op het scherm Apps op **Instellingen** → **Hulp in geval van nood** → **Help-berichten verzenden** en tik op de schakelaar **Help-berichten verzenden** om deze te activeren. Selecteer welke inhoud in het SOS-bericht moet komen.

### **SOS-berichten verzenden**

Druk in een noodgeval drie keer snel op de Aan/uit-toets. Het apparaat verzendt het bericht naar uw primaire contacten. Het bericht bevat informatie over uw locatie.

# **Zware weersomstandigheden (Geo-nieuws)**

# **Over meldingen voor zware weersomstandigheden (Geo-nieuws)**

Gebruik deze functie om op de hoogte te worden gebracht van zware weersomstandigheden die plaatsvinden vlakbij uw huidige locatie.

Deze functie identificeert uw locatie een biedt u informatie over zware weersomstandigheden in uw omgeving. Deze informatie kan verschillen afhankelijk van de serviceprovider van uw huidige locatie.

Bezoek [www.samsung.com/geonews](http://www.samsung.com/geonews) om informatie te bekijken over zware weersomstandigheden en over de regio's en talen waarin deze informatie beschikbaar is.

- Als u meldingen wilt ontvangen over zwaar weer, brengt u een verbinding tot stand tussen het apparaat en een Wi-Fi- of mobiel netwerk.
- De beschikbaarheid van deze functie is afhankelijk van uw regio of serviceprovider.

### **Meldingen ontvangen**

Tik op het scherm Apps op **Instellingen** → **Hulp in geval van nood** → **Geo-nieuws** en tik op de schakelaar **Geo-nieuws** om deze te activeren.

#### **Pop-upmeldingen**

#### Vink **Meldingpop-ups Geo-nieuws** aan.

Het apparaat geeft zware weersomstandigheden weer in een pop-upvenster. U kunt een noodoproep maken of SOS-berichten sturen naar vooraf ingestelde contacten vanuit het popupvenster.

# **De widget Geo-nieuws gebruiken**

U kunt uw huidige locatie en informatie over zwaar weer in uw regio bekijken in de widget **Geonieuws**.

Scrol links op het startscherm en tik op de widget **Geo-nieuws**.

# **Handige apps en functies**

# **Kids-stand**

# **Kids-stand starten**

Gebruik deze widget om een leuke, veilige omgeving te bieden voor kinderen door de toegang van kinderen tot bepaalde apps te beperken.

Voordat u deze widget gebruikt, moet u deze downloaden en installeren. Tik op het startscherm op **Kids-stand** → **Installeren**. Nadat de widget is geïnstalleerd, wordt deze weergegeven op het startscherm en het scherm Apps.

Als u de Kids-stand wilt starten, tikt u op het startscherm of het scherm Apps op **Kids-stand**.

Tik op **Pincode instellen** onder aan het scherm wanneer u de widget voor de eerste keer gebruikt. Volg daarna de aanwijzingen op het scherm.

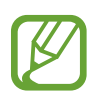

Als de widget **Kids-stand** per ongeluk wordt verwijderd, kunt u deze opnieuw installeren. Blijf op het startscherm een leeg gebied aanraken, tik op **Widgets** en blijf de widget **Kidsstand** aanraken. Sleep de widget naar het startscherm en tik op **Kids-stand** om deze opnieuw te installeren.

### **Startscherm van de Kids-stand**

Het startscherm is het beginpunt voor het openen van alle apps in de Kids-stand.

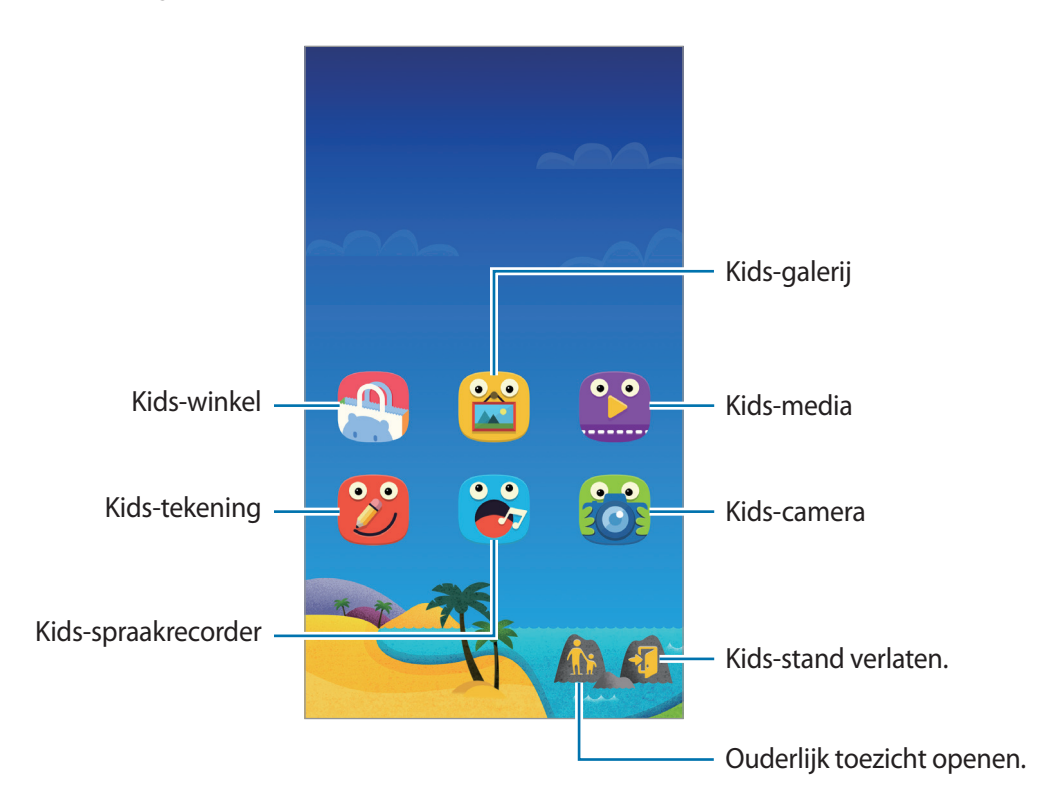

#### **Speelscherm van Kids-stand**

Blader naar rechts op het startscherm om het speelscherm van de Kids-stand te openen.

U kunt communiceren met personages, voorwerpen op de achtergrond en meer.

# **Ouderlijk toezicht**

U kunt deze app gebruiken om beperkingen voor kinderen in te stellen zodat u hun toegang tot inhoud en apps kunt controleren. U kunt de instellingen van de Kids-stand, tijdslimieten en meer wijzigen.

Tik op het startscherm op  $\hat{\mathbf{n}}$  en geef de PIN-code in.

Als u ouderlijk toezicht wilt sluiten, drukt u op de starttoets.

# **S Finder**

Gebruik deze app om te zoeken naar inhoud op het apparaat. U kunt verschillende filters toepassen en de zoekgeschiedenis bekijken.

Open het meldingenvenster en tik op **S Finder**.

#### **Zoeken naar inhoud**

Tik op het zoekveld en geef een zoekwoord in of tik op  $\psi$  en zeg een zoekwoord.

Tik op  $\mathbf{F}$  en pas filters toe op het zoekveld voor fijnere resultaten.

Tik op : → Vernieuwen om de lijst met zoekresultaten bij te werken.

U kunt zoekparameters instellen met de beschikbare filters of zoek categorieën selecteren. Tik op → **Instellingen** → **Filters selecteren** of **Zoekcategorie selecteren**.

# **S Planner**

# **Gebeurtenissen of taken maken**

- 1 Tik op **S Planner** op het scherm Apps.
- $2$  Tik op  $+$ . U kunt ook een datum selecteren zonder gebeurtenissen of taken en opnieuw op de datum tikken.

Tik op de datum en tik op  $+$  als de datum al opgeslagen gebeurtenissen of taken bevat.

- 3 Selecteer of gebeurtenis of taak en geef gegevens op.
	- **Gebeurtenis toev.**: een begin- en einddatum instellen voor de gebeurtenis. U kunt een optionele instelling voor herhaling instellen.
	- **Taak toevoegen**: een taak toevoegen aan een specifieke datum. U kunt een optionele instelling voor prioriteit instellen.

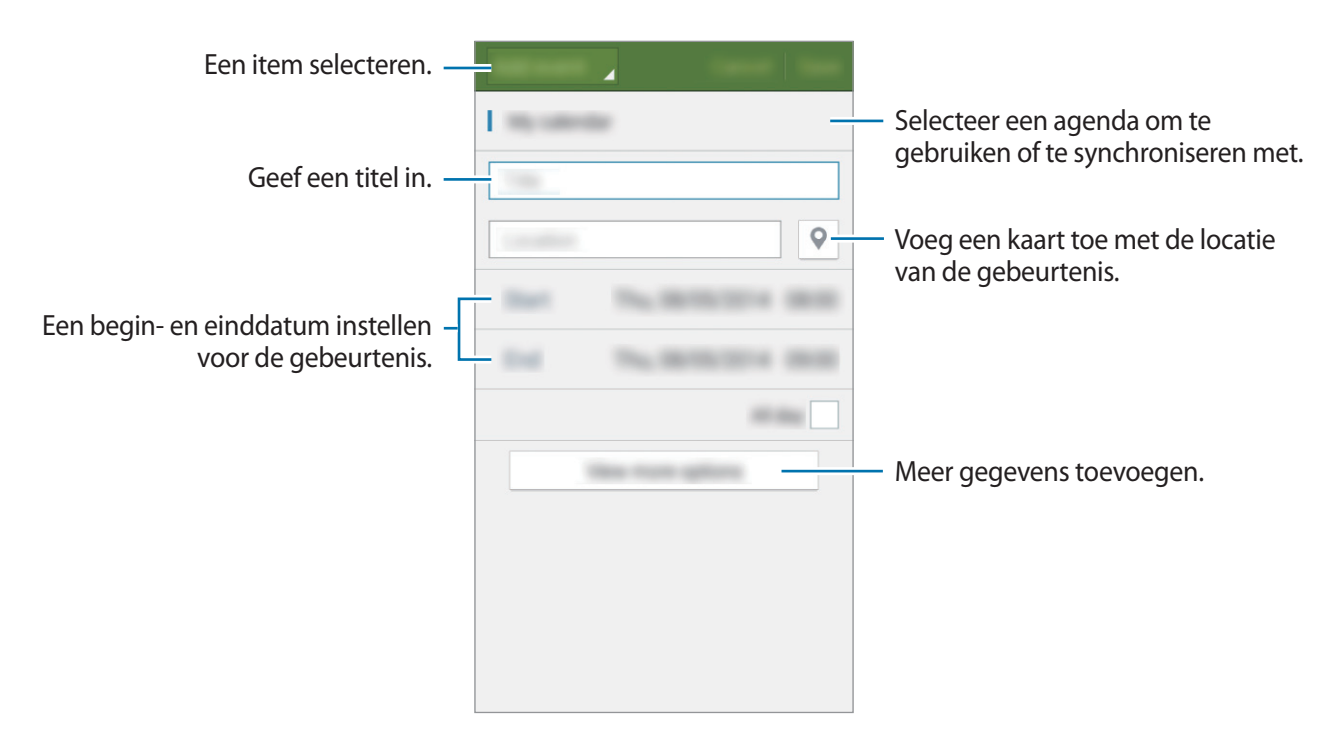

4 Tik op **Opslaan** om de gebeurtenis of taak op te slaan.

### **Gebeurtenissen en taken synchroniseren met uw accounts**

Tik op **S Planner** op het scherm Apps.

Als u gebeurtenissen en taken wilt synchroniseren met uw accounts, tikt u op - → **Synchroniseer**.

Als u account om te synchroniseren wilt toevoegen, tikt u op  $\frac{1}{2}$  → **Agenda's** → **Account toevoegen**. Selecteer een account om mee te synchroniseren en meld u aan. Wanneer het account is toegevoegd, wordt een groene cirkel weergegeven naast de accountnaam.

Als u de synchronisatieoptie van een account wilt wijzigen, opent u het scherm Apps, tikt u op **Instellingen** → **Accounts** en selecteert u een accountservice.

# **S Health**

# **Inleiding**

S Health helpt u bij uw wellness en fitness. U kunt uw fitnessdoelen instellen, uw vorderingen bijhouden en zien hoe u presteert.

# **S Health starten**

Wanneer u deze app voor het eerst gebruikt of na het herstellen van de fabrieksinstellingen, moet u de instructies op het scherm volgen om de installatie te voltooien.

1 Tik op **S Health** op het scherm Apps.

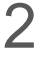

2 Volg de instructies op het scherm om de installatie te voltooien.

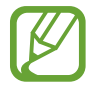

Aan de hand van uw lichaamskenmerken berekent het apparaat uw basaal metabolisme (BMR) en u krijgt een aanbeveling voor uw dagelijkse calorie-inname. De aanbeveling is mogelijk niet geschikt voor alle leeftijdscategorieën, elke lichaamsbouw of alle voedingsbehoeften.

# **Hoofdscherm van S Health**

U kunt de belangrijkste informatie weergeven via de S Health-menu's en met sneltoetsen rechtstreeks toegang krijgen tot de S Health-menu's.

Tik op **S Health** op het scherm Apps. Tik op  $\equiv \rightarrow$  **Hoofdscherm.** 

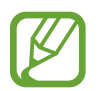

Voor meer informatie over de functies van S Health opent u het hoofdscherm van S Health en tikt u vervolgens op → **Help**.

# **Aanvullende informatie**

- Het verzamelen van gegevens heeft uitsluitend tot doel u de gevraagde informatie te kunnen bieden, zoals het aanbieden van extra informatie om uw welzijn te verbeteren, een back-up te maken van gegevens of om gegevens te synchroniseren, voor gegevensanalyse en statistieken, of om een betere dienstverlening mogelijk te maken. (Maar als u zich aanmeldt bij uw Samsungaccount vanuit S Health, worden gegevens mogelijk op de server opgeslagen voor backupdoeleinden.) Persoonlijke gegevens kunnen bewaard blijven totdat dergelijke doeleinden zijn behaald. U kunt persoonlijke gegevens die zijn opgeslagen door S Health wissen met de optie Gegevens resetten in het menu Instellingen. Als u gegevens wilt verwijderen die u hebt gedeeld met sociale netwerken of die u hebt overgedragen naar opslagapparaten, moet u deze gegevens apart verwijderen.
- U bent volledig verantwoordelijk voor het onjuiste gebruik van gegevens die zijn gedeeld op sociale netwerken of die naar anderen zijn verzonden. Wees voorzichtig bij het delen van uw persoonlijke gegevens met anderen.
- Als het apparaat is aangesloten op meetapparatuur, controleert u het communicatieprotocol om de juiste werking te bevestigen. Als u een draadloze verbinding gebruikt, zoals Bluetooth of ANT+, kan het apparaat worden beïnvloed door elektronische storing van andere apparaten. Vermijd het gebruik van het apparaat in de buurt van andere apparaten die radiogolven uitzenden.
- De inhoud die wordt gebruikt in de S Health-app kan afwijken afhankelijk van de softwareversie van de app. De services die worden geleverd bij de app zijn onderhevig aan wijziging of annuleren van ondersteuning zonder voorafgaande kennisgeving.
- Welke functies en diensten van S Health beschikbaar zijn, kan verschillen afhankelijk van de weten regelgeving in uw regio.
- Het hangt van uw regio af of bepaalde functies van S Health beschikbaar zijn.
- De functies van S Health zijn bedoeld voor fitness- en informatieve doeleinden en zijn niet bedoeld voor gebruik bij diagnose van ziekten of andere omstandigheden, of om ziekten te genezen, verzachten, behandelen of voorkomen.

# **S Voice**

# **Over S Voice**

Gebruik deze app om spraakopdrachten op het apparaat te gebruiken om verschillende functies uit te voeren.

Tik op **S Voice** op het scherm Apps. U kunt ook twee keer op de starttoets drukken.

Schakel de toegang uit door op de starttoets te drukken, op → **Settings** te tikken en **Open via the home key** uit te schakelen.

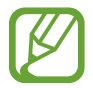

De beschikbaarheid van deze app is afhankelijk van uw regio of serviceprovider.

# **De taal instellen**

Tik op → **Settings** → **Language** en selecteer een taal.

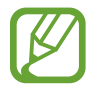

De geselecteerde taal wordt alleen toegepast op **S Voice** , niet op de weergavetaal van het apparaat.

# **S Voice gebruiken**

Wanneer u **S Voice** start, start het apparaat de spraakherkenning wordt het microfoonpictogram rood.

Geef een spraakopdracht.

Als u een spraakopdracht geeft en het apparaat deze herkent, knippert het microfoonpictogram aan de onderzijde van het scherm groen. Dan voert het apparaat de opdracht uit.

Tips voor betere stemherkenning:

- Spreek duidelijk.
- Spreek op plekken met weinig lawaai.
- Gebruik geen aanstootgevende taal of streektaal.
- Gebruik geen dialect.

Het apparaat herkent uw opdrachten mogelijk niet of kan ongewenste opdrachten uitvoeren afhankelijk van uw omgeving of de manier waarop u de opdrachten uitspreekt.

#### **S Voice inschakelen in slaapstand**

Als u S Voice gedurende een bepaalde periode niet gebruikt, wordt deze automatisch overgeschakeld naar de slaapstand.

Tik op het microfoonpictogram en zeg 'Hi Galaxy' tegen het apparaat om de spraakherkenning weer in te schakelen.

#### **De wekopdracht wijzigen**

U kunt de wekopdracht wijzigen van 'Hi Galaxy'. De wekopdracht wordt gebruikt om **S Voice** te starten wanneer het apparaat in de stand-bystand staat.

```
Tik op → Settings → Voice wake-up → Set wake-up command.
```
# **Internet**

- 1 Tik op **Internet** op het scherm Apps.
- $2$  Tik op het adresveld. Als u de zoekmachine wilt wijzigen, tikt u op pictogram van de zoekmachine naast het veld met het webadres.
- 3 Geef het webadres of een zoekwoord in en tik op **Ga**.

Als u de werkbalken wilt weergeven, sleept u uw vinger enigszins omlaag op het scherm.

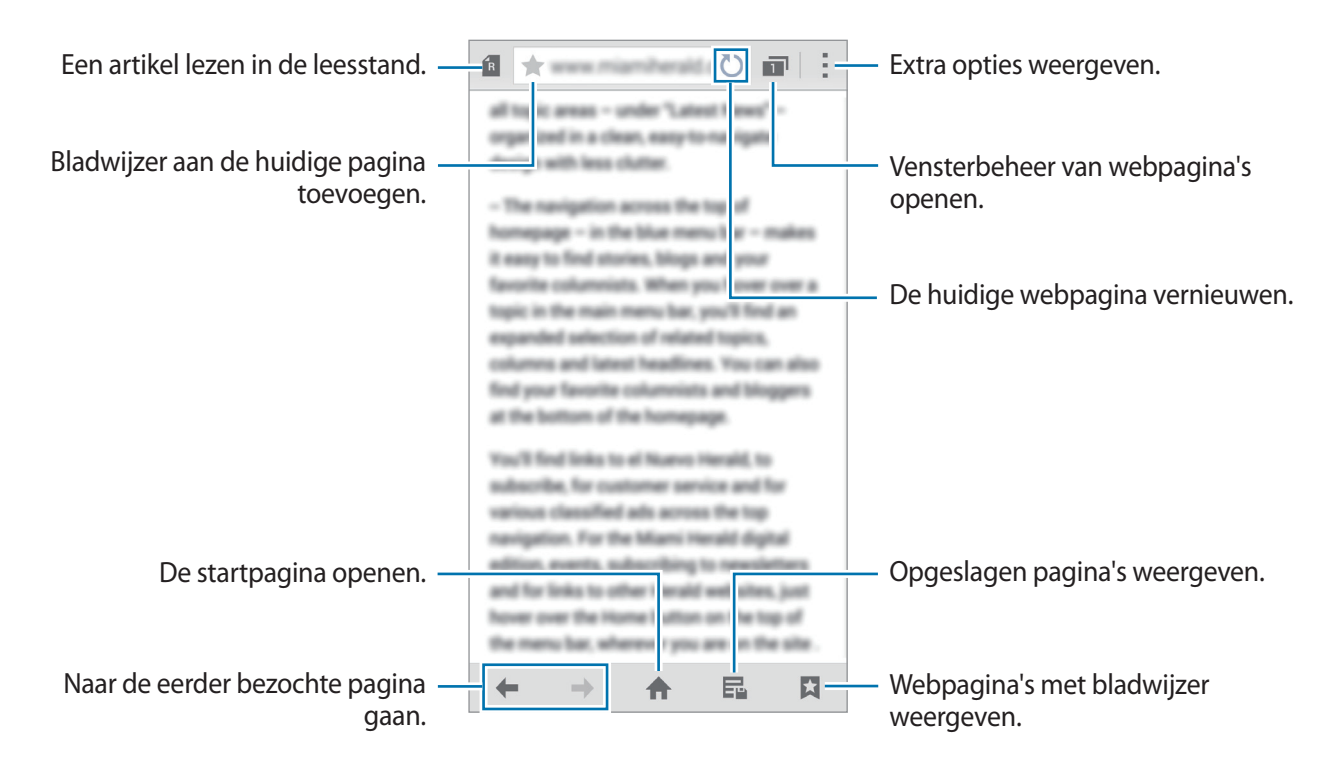

# **Muziek**

# **Muziek afspelen**

Tik op **Muziek** op het scherm Apps.

Selecteer een muziekcategorie en selecteer een nummer dat u wilt afspelen.

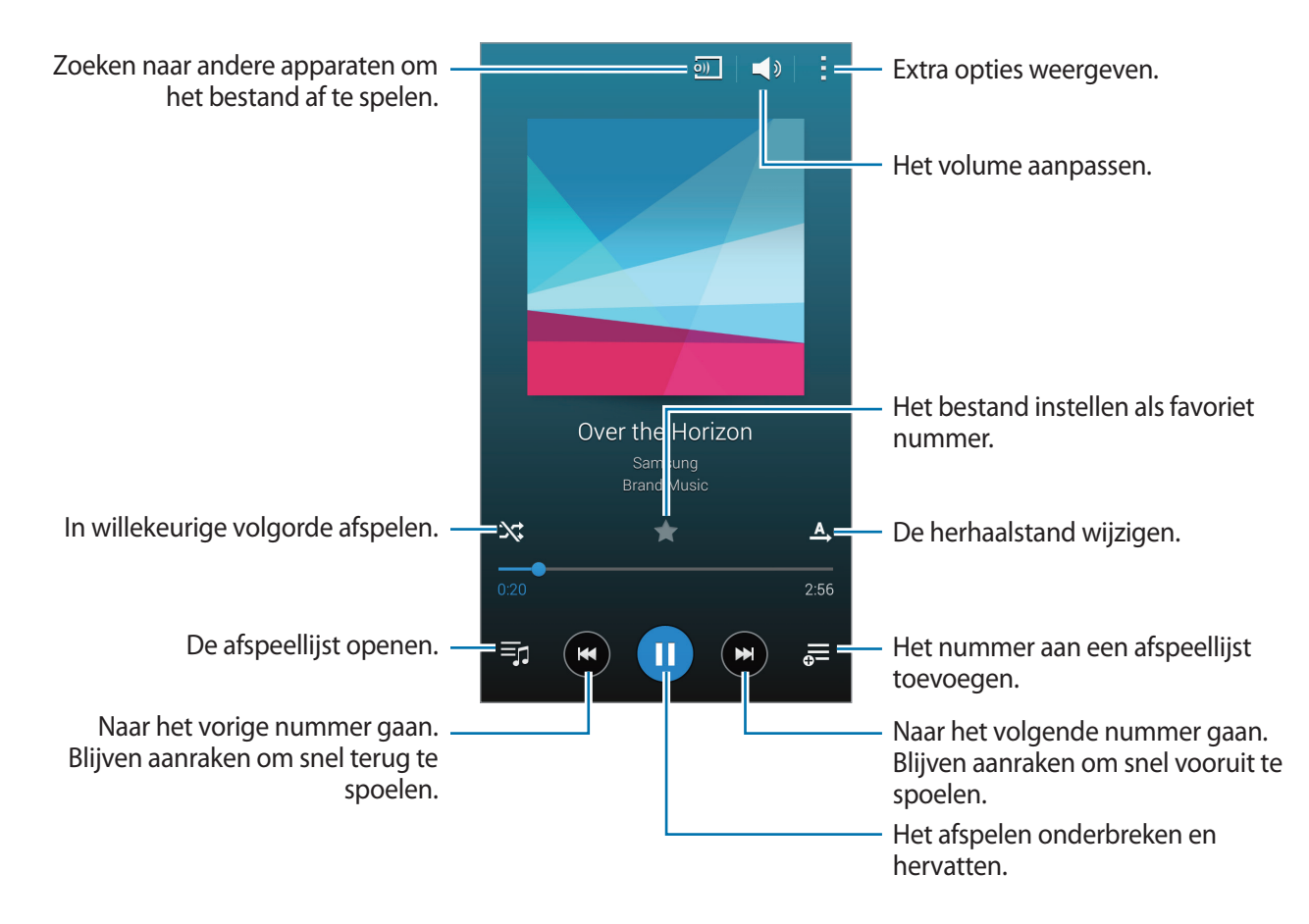

Als u naar nummers wilt luisteren met een gelijk volume, tikt u op • → Instellingen en vinkt u Slim **volume** aan.

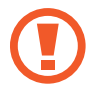

Als **Slim volume** is geactiveerd, kan het volume luider zijn dan het volumeniveau van het apparaat. Wees voorzichtig om langdurige blootstelling aan harde geluiden te vermijden en daarmee schade aan uw gehoor te voorkomen.

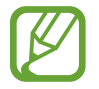

**Slim volume** wordt bij bepaalde bestanden mogelijk niet ingeschakeld.

Als u een persoonlijk geluid wilt instellen wanneer u luistert naar nummers met een headset, tikt u op → **Instellingen** → **Adapt Sound** → **Aan**.

Als u deze optie voor de eerste keer activeert, tikt u op **Start** om het geluid aan te passen. Het apparaat begint een reeks geluidstesten om het geluidsniveau aan te passen en begint te piepen. Tik op **Ja** als u de piep kunt horen of **Nee** wanneer dit niet het geval is. Herhaal deze stap voor elke test totdat het aanpassen van het geluid is voltooid. Vink vervolgens **Muziekgeluid** aan en tik op **Ger.** om de optie toe te passen wanneer u muziek luistert.

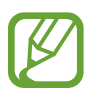

Als u het volume instelt op niveau 14 of hoger, wordt de optie voor geluid aanpassen niet toegepast bij het afspelen van muziek. Als u het volume verlaagt naar niveau 13 of lager, wordt de optie weer toegepast.

# **Muziek afspelen die is opgeslagen op andere apparaten**

U kunt zoeken naar muziek die is opgeslagen op andere apparaten en de muziek afspelen op uw apparaat.

Tik op **Muziek** op het scherm Apps.

#### **Muziek op een geregistreerd apparaat openen**

Als u deze functie wilt gebruiken, moet u uzelf aanmelden bij uw Samsung-account.

Tik op het hoofdscherm voor muziek op **Apparaten** en selecteer een apparaat in **GEREGISTREERDE APPARATEN** om toegang te krijgen tot muziek en deze af te spelen. U kunt het nummer afspelen op de apparaten die zijn geregistreerd op Samsung link. Ga naar [link.samsung.com](http://link.samsung.com) voor meer informatie.

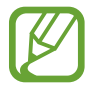

- Zorg ervoor dat de geregistreerde apparaten zijn ingeschakeld en zijn verbonden met een Wi-Fi- of mobiel netwerk.
- $\cdot$  Er kunnen extra kosten in rekening worden gebracht als u via het mobiele netwerk inhoud opent die is opgeslagen op andere apparaten.

#### **Muziek op een apparaat in de buurt openen**

Als u deze functie wilt gebruiken, opent u het scherm Apps en tikt u op **Instellingen** → **Apparaten dichtbij**, waarna u tikt op de schakelaar **Apparaten dichtbij** om deze te activeren. Raadpleeg [Apparaten dichtbij](#page-127-0) voor meer instellingen.

Tik op het hoofdscherm voor muziek op **Apparaten** en selecteer een apparaat in **APPARATEN DICHTBIJ** om toegang te krijgen tot muziek en deze af te spelen. U kunt het nummer afspelen op apparaten waarop de functie voor het delen van inhoud is ingeschakeld.

# **Video**

# **Video's afspelen**

Tik op **Video** op het scherm Apps.

Selecteer een video om af te spelen.

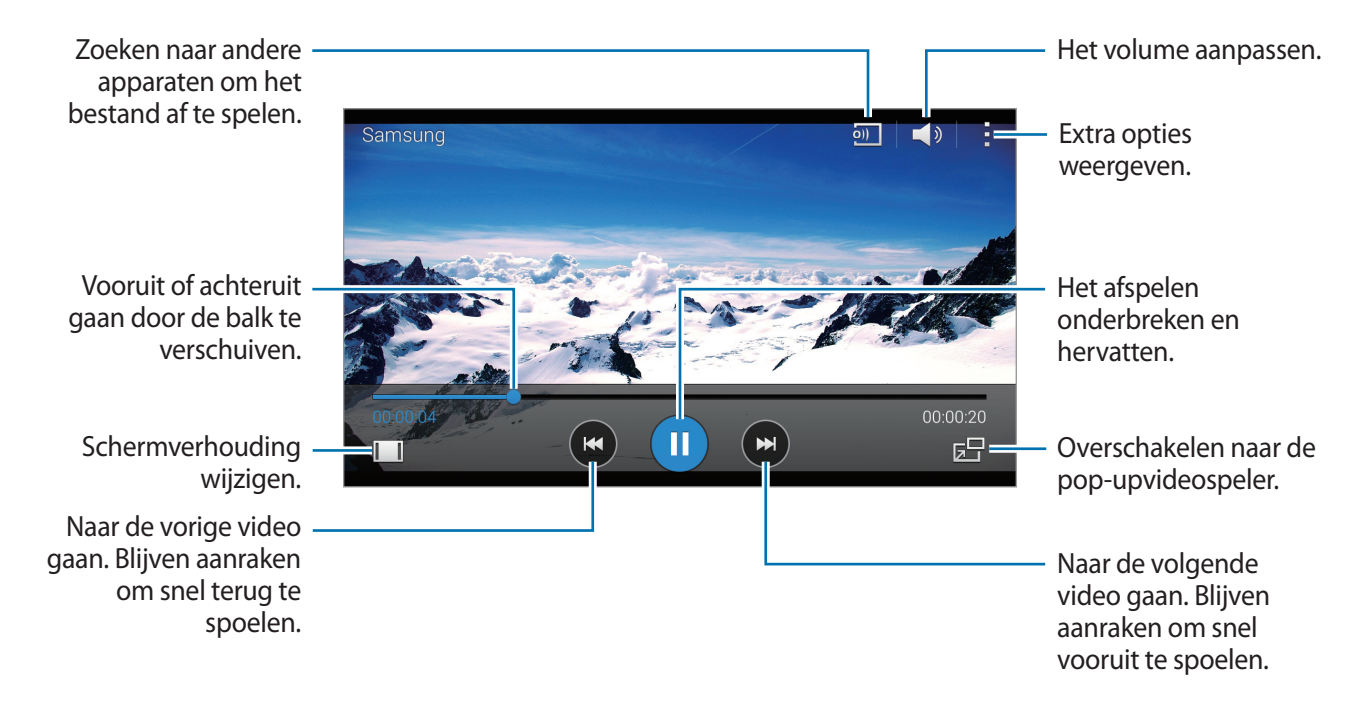

Als u de locatie van het bedieningspaneel tijdens het afspelen wilt aanpassen, tikt u op → **Instellingen**, vinkt u **Minicontroller** aan en tikt u op **Sluiten**. Tik dan op ◀ of ▶ om het bedieningspaneel naar één van beide schermhoeken te verplaatsen.

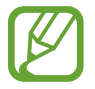

Deze functie is alleen beschikbaar in de liggende stand.

# **Video's afspelen die zij opgeslagen op andere apparaten**

U kunt zoeken naar video's die zijn opgeslagen op andere apparaten en de video's afspelen op uw apparaat.

Tik op **Video** op het scherm Apps.

#### **Video op een geregistreerd apparaat openen**

Als u deze functie wilt gebruiken, moet u uzelf aanmelden bij uw Samsung-account.

Tik op het hoofdscherm voor video op **Apparaten** en selecteer een apparaat in **GEREGISTREERDE APPARATEN** om toegang te krijgen tot video en deze af te spelen. U kunt de video afspelen op de apparaten die zijn geregistreerd op Samsung link. Ga naar link.samsung.com voor meer informatie.

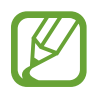

- Zorg ervoor dat de geregistreerde apparaten zijn ingeschakeld en zijn verbonden met een Wi-Fi- of mobiel netwerk.
- $\cdot$  Er kunnen extra kosten in rekening worden gebracht als u via het mobiele netwerk inhoud opent die is opgeslagen op andere apparaten.

#### **Video op een apparaat in de buurt openen**

Als u deze functie wilt gebruiken, opent u het scherm Apps en tikt u op **Instellingen** → **Apparaten dichtbij**, waarna u tikt op de schakelaar **Apparaten dichtbij** om deze te activeren. Raadpleeg [Apparaten dichtbij](#page-127-0) voor meer instellingen.

Tik op het hoofdscherm voor video op **Apparaten** en selecteer een apparaat in **APPARATEN DICHTBIJ** om toegang te krijgen tot video en deze af te spelen. U kunt de video afspelen op apparaten waarvoor de functie voor het delen van inhoud is ingeschakeld.

# **Klok**

# **Alarm**

Tik op het scherm Apps op **Klok** → **Alarm**.

#### **Alarm instellen**

Tik in de lijst met alarmen op  $+$ , stel een alarmtijd in, selecteer de dagen waarop het alarm wordt herhaald, stel andere alarmopties in en tik vervolgens op **Opslaan**. Als u alarms wilt in- of uitschakelen, tikt u op  $\circledcirc$  naast het alarm in de lijst met alarmen.

- **Sluimeren**: een interval instellen en het aantal keren dat het alarm moet worden herhaald na de ingestelde tijd.
- **Slim alarm**: stel een tijd en beltoon in voor het slimme alarm. Een slim alarm begint een paar minuten voordat het vooraf ingestelde alarm afgaat met geluid op een laag volume. Het volume van het slimme alarm neemt geleidelijk toe totdat u het uitschakelt of het vooraf ingestelde alarm afgaat.

### **Alarm stoppen**

Sleep  $\times$  buiten de grote cirkel om een alarm te stoppen. Als u eerder de optie voor sluimeren hebt ingeschakeld, sleept u  $Z\overline{Z}$  buiten de grote cirkel om het alarm na een bepaalde tijd te herhalen.

### **Alarm verwijderen**

Tik op → **Verwijderen**, selecteer een alarm en tik dan op **Gereed**.

# **Wereldklok**

Tik op het scherm Apps op **Klok** → **Wereldklok**.

#### **Klokken toevoegen**

Tik op  $+$  en geef de naam van een stad in of selecteer een stad in de lijst met steden. U kunt de zomertijd toepassen door een klok te blijven vasthouden en op  $\otimes$  te tikken.

#### **Klokken verwijderen**

Tik op → **Verwijderen**, selecteer klokken en tik dan op **Gereed**.

# **Stopwatch**

Tik op het scherm Apps op **Klok** → **Stopwatch**.

Tik op **Start** om de tijd van een gebeurtenis bij te houden. Tik op **Ronde** om rondetijden vast te leggen.

Tik op **Stop** om het timen te stoppen. Als u alle rondetijden wilt wissen, tikt u op **Reset**.

Als u het apparaat zo wilt instellen dat het scherm wordt gedimd tijdens een ronde, tikt u op  $\rightarrow \rightarrow$ **Instellingen** → **Scherm gedimd houden**.

# **Timer**

Tik op het scherm Apps op **Klok** → **Timer**.

Stel de duur in en tik op **Start**.

Sleep  $\times$  buiten de grote cirkel wanneer de timer afgaat.

Als u de alarmtooninstellingen wilt wijzigen, tikt u op → **Instellingen**.

# **Calculator**

Gebruik deze app voor eenvoudige of complexe berekeningen.

Tik op **Calculator** op het scherm Apps.

Draai het apparaat naar de liggende stand om de wetenschappelijke calculator te gebruiken. Als **Schermrotatie** is uitgeschakeld, tikt u op : → Wetenschappelijke calculator.

Als u de berekeningsgeschiedenis wilt weergeven, tikt u op  $\blacktriangledown$  om het toetsenbord te verbergen. Als u de geschiedenis wilt wissen, tikt u op → **Geschiedenis wissen**.

# **Notitie**

Gebruik deze app om notities te maken en in te delen op categorie.

Tik op **Notitie** op het scherm Apps.

#### **Notities opstellen**

Tik in de lijst van notities op  $+$  en geef een notitie in. Terwijl u een notitie schrijft, hebt u de volgende opties:

- $\cdot \vdots$ : een categorie maken of een categorie instellen.
- $\cdot$   $\sim$  : afbeeldingen invoegen.
- $\cdot$   $\cdot$   $\cdot$  : een spraakopname voor invoegen maken.

Tik op **Opslaan** om de notitie op te slaan.

Als u een notitie wilt bewerken, tikt u op een notitie en tikt u op de inhoud van de notitie.

#### **Zoeken naar notities**

Tik op  $\mathsf Q$  in de lijst met notities en geef een zoekwoord in om te zoeken naar notities die het zoekwoord bevatten.

# **Spraakrecorder**

# **Spraakmemo's opnemen**

Tik op **Spraakrecorder** op het scherm Apps.

Tik op  $\odot$  om de opname te starten. Spreek uw boodschap in de microfoon in. Tik op  $\bigcirc$  om de opname te onderbreken. Als u het opnemen wilt annuleren, tikt u op  $\bullet$ . Tik op  $\bullet$  om de opname te voltooien.

Terwijl u een spraakmemo opneemt, tikt u op  $\Box$  om een bladwijzer in te voegen.

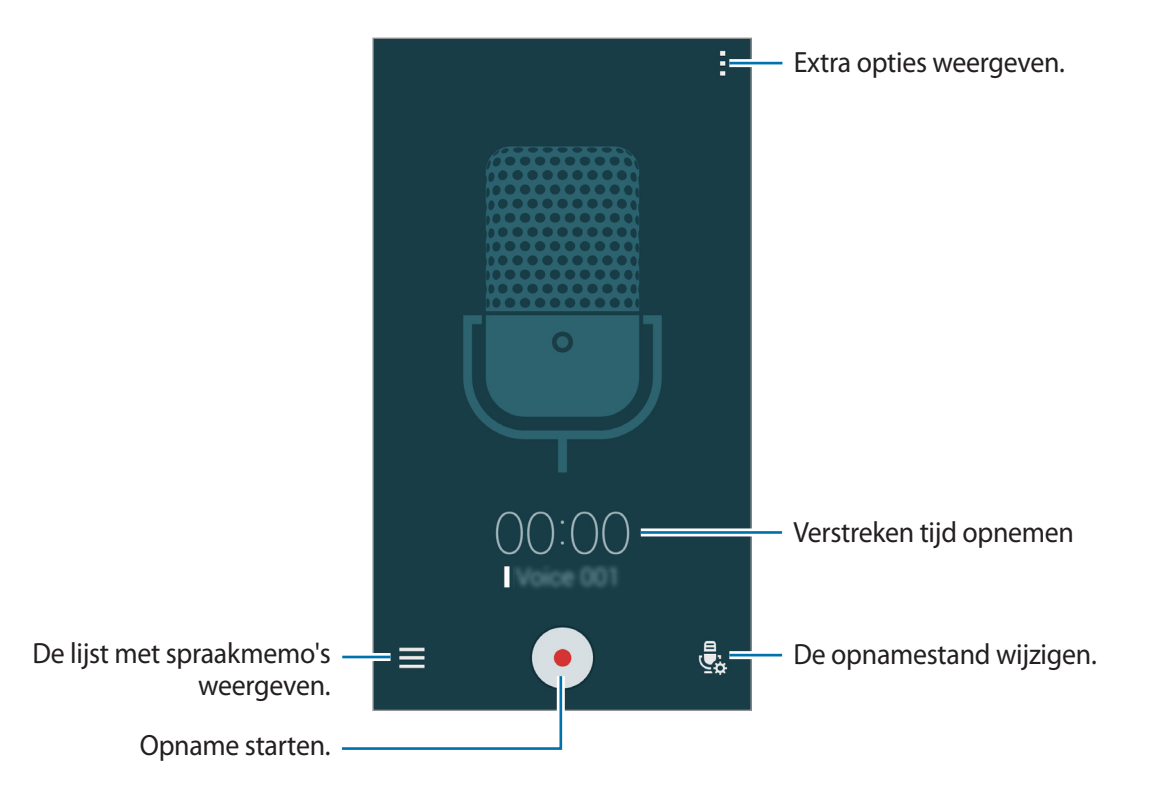

Als u wilt instellen dat het apparaat achtergrondruis verwijdert, tikt u op • → **Instellingen** en vinkt u **Ruisonderdrukking** aan.

# **Spraakmemo's afspelen**

Tik op **Spraakrecorder** op het scherm Apps.

Tik op  $\equiv$  en selecteer een spraakmemo om af te spelen.

- $\cdot$   $\cdot$   $\cdot$   $\cdot$   $\cdot$  de spraakmemo inkorten.
- $\Theta$ : een gedeelte van de spraakmemo instellen voor herhaaldelijk afspelen.
- $\cdot$   $\times$  1.0 : de afspeelsnelheid aanpassen.
- $\cdot$   $\leq$  : een stil gedeelte van een spraakmemo overslaan.
- $\cdot$   $\blacksquare$ : favorieten invoegen in de spraakmemo.
- $\cdot$  (iii) /  $\cdot$  : hiermee kunt u het afspelen onderbreken of hervatten.
- $\cdot$   $\cdot$   $\cdot$   $\cdot$   $\cdot$   $\cdot$  naar de vorige of volgende spraakmemo springen.

# **Dropbox**

Gebruik deze app om bestanden op te slaan en te delen met anderen via Dropbox-cloudopslag. Wanneer u bestanden opslaat in Dropbox, wordt uw apparaat automatisch gesynchroniseerd met de webserver en de apparaten waarop Dropbox is geïnstalleerd.

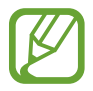

De beschikbaarheid van deze app is afhankelijk van uw regio of serviceprovider.

#### Tik op **Dropbox**

op het scherm Apps.

Wanneer u de app voor het eerst inschakelt of na het herstellen van de fabrieksinstellingen, moet u de instructies op het scherm volgen om de installatie te voltooien.

U kunt de volgende functies gebruiken:

- $\leftrightarrow$  : bestanden uploaden of openen. Tik op  $\Rightarrow$  Upload here om bestanden te uploaden.
- $\cdot \quad \blacksquare$ : de geüploade foto's of video's weergeven. Tik op  $\leq$  om bestanden te delen of te verwijderen of om albums te maken.
- $\cdot \bullet$  : bestanden uit de favorietenlijst openen.
- $\cdot$  **4** : meldingen weergeven.

# **Flipboard**

Gebruik deze app om live updates van sociale netwerken en nieuws te bekijken in een persoonlijke tijdschriftindeling.

Tik op **Flipboard** op het scherm Apps.

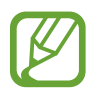

De beschikbaarheid van deze app is afhankelijk van uw regio of serviceprovider.

Wanneer u de app voor het eerst inschakelt of na het herstellen van de fabrieksinstellingen, moet u de instructies op het scherm volgen om de installatie te voltooien.

Selecteer op het hoofdscherm van Flipboard verschillenden nieuwsartikelen en abonnementen.

# **Smart Remote**

# **Over Smart Remote**

Gebruik deze app om verbinding te maken met een tv en gebruik het apparaat als een afstandbediening. U kunt zoeken naar tv-programma's, deze selecteren, en kanalen controleren met uw apparaat.

Tik op **Smart Remote** op het scherm Apps.

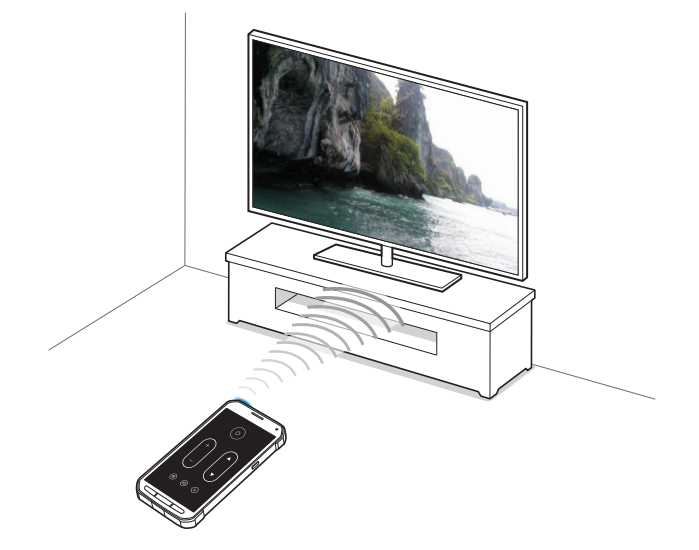

# **Verbinding maken met een tv**

- 1 Tik op **Smart Remote** op het scherm Apps.
- 2 Tik op **Land of regio selecteren** en selecteer een land.
- 3 Selecteer een regio en selecteer een uitzendservice.

De beschikbare tv-programma's verschijnen.

# **Het apparaat als afstandsbediening gebruiken**

U kunt de tv in- of uitschakelen, naar zenders zoeken of het volume van de tv aanpassen door het apparaat te gebruiken als een afstandbediening.

- **1** Tik op het apparaat op  $\widehat{\mathbf{g}} \rightarrow$  **Doorgaan.**
- 2 Selecteer het tv-merk.
- 3 Controleer of de infraroodpoort van het apparaat naar de tv gericht is en tik op **TV**. Tik dan op **Ja, deze code werkt** als het apparaat de tv uitschakelt.

Als het apparaat de tv niet uitschakelt, tikt u op **Verzend code opnieuw** of **Nee, test volgende code** en herhaal dit totdat de tv het signaal herkent.

4 Selecteer een kanaalbron.

 $5$  Wanneer het installeren is voltooid, tikt u op  $\widehat{\mathfrak{g}}$ .

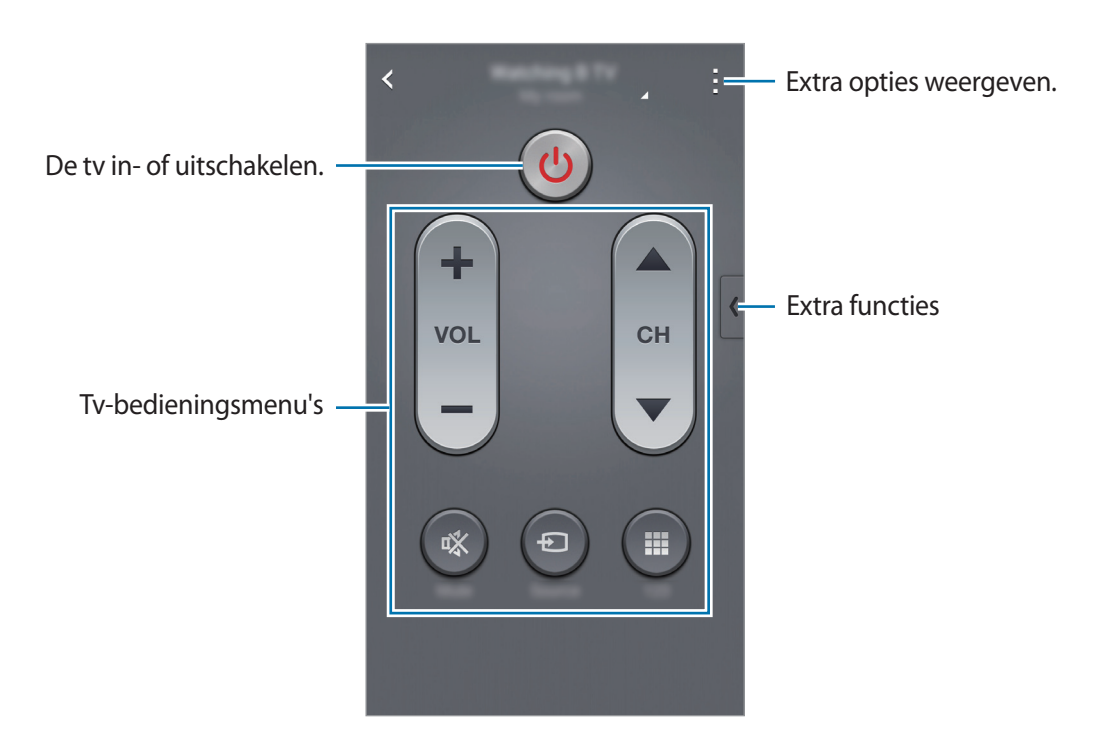

# **Tv kijken met het apparaat**

Selecteer een tv-programma uit de lijst met beschikbare programma's om op de aangesloten tv weer te geven. Controleer of de infraroodpoort van het apparaat naar de tv gericht is.

- 1 Tik op **TV-PROGRAMMA'S**, **FILMS** of **SPORT** en scrol omhoog of omlaag om een categorie te selecteren.
- 2 Selecteer een tv-programma en tik op **Kijken op tv**. Het geselecteerde programma wordt weergegeven op de aangesloten tv.
- $3$  Tik op  $\widehat{\mathfrak{g}}$  om van zender te wijzigen of het volume aan te passen. De afstandsbediening verschijnt op het scherm.

# **Activiteitenzone**

Gebruik deze app om toegang te krijgen tot functies voor buitenactiviteiten, zoals een barometer of kompas.

Tik op het scherm Apps op **Activiteitenzone**.

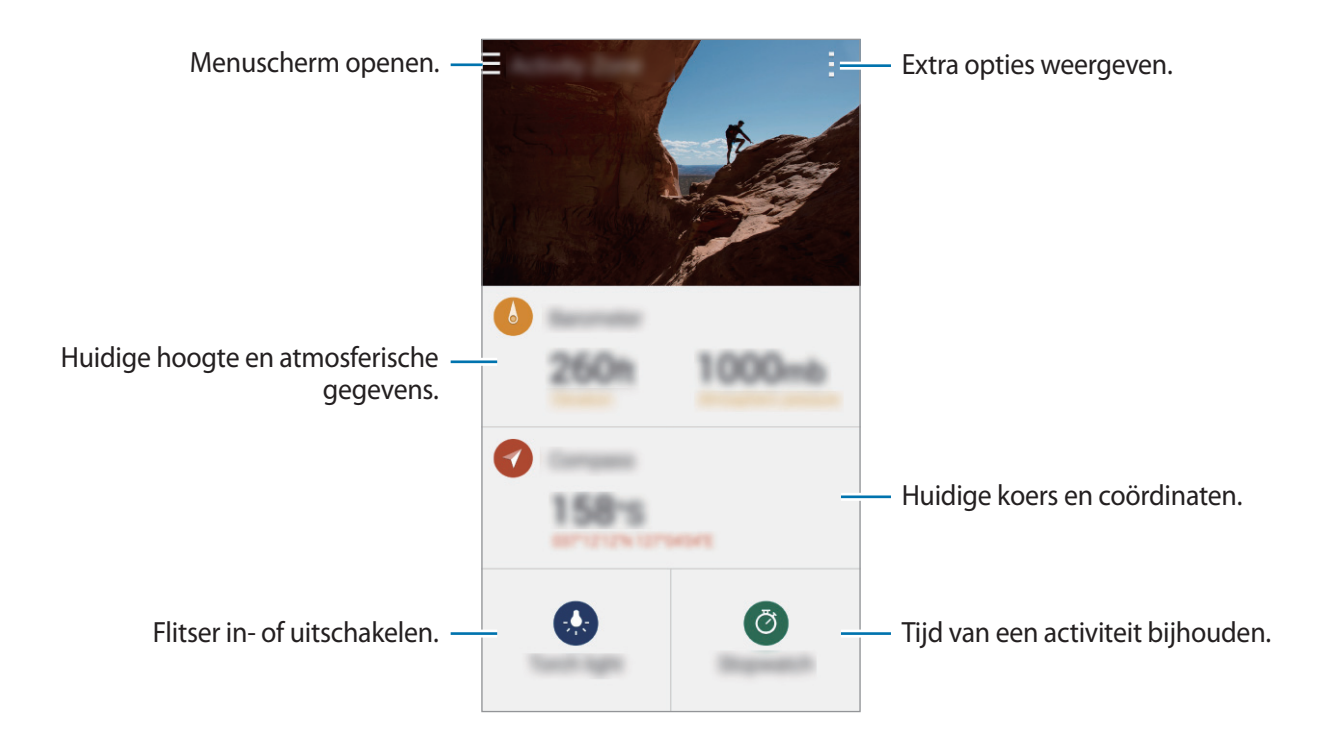

# **Google-apps**

Google biedt apps voor entertainment, sociale netwerken en bedrijven. U hebt mogelijk een Google-account nodig om bepaalde apps te kunnen gebruiken. Raadpleeg [Accounts instellen](#page-59-0) voor meer informatie.

Voor meer informatie over een app opent u het hoofdscherm van de desbetreffende app en tikt u vervolgens op → **Help**.

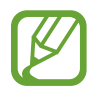

Sommige apps zijn mogelijk niet beschikbaar of hebben een andere naam afhankelijk van uw regio of serviceprovider.

#### **Chrome**

Zoeken naar informatie en webpagina's weergeven.

### **Google Mail**

E-mail verzenden of ontvangen via de Google Mail-service.

# **Google+**

Uw nieuws delen en updates volgende die uw familie, vrienden en anderen delen. U kunt ook een back-up maken van uw foto's, video's en meer.

### **Maps**

Uw locatie op de kaart vinden, zoeken naar locaties en locatiegegevens weergeven voor verschillende plaatsen.

#### **Play Music**

Muziek ontdekken, beluisteren en delen op uw apparaat.

### **Play Movies**

Video's bekijken die zijn opgeslagen op uw apparaat en uiteenlopende inhoud downloaden uit de **Play Store** om te bekijken.

#### **Play Books**

Boeken downloaden uit de **Play Store** en ze lezen.

### **Play Kiosk**

Nieuws en tijdschriften die u interesseren lezen op één handige locatie.

#### **Play Games**

Games downloaden uit de **Play Store** en ze met anderen spelen.

### **Drive**

Uw inhoud in de cloud opslaan, overal gebruiken en met anderen delen.

Handige apps en functies

### **YouTube**

Video's kijken of maken en delen met anderen.

### **Foto's**

Foto's, albums en video's beheren die u hebt opgeslagen op het apparaat en hebt geüpload naar **Google+**.

### **Hangouts**

Chatten met vrienden alleen of in groepen en afbeeldingen, emoticons en videogesprekken gebruiken tijdens het chatten.

# **Google**

Snel zoeken naar items op internet of op uw apparaat.

#### **Gesproken zoekopdr.**

Snel zoeken naar items door een zoekwoord of woordgroep te zeggen.

### **Google Instellingen**

Instellingen configureren voor bepaalde functies van Google.

# **Verbinding maken met andere apparaten**

# **Bluetooth**

# **Over Bluetooth**

Bluetooth maakt een rechtstreekse draadloze verbinding tussen twee apparaten over een korte afstand. Gebruik Bluetooth om gegevens of mediabestanden uit te wisselen met andere apparaten.

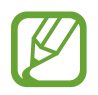

- Samsung is niet verantwoordelijk voor het verlies, de onderschepping of het misbruik van gegevens die via Bluetooth zijn verzonden of ontvangen.
- Zorg altijd dat u gegevens deelt met en ontvangt van vertrouwde apparaten die goed zijn beveiligd. Als er voorwerpen tussen de apparaten staan, is het mogelijk dat de afstand waarop de apparaten kunnen communiceren, afneemt.
- Sommige apparaten, vooral apparaten die niet door Bluetooth SIG zijn getest of goedgekeurd, zijn mogelijk niet compatibel met uw apparaat.
- Gebruik de Bluetooth-functie niet voor illegale doeleinden (bijvoorbeeld illegale kopieën maken van bestanden of illegaal communicatie opnemen voor commerciële doeleinden).

Samsung is niet verantwoordelijk voor de gevolgen illegaal gebruik van de Bluetoothfunctie.

# **Koppelen met andere Bluetooth-apparaten**

1 Tik op het scherm Apps op **Instellingen** <sup>→</sup> **Bluetooth**, tik op de schakelaar **Bluetooth** om deze in te schakelen en tik op **Scannen**.

De gedetecteerde apparaten worden weergegeven.

Om het apparaat als zichtbaar voor andere apparaten in te stellen, tikt u op de naam van het apparaat.

2 Selecteer een apparaat om verbinding meer te maken.

Als uw apparaat al eens met het apparaat werd gekoppeld, tikt u op de naam van het apparaat zonder het automatisch gegenereerde wachtwoord te bevestigen.

Als het apparaat waarmee u wilt koppelen niet in de lijst staat, moet u vragen om de zichtbaarheid van het apparaat in te schakelen.

3 Accepteer het Bluetooth-verificatieverzoek op beide apparaten om te bevestigen.

### **Gegevens verzenden en ontvangen**

Veel apps ondersteunen gegevensoverdracht via Bluetooth. U kunt gegevens, zoals contacten of mediabestanden, met andere Bluetooth-apparaten delen. Hieronder vindt u voorbeelden van gegevensoverdracht tussen de apparaten.

#### **Een afbeelding verzenden**

- 1 Tik op het scherm Apps op **Galerij**.
- 2 Selecteer een afbeelding.
- $3$  Tik op  $\leq$   $\rightarrow$  Bluetooth en selecteer een apparaat om de afbeelding naar over te zetten.

Als het apparaat waarmee u wilt koppelen niet in de lijst staat, moet u vragen om de zichtbaarheid van het apparaat in te schakelen. Of stel uw apparaat in als zichtbaar voor andere apparaten.

4 Accepteer het Bluetooth-verificatieverzoek op het andere apparaat.
#### **Een afbeelding ontvangen**

Wanneer een ander apparaat u een afbeelding stuurt, moet u het Bluetooth-verificatieverzoek accepteren. De ontvangen afbeelding wordt opgeslagen in de map **Galerij** → **Download** map.

# **Bluetooth-apparaten loskoppelen**

- 1 Tik op het scherm Apps op **Instellingen** <sup>→</sup> **Bluetooth**. Het apparaat geeft de gekoppelde apparaten weer in de lijst.
- $\overline{2}$  Tik op  $\overline{\mathbf{x}}$  naast de naam van het apparaat om los te koppelen.
- 3 Tik op **Koppeling opheffen**.

# **Wi-Fi Direct**

# **Over Wi-Fi Direct**

De functie Wi-Fi Direct verbindt apparaten rechtstreeks via een Wi-Fi-netwerk zonder een toegangspunt.

### **Verbinding maken met andere apparaten**

- 1 Tik op het scherm Apps op **Instellingen** <sup>→</sup> **Wi-Fi** en tik op de schakelaar **Wi-Fi**.
- $2$  Tik op  $\mathbf{I} \rightarrow$  Wi-Fi Direct.

De gedetecteerde apparaten worden weergegeven.

- 3 Selecteer een apparaat om verbinding mee te maken. Als u meerdere apparaten wilt verbinden, tikt u op → **Meerdere verbindingen**. Als u de naam van het apparaat wilt wijzigen, tikt u op → **Naam apparaat wijzigen**.
- 4 Accepteer het Wi-Fi Direct-verificatieverzoek op het andere apparaat om te bevestigen.

### **Gegevens verzenden en ontvangen**

U kunt gegevens, zoals contacten of mediabestanden, met andere apparaten delen. Hieronder vindt u voorbeelden van gegevensoverdracht tussen de apparaten.

#### **Een afbeelding verzenden**

- 1 Tik op het scherm Apps op **Galerij**.
- 2 Selecteer een afbeelding.
- $3$  Tik op  $\leq$   $\rightarrow$  Wi-Fi Direct, selecteer het apparaat waarnaar u de afbeelding wilt overzetten en tik vervolgens op **Gereed**.
- 4 Accepteer het Wi-Fi Direct-verificatieverzoek op het andere apparaat.

#### **Een afbeelding ontvangen**

Wanneer een ander apparaat u een afbeelding stuurt, moet u het Wi-Fi Direct-verificatieverzoek accepteren. De ontvangen afbeelding wordt opgeslagen in de map **Galerij** → **Download** map.

# **De apparaatverbinding beëindigen**

- **1** Tik op het scherm Apps op **Instellingen**  $\rightarrow$  Wi-Fi.
- 2 Tik op : → Wi-Fi Direct.

Het apparaat geeft de verbonden apparaten weer in de lijst.

 $3$  Tik op **Einde verbinding**  $\rightarrow$  **OK** om de verbinding tussen de apparaten te verbreken.

# **NFC**

# **Over NFC**

Met uw apparaat kunt u productinformatie bevattende NFC-codes lezen. U kunt deze functie ook gebruiken voor betalingen en om bijvoorbeeld treinkaartjes of tickets voor evenementen te kopen. U moet dan wel eerst de daarvoor vereiste apps downloaden.

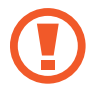

De batterij bevat een ingebouwde NFC-antenne. Behandel de batterij altijd voorzichtig om beschadiging van deze NFC-antenne te voorkomen.

# **De NFC-functie gebruiken**

Gebruik de NFC-functie om afbeeldingen of contacten naar andere apparaten te sturen en productinformatie van NFC-tags te lezen. Als u een SIM- of USIM-kaart met een betaalfunctie installeert, kunt u het apparaat gebruiken voor betalingen.

Tik op het scherm Apps op **Instellingen** → **NFC** en tik op de schakelaar **NFC**. U kunt ook het venster voor snelle instellingen openen en op **NFC** tikken om deze functie in te schakelen.

Houd het gedeelte met de NFC-antenne op de achterkant van uw apparaat in de buurt van een NFCtag. De informatie uit de tag wordt weergegeven.

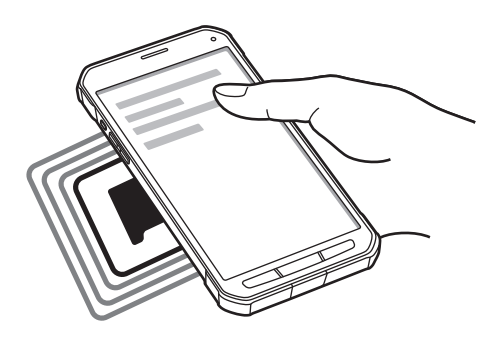

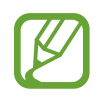

Zorg ervoor dat het scherm van het apparaat is ontgrendeld. Anders leest het apparaat geen NFC-tags en ontvangt het geen gegevens.

# **Aankopen doen met de NFC-functie**

Voordat u de NFC-functie kunt gebruiken om een betaling te doen, moet u zich aanmelden bij een service voor mobiele betalingen. Neem voor aanmelding of meer informatie contact op met uw serviceprovider.

Tik op het scherm Apps op **Instellingen** → **NFC** en tik op de schakelaar **NFC**. U kunt ook het venster voor snelle instellingen openen en op **NFC** tikken om deze functie in te schakelen.

Plaats het gedeelte met de NFC-antenne op de achterkant van uw apparaat tegen de NFC-tag.

Tik op **Tikken en betalen** en selecteer een app om de standaardbetalingapp in te stellen.

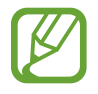

De lijst met betalingsservices omvat mogelijke niet alle beschikbare betalings-apps.

# **Gegevens verzenden**

Gebruik de Android Beam-functie om gegevens zoals webpagina's en contacten naar NFCapparatuur te verzenden.

- 1 Tik op het scherm Apps op **Instellingen** <sup>→</sup> **NFC** en tik op de schakelaar **NFC**. U kunt ook het venster voor snelle instellingen openen en op **NFC** tikken om deze functie in te schakelen.
- 2 Tik op **Android Beam** en tik op de schakelaar **Android Beam** om deze in te schakelen.
- 3 Selecteer een item en raak de NFC-antenne van het andere apparaat naar de NFC-antenne van uw apparaat aan.
- 4 Wanneer **Raak aan om over te brengen.** op het scherm verschijnt, tikt u op het scherm van uw apparaat om het item te verzenden.

# **S Beam**

Gebruik deze functie om gegevens, zoals video's, afbeeldingen en documenten te verzenden.

- 1 Schakel S Beam in op het ontvangende apparaat.
- 2 Tik op het scherm Apps op **Instellingen** → NFC en tik op de schakelaar NFC. U kunt ook het venster voor snelle instellingen openen en op **NFC** tikken om deze functie in te schakelen.
- 3 Tik op **S Beam** en tik op de schakelaar **S Beam** om deze in te schakelen.
- 4 Selecteer een bestand en raak de NFC-antenne van het andere apparaat naar de NFC-antenne van uw apparaat aan.
- 5 Wanneer **Raak aan om over te brengen.** op het scherm verschijnt, tikt u op het scherm van uw apparaat om het bestand te verzenden.
	- Verzend geen auteursrechtelijk beschermde gegevens via S Beam. Hierdoor kunt u copyrightwetten schenden. Samsung is niet verantwoordelijk voor eventuele verplichtingen voortvloeiend uit het onrechtmatig gebruik van auteursrechtelijk beschermde gegevens.
		- Als beide apparaten tegelijk proberen gegevens te verzenden, mislukt de gegevensoverdracht mogelijk.

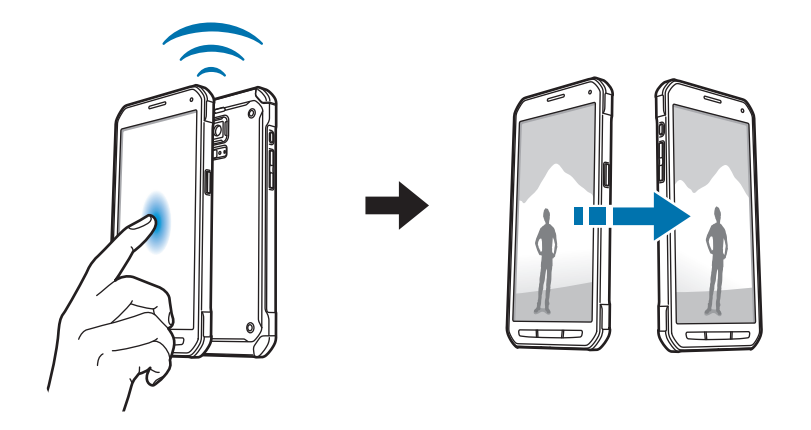

# **Snel verbinden**

# **Over Snel verbinden**

Gebruik deze functie om gemakkelijk naar apparaten uit de omgeving te zoeken en ermee te koppelen. U kunt gemakkelijk inhoud op uw apparaat delen met een computer.

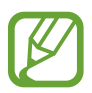

- Als u uw apparaat wilt verbinden met een apparaat dat de functie Snel verbinden niet ondersteunt, moet de functie Wi-Fi Direct of Bluetooth zijn ingeschakeld.
- De methode voor het koppelen kan verschillen afhankelijk van het gekoppelde apparaat of de gedeelde inhoud.
- De apparaatnaam kan verschillen afhankelijk van de Bluetooth-apparaten waarmee het kan koppelen. De apparaatnaam kan bijvoorbeeld worden weergegeven als BT MAC.

# **Verbinding maken met andere apparaten**

1 Open het meldingenvenster en tik op **Snel verbinden**.

Wanneer het venster wordt geopend, worden de Wi-Fi- en Bluetooth-functie automatisch ingeschakeld en zoekt het apparaat naar apparaten uit de omgeving.

2 Selecteer een apparaat om verbinding mee te maken.

De volgende stappen kunnen verschillen afhankelijk van het gekoppelde apparaat. Volg de instructies op het scherm om de apparaten te koppelen.

Als u wilt dat apparaten die vlakbij zijn uw apparaat kunnen vinden en ermee kunnen verbinden, tikt u op → **Altijd gereed voor verbinden** en tikt u op de schakelaar **Altijd gereed voor verbinden** om deze in te schakelen.

#### **Opnieuw naar apparaten zoeken**

Als het gewenste apparaat niet in de lijst staat, zoekt u naar het apparaat.

Tik op  $\bigcirc$  en selecteer het apparaat uit de lijst met gedetecteerde apparaten.

#### **Apparaten loskoppelen**

Om de functie Snel verbinden te deactiveren, tikt u op **bovenop** het scherm. U kunt ook drukken op  $\bigcirc$ .

# **Inhoud delen**

Inhouden delen met de gekoppelde apparaten.

- 1 Open het meldingenvenster en tik op **Snel verbinden**.
- 2 Selecteer een apparaat uit de lijst met gedetecteerde apparaten.
- 3 Selecteer een mediacategorie.
- 4 Selecteer de inhoud die u wilt delen en tik op **Klaar**. Uw apparaat stuurt de inhoud naar het gekoppelde apparaat.

# **Verbinding maken met een tv**

Sluit het apparaat aan op een tv en gebruik het apparaat als afstandsbediening voor de tv.

- 1 Open het meldingenvenster en tik op **Snel verbinden**. Controleer of de tv is ingeschakeld.
- 2 Selecteer een televisie in de lijst met gedetecteerde apparaten.

Wanneer het apparaat is gekoppeld aan de tv, wordt een afstandsbediening op het scherm weergegeven.

Wanneer u het apparaat voor het eerst koppelt aan een tv, tikt u op **Afstandsbed. instell.** Volg dan de instructies op het scherm om de koppeling van de apparaten te voltooien.

3 Bedien de gekoppelde tv met de afstandsbediening.

# **Screen Mirroring**

# **Over Screen Mirroring**

Gebruik deze functie om uw apparaat aan te sluiten op een groot scherm met een AllShare Castdongle of HomeSync en vervolgens uw inhoud te delen.

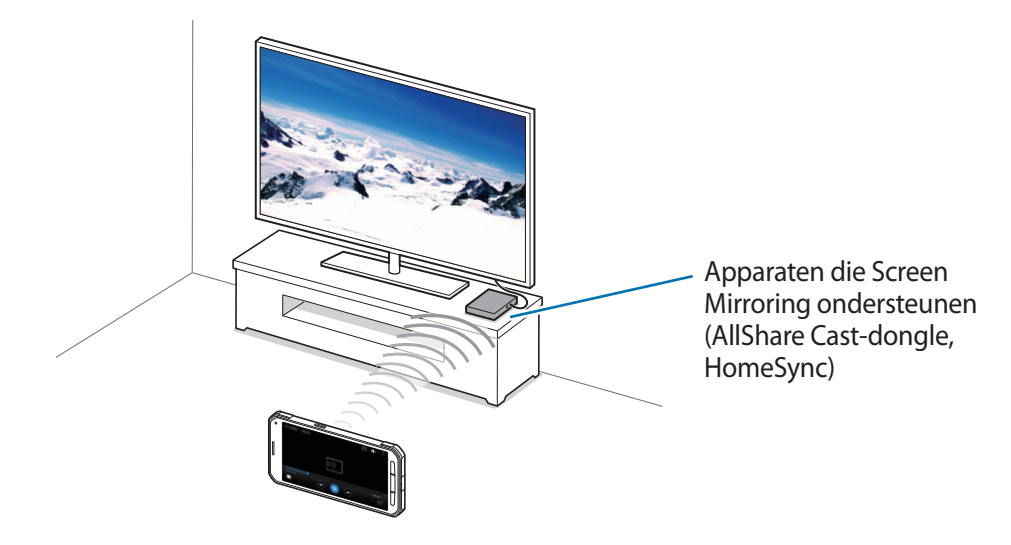

- De beschikbaarheid van deze functie is afhankelijk van uw regio of serviceprovider.
- Sommige bestanden worden mogelijk in het buffer opgeslagen tijdens het afspelen afhankelijk van de netwerkverbinding.
- Om energie te besparen, schakelt u deze functie uit wanneer deze niet wordt gebruikt.
- Als u een Wi-Fi-frequentie instelt, worden AllShare-dongles of HomeSync mogelijk niet ontdekt of verbonden.
- Als u video's of games afspeelt op een tv, selecteert u een geschikte tv-stand om de beste ervaring te krijgen.

# **Inhoud op een tv bekijken**

Voordat u uw apparaat op een tv aansluit, sluit u de tv en het apparaat met de functie Screen Mirroring aan. Om verbinding te maken, raadpleegt u de gebruiksaanwijzing van het apparaat. Hieronder vindt u voorbeelden van activiteiten met een tv die is aangesloten via een AllShare Castdongle.

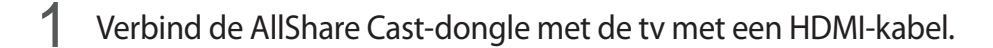

- $2$  Selecteer op de tv een koppelstand, zoals HDMI-stand, om verbinding te maken met een extern apparaat.
- 3 Tik op het scherm Apps op **Instellingen** <sup>→</sup> **Screen Mirroring**. De gedetecteerde apparaten worden weergegeven.
- 4 Selecteer een apparaat om verbinding mee te maken.

Het scherm van uw apparaat verschijnt op het tv-scherm.

Als u voor het eerst verbinding maakt met het apparaat, moet u de naam van de dongle blijven vasthouden en de PIN-code op het tv-scherm ingeven.

 $5$  Open een bestand of speel een bestand af en bedien het scherm met de toetsen op uw apparaat.

# **Mobiel afdrukken**

U kunt het apparaat aan een printer koppelen via Wi-Fi of Wi-Fi Direct en afbeeldingen of documenten afdrukken.

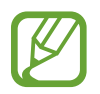

Sommige printers zijn mogelijk niet compatibel met het apparaat.

# **Printerplug-ins toevoegen**

U kunt printerplug-ins toevoegen voor de printers waarmee het apparaat verbinding moet maken. Tik op het scherm Apps op **Instellingen** → **Afdrukken** →  $\frac{1}{\tau}$  en zoek een printerplug-in in de **Play Store**. Selecteer en installeer de gewenste printerplug-in.

# **Verbinding maken met een printer**

Tik op het scherm Apps op **Instellingen** → **Afdrukken**, selecteer een printerplug-in en tik op de schakelaar rechtsboven in het scherm om deze in te schakelen. Het apparaat zoekt naar printers die zijn verbonden met hetzelfde Wi-Fi-netwerk als uw apparaat. Selecteer een printer om te gebruiken als standaardprinter.

Als u handmatig printers wilt toevoegen, selecteert u een printerplug-in, waarna u op : → Printer **toevoegen**  $\rightarrow$  **+** tikt, de details ingeeft en op OK tikt.

Als u de afdrukinstellingen wilt wijzigen, selecteert u een printerplug-in en tikt u op • → Instellingen.

# **Inhoud afdrukken**

Tik op → **Afdrukken** en selecteer vervolgens een printer terwijl u inhoud bekijkt, zoals afbeeldingen en documenten.

# **Apparaat- en gegevensbeheer**

# **Het apparaat upgraden**

Het apparaat kan worden bijgewerkt met de nieuwste software.

# **Upgraden via over-the-air**

Het apparaat kan rechtstreeks worden bijgewerkt met de nieuwste software via de FOTA-service (Firmware Over-The-Air).

Tik op het scherm Apps op **Instellingen** → **Toestel-info** → **Software-update** → **Nu bijwerken**.

# **Upgraden met Samsung Kies**

Download de nieuwste versie van Samsung Kies van de Samsung-website. Start Samsung Kies en sluit het apparaat aan op de computer. Samsung Kies herkent het apparaat automatisch en geeft beschikbare updates weer in een dialoogvenster. Klik op de toets Upgraden in het dialoogvenster om het upgraden te starten. Raadpleeg de Help van Samsung Kies voor meer informatie over upgraden.

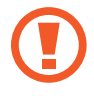

- Schakel de computer niet uit en maak de USB-kabel niet los terwijl het apparaat bezig is met bijwerken.
- Sluit geen andere media-apparaten aan op de computer terwijl het apparaat wordt bijgewerkt. Dit kan het bijwerkproces verstoren.

# **Bestanden overbrengen tussen het apparaat en een computer**

U kunt audio, video, afbeeldingen of andere soorten bestanden overbrengen van het apparaat naar de computer of andersom.

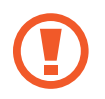

Verwijder de USB-kabel van het apparaat niet tijdens de overdracht van bestanden. Hierdoor kunnen gegevens verloren gaan of kan het apparaat worden beschadigd.

- 
- Koppel het apparaat niet los van de computer wanneer u bestanden afspeelt die zijn opgeslagen op het apparaat of op de aangesloten computer. Nadat u het bestand hebt afgespeeld, koppelt u het apparaat los van de computer.
- De apparaten kunnen mogelijk niet correct wordt gekoppeld als ze via een USBhub worden gekoppeld. Sluit het apparaat rechtstreeks aan op de USB-poort van de computer.

#### **Aansluiten als een media-apparaat**

- 1 Sluit uw apparaat met een USB-kabel aan op een computer.
- 2 Open het meldingenvenster en tik op **Aangesloten als media-apparaat** <sup>→</sup> **Media-apparaat (MTP)**.

Tik op **Camera (PTP)** als uw computer Media Transfer Protocol (MTP) niet ondersteunt of als het juiste stuurprogramma niet is geïnstalleerd.

3 Bestanden overdragen tussen uw apparaat en de computer.

#### **Verbinden met Samsung Kies**

Samsung Kies is een computerapp die media-inhoud en persoonlijke informatie op Samsungapparaten beheert. Download de nieuwste versie van Samsung Kies van de Samsung-website.

```
1 Sluit uw apparaat met een USB-kabel aan op een computer.
Dubbelklik op het pictogram van Samsung Kies op de computer om Samsung Kies te starten.
```
2 Bestanden overdragen tussen uw apparaat en de computer. Raadpleeg de Help bij Samsung Kies voor meer informatie.

# <span id="page-120-0"></span>**Een back-up maken van gegevens of gegevens terugzetten**

Bewaar uw persoonlijke informatie, appgegevens en instellingen veilig op uw apparaat. U kunt een back-up van uw gevoelige informatie naar een back-upaccount maken en deze later oproepen.

#### **Een Google-account gebruiken**

- 1 Tik op **Instellingen** op het scherm Apps.
- 2 Tik op **Back-up maken en terugzetten** en vink **Back-up mijn gegevens** aan.
- 3 Tik op **Back-up van account** en selecteer een account dat u als back-upaccount wilt instellen.

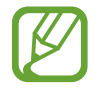

Als u gegevens wilt herstellen, moet u zich aanmelden bij uw Google-account via de instelwizard. U kunt de instelwizard starten en openen door het apparaat terug te zetten naar de fabrieksinstellingen. Als u zich niet aanmeldt bij uw Google-account via de instelwizard, kunt u de back-upgegevens niet herstellen.

#### **Een Samsung-account gebruiken**

Tik op het scherm Apps op **Instellingen** → **Accounts** → **Account toevoegen** → **Samsung account** en meld u aan bij uw Samsung-account.

Tik op **Samsung account** → **Back-up**, vink de items aan waarvan u een back-up wilt maken en tik op **Nu back-up maken** → **Back-up**.

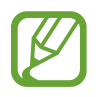

Als u gegevens wilt herstellen, opent u het scherm Apps, tikt u op **Accounts** → **Samsung account** → **Herstel**, selecteert u de items en tikt u op **Nu herstellen**.

# **Fabrieksinstellingen herstellen**

Alle instellingen en gegevens op het apparaat wissen. Voordat u de fabrieksinstellingen van het apparaat herstelt, moet u een back-up van alle belangrijke gegevens op het apparaat maken. Raadpleeg [Een back-up maken van gegevens of gegevens terugzetten](#page-120-0) voor meer informatie.

Tik op het scherm Apps op **Instellingen** → **Back-up maken en terugzetten** → **Standaardgegevens herstellen** → **Apparaat resetten** → **Alles verwijderen**. Het apparaat wordt automatisch opnieuw gestart.

# **Instellingen**

# **Over Instellingen**

Gebruik deze app om het apparaat te configureren, app-opties in te stellen en accounts toe te voegen.

Tik op **Instellingen** op het scherm Apps.

Tik op Q om naar instellingen te zoeken met zoekwoorden.

U kunt voor de weergave kiezen uit een raster, afzonderlijke tabbladen en een lijst. Tik op - → **Tonen als** en selecteer een weergavemodus.

# **SNELLE INSTELLINGEN**

U kunt de lijst met uw favoriete instelopties bekijken.

Als u de lijst met uw favoriete instelopties wilt bewerken, tikt u op **÷ → Snelle instellingen bewerken**, waarna u een optie selecteert en op **Opslaan** tikt.

# **NETWERKVERBINDINGEN**

# **Wi-Fi**

Schakel de Wi-Fi-functie in om verbinding te maken met een Wi-Fi-netwerk en toegang te krijgen tot internet of andere netwerkapparaten.

Tik op het scherm Instellingen op **Wi-Fi** en tik op de schakelaar **Wi-Fi** om deze in te schakelen.

Het apparaat kan een stabiele netwerkverbinding behouden door automatisch het Wi-Fi- of mobiel netwerk te selecteren dat het sterkste signaal gebruikt. Als u automatisch wilt wisselen tussen netwerken, tikt u op **Slimme netwerkwissel**.

Als u opties wilt gebruiken, tikt u op  $\frac{1}{2}$ .

- **Scannen**: naar beschikbare netwerken zoeken.
- **Wi-Fi Direct**: activeer Wi-Fi Direct en koppel apparaten direct via Wi-Fi om bestanden te delen.
- **Geavanceerd**: Wi-Fi-instellingen aanpassen.
- **WPS-drukknop**: verbinding maken met een beveiligd Wi-Fi-netwerk met een WPS-knop.
- **WPS PIN invoeren**: verbinding maken met een beveiligd Wi-Fi-netwerk met een WPS-pincode.
- **Help**: helpinformatie voor Wi-Fi weergeven.

#### **Wi-Fi-slaapbeleid instellen**

#### Tik op → **Geavanceerd** → **Wi-Fi ingeschakeld laten in slaapstand**.

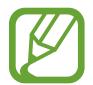

Wanneer het scherm wordt uitgeschakeld, schakelt het apparaat automatisch de Wi-Fiverbindingen uit. Wanneer dit gebeurt, maakt het apparaat automatisch verbinding met mobiele netwerken als er is ingesteld dat deze moeten worden gebruikt. Hiervoor kunnen kosten voor gegevensoverdracht in rekening worden gebracht. Als u extra kosten wilt vermijden, moet u deze optie instellen op **Altijd**.

# **Downloadbooster**

Instellen dat het apparaat bestanden tegelijkertijd via Wi-Fi en mobiele netwerken downloadt.

Tik op het scherm Instellingen op **Downloadbooster** en tik op de schakelaar **Downloadbooster** om deze in te schakelen.

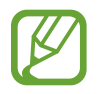

Er kunnen extra kosten in rekening worden gebracht als u bestanden downloadt via het mobiele netwerk.

**Snelheidsinfo niet tonen:** instellen dat het apparaat niet de gegevensoverdrachtsnelheid weergeeft in een pop-upvenster terwijl u de downloadboosterstand gebruikt.

# **Bluetooth**

De Bluetooth-functie inschakelen om over korte afstanden informatie uit te wisselen.

Tik op het scherm Instellingen op **Bluetooth** en tik op de schakelaar **Bluetooth** om deze in te schakelen.

Als u meer opties wilt gebruiken, tikt u op .

- **Time-out zichtbaarheid**: instellen hoe lang het apparaat zichtbaar is.
- **Ontvangen bestanden**: ontvangen bestanden weergeven via Bluetooth.
- **Naam apparaat wijzigen**: de naam van het apparaat wijzigen.
- **Help**: helpinformatie voor Bluetooth weergeven.

# **Tethering en Mobiele hotspot**

Gebruik het apparaat als mobiele hotspot om de mobiele gegevensverbinding van uw apparaat met andere apparaten te delen. Raadpleeg [Tethering en Mobiele hotspot](#page-38-0) voor meer informatie.

Tik op het scherm Instellingen op **Tethering en Mobiele hotspot**.

- **Mobiele hotspot**: gebruik de mobiele hotspot om de mobiele gegevensverbinding van het apparaat te selecteren met computers of andere apparaten via het Wi-Fi-netwerk. U kunt deze functie gebruiken wanneer de netwerkverbinding niet beschikbaar is.
- **USB-tethering**: gebruik USB-tethering om de mobiele gegevensverbinding van het apparaat te delen met een computer via USB. Wanneer het apparaat vervolgens op een computer is aangesloten, wordt het als draadloos modem voor de computer gebruikt.
- **Bluetooth-tethering**: gebruik Bluetooth-tethering om de mobiele gegevensverbinding van het apparaat te delen met computers of andere apparaten via Bluetooth.

# **Vliegtuigstand**

Alle draadloze functies van het apparaat uitschakelen. U kunt alleen diensten gebruiken waarvoor geen netwerk vereist is.

Tik op het scherm Instellingen op **Vliegtuigstand**.

# **Gegevensgebruik**

U kunt uw gegevensgebruik bijhouden en limietinstellingen aanpassen.

Tik op het scherm Instellingen op **Gegevensgebruik**.

- **Mobiele gegevens**: instellen dat het apparaat gegevensverbindingen moet gebruiken op alle mobiele netwerken.
- **Limiet mobiele gegevens instellen**: een limiet instellen voor het gebruik van mobiele gegevens.
- **Cyclus gegevensgebruik**: maandelijkse resetdatum instellen om uw gegevensgebruik over bepaalde periodes in de gaten te houden.

Als u meer opties wilt gebruiken, tikt u op .

- **Roaming**: instellen dat het apparaat gegevensverbindingen moet gebruiken tijdens roaming.
- **Achtergrondgegevens beperken**: instellen dat het apparaat de synchronisatie op de achtergrond uitschakelt bij het gebruik van een mobiel netwerk.
- **Gegevens automatisch synchroniseren**: het automatisch synchroniseren van apps, zoals Agenda of E-mail, in- of uitschakelen. In **Instellingen** → **Accounts** kunt u per account selecteren welke informatie u wilt synchroniseren.
- **Wi-Fi-gebruik tonen**: instellen dat het apparaat het gegevensgebruik via Wi-Fi weergeeft.
- **Mobiele hotspots**: mobiele hotspots selecteren om te voorkomen dat apps die op de achtergrond worden uitgevoerd hier gebruik van kunnen maken.

### **Locatie**

U kunt instellingen wijzigen voor machtigingen voor locatiegegevens.

Tik op het scherm Instellingen op **Locatie** en tik op de schakelaar **Locatie** om deze in te schakelen.

- **Stand**: een methode voor het verzamelen van uw locatiegegevens selecteren.
- **RECENTE LOCATIEVERZOEKEN**: hier kunt u zien welke apps u om uw huidige locatie-informatie vragen en wat het batterijverbruik is.
- **LOCATIESERVICES**: hier kunt u zien welke locatieservices uw apparaat gebruikt.
- **Mijn plaatsen**: profielen instellen die voor specifieke locaties worden gebruikt wanneer u uw huidige locatie zoekt met een GPS-, Wi-Fi- of Bluetooth-functie.

#### **Meer netwerken**

Instellingen aanpassen om netwerken te beheren. Tik op het scherm Instellingen op **Meer netwerken**.

#### **Standaard berichtenapp**

De standaardapp selecteren die u wilt gebruiken voor berichten.

#### **Mobiele netwerken**

- **Mobiele gegevens**: instellen dat het apparaat gegevensverbindingen moet gebruiken op alle mobiele netwerken.
- **Roaming**: instellen dat het apparaat gegevensverbindingen moet gebruiken tijdens roaming.
- **Namen toegangspunten:** de namen van toegangspunten (APN's) instellen.
- **Netwerkmodus**: een netwerktype selecteren.
- **Netwerkoperators**: beschikbare netwerken zoeken en handmatig een netwerk registreren.

#### **VPN**

Virtual Private Networks (VPN's) instellen en hiermee verbinding maken.

# **VERBINDEN EN DELEN**

#### **NFC**

De NFC-functie inschakelen voor lezen of schrijven van iNFC-tags die informatie bevatten.

Tik op het scherm Instellingen op **NFC** en tik op de schakelaar **NFC** om deze in te schakelen.

- **Android Beam**: de Android Beam-functie inschakelen om gegevens zoals webpagina's en contacten naar NFC-apparatuur te verzenden.
- **S Beam**: activeer de functie S Beam om gegevens, zoals video's, afbeeldingen en documenten naar apparaten te verzenden die NFC en Wi-Fi Direct ondersteunen.
- **Tikken en betalen:** de standaardbetalingsapp instellen voor betalingen via mobiel.

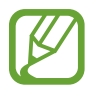

De lijst met betalingsservices omvat mogelijke niet alle beschikbare betalings-apps.

# **Apparaten dichtbij**

Instellingen voor het delen van inhoud wijzigen wanneer u het apparaat verbindt met apparaten uit de omgeving. Alle apparaten moeten Wi-Fi Direct ondersteunen of verbinding hebben met hetzelfde toegangspunt.

Tik op het scherm Instellingen op **Apparaten dichtbij** en tik op de schakelaar **Apparaten dichtbij** om deze in te schakelen.

- **NAAM APPARAAT**: de mediaservernaam van uw apparaat weergeven.
- **Gedeelde inhoud**: instellen om inhoud van uw apparaat te delen met andere apparaten.
- **Toegestane apparaten**: overzicht van de apparaten die toegang hebben tot uw apparaat.
- **Geweigerde apparaten**: overzicht van de apparaten die geen toegang hebben tot uw apparaat.
- **Downloaden naar**: de geheugenlocatie selecteren voor het opslaan van gedownloade mediabestanden.
- **Bestanden ontv. andere apparaten**: instellen om op uw apparaat uploads van andere apparaten te accepteren.

# **Afdrukken**

Instellingen configureren voor printerplug-ins die zijn geïnstalleerd op het apparaat. Als u bestanden wilt afdrukken, kunt u zoeken welke printers beschikbaar zijn maar u kunt ook handmatig een printer toevoegen.

Tik op het scherm Instellingen op **Afdrukken**.

# **Screen Mirroring**

De functie voor Screen Mirroring inschakelen en uw scherm delen met anderen.

Tik op het scherm Instellingen op **Screen Mirroring**.

# **GELUID EN DISPLAY**

# **Geluid**

U kunt de instellingen voor diverse geluiden op het apparaat wijzigen.

Tik op het scherm Instellingen op **Geluid**.

- **Geluidstand**: instellen dat het apparaat de stille of geluidsstand gebruikt.
- **Volume**: het volume voor beltonen, muziek, video's, systeemgeluiden en meldingen instellen.
- **Intensiteit trilsignaal**: de sterkte van het trilsignaal aanpassen.
- **Beltonen**: een beltoon voor inkomende oproepen toevoegen of selecteren.
- **Trillingen**: een trilpatroon toevoegen of selecteren.
- **Meldingen**: een beltoon selecteren voor gebeurtenissen, zoals inkomende berichten en gemiste oproepen.
- **Trillen bij overgaan**: instellen dat bij inkomende oproepen zowel een beltoon als een trilsignaal wordt gebruikt.
- **Toon kiestoetsenblok**: instellen dat het apparaat een geluid laat horen wanneer u tikt op toetsen van het toetsenbord.
- **Aanraakgeluiden**: instellen dat het apparaat een geluid laat horen wanneer u een app of een optie op het aanraakscherm selecteert.
- **Geluid schermvergrendeling**: instellen dat het apparaat een geluid laat horen wanneer u het aanraakscherm vergrendelt of ontgrendelt.
- **Trillingsreactie**: instellen dat het apparaat trilt wanneer u op toetsen tikt.
- **Geluid bij tikken**: instellen dat het apparaat een geluid laat horen wanneer u een toets aanraakt.
- **Trillen bij tikken**: instellen dat het apparaat trilt wanneer u een toets aanraakt.
- **APPLICATIES VAN SAMSUNG**: de meldingsinstellingen voor elke app wijzigen.
- **Muziekeffecten**: een geluidseffect selecteren wanneer u muziek afspeelt.

# **Display**

De display-instellingen wijzigen.

Tik op het scherm Instellingen op **Display**.

- **Helderheid**: de helderheid van het scherm aanpassen.
- **Lettertype**:
	- **Letterstijl**: het lettertype voor de schermtekst wijzigen.
	- **Tekstgrootte**: de grootte van het lettertype wijzigen.
- **Schermrotatie**: de interface instellen om automatisch te draaien wanneer u het apparaat draait.
- **Slim sluimeren**: instellen dat de achtergrondverlichting van het apparaat niet wordt uitgeschakeld terwijl u naar het scherm kijkt.
- **Time-out scherm**: instellen na hoeveel tijd de achtergrondverlichting van het scherm moet worden uitgeschakeld.
- **Scherm-modus**:
	- **Adapt Display**: gebruik deze stand om het scherm te optimaliseren volgens de instellingen voor het scherm.
	- **Dynamisch**: gebruik deze stand om de tinten van het scherm levendiger te maken.
- **Standaard**: gebruik deze stand voor een normale omgeving.
- **Professionele foto**: gebruik deze stand om de tint in echte kleuren weer te geven.
- **Bioscoop**: gebruik deze stand voor een omgeving met weinig licht, zoals een donkere kamer.
- **Schermtint auto-aanpassen**: instellen dat het apparaat stroom bespaart door de helderheid van het scherm aan te passen.
- **Dagdromen:** instellen dat het apparaat de schermbeveiliging start tijdens het opladen.
- **LED-indicator**:
	- **Opladen**: instellen dat het apparaat het meldingslampje inschakelt wanneer de batterij wordt opgeladen.
	- **Batterij bijna leeg**: instellen dat het apparaat het meldingslampje inschakelt wanneer de batterij bijna leeg is.
	- **Meldingen**: instellen dat het apparaat het meldingslampje inschakelt bij gemiste oproepen, berichten of meldingen.
	- **Spraakopname**: instellen dat het apparaat het meldingslampje inschakelt wanneer u spraakmemo's opneemt.
- **Aanraakgevoeligh. verhogen**: instellen dat het aanraakscherm van het apparaat kan worden gebruikt terwijl de gebruiker handschoenen draagt.

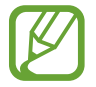

Afhankelijk van het materiaaltype dat u draagt wanneer u het apparaat aanraakt, worden bepaalde opdrachten mogelijk niet herkend.

# **Achtergrond**

De achtergrondinstellingen wijzigen.

Tik op het scherm Instellingen op **Achtergrond**.

- **Startscherm**: een achtergrondafbeelding selecteren voor het startscherm.
- **Vergrendelscherm**: een achtergrondafbeelding selecteren voor het vergrendelde scherm.
- **Start- en vergrendelscherm**: een achtergrondafbeelding selecteren voor het startscherm en het vergrendelscherm.

# **Vergrendelscherm**

De instellingen wijzigen voor het vergrendelde scherm.

Tik op het scherm Instellingen op **Vergrendelscherm**.

- **Schermvergrendeling**: de schermvergrendelingsmethode wijzigen. De volgende opties kunnen verschillen, afhankelijk van de geselecteerde functie voor schermvergrendeling.
- **Dubbele klok**: instellen dat het apparaat twee klokken weergeeft.
- **Omvang klok**: de klokgrootte wijzigen.
- **Datum tonen:** instellen dat het apparaat de datum weergeeft bij de klok.
- **Sneltoets camera:** instellen dat de camerasnelkoppeling op het vergrendelde scherm wordt weergegeven.

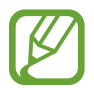

De beschikbaarheid van deze functie is afhankelijk van uw regio of serviceprovider.

- **Gegevens eigenaar:** gegevens ingeven die bij de klok worden weergegeven.
- **Ontgrendeleffect**: een effect selecteren dat wordt weergegeven wanneer u het scherm ontgrendelt.
- **Aanvullende informatie**: instellen dat het apparaat het weer of het aantal stappen op het geblokkeerde scherm weergeeft wanneer u de wandelhulp van S Health gebruikt.
- **Help-tekst**: instellen dat het apparaat de helptekst weergeeft op het vergrendelde scherm.

# **Multi window**

Instellen dat het apparaat Multi window gebruikt.

Tik op het scherm Instellingen op **Multi window** en tik op de schakelaar **Multi window** om deze in te schakelen.

• **Openen in Multi window**: instellen dat het apparaat de functie **Multi window** inschakelt wanneer u bestanden uit **Mijn bestanden** of **Video** opent. Ook schakelt het apparaat deze functie uit als u bijlagen in berichten bekijkt.

# **Meldingenvenster**

De items aanpassen die worden weergegeven op het meldingenvenster.

Tik op het scherm Instellingen op **Meldingenvenster**.

- **Helderheid aanpassen**: instellen dat het apparaat de balk voor het aanpassen van de helderheid weergeeft op het bedieningspaneel.
- **Aanbevolen apps**: instellen dat het apparaat een lijst met aanbevolen apps op het meldingenvenster weergeeft op basis van uw acties, zoals het aansluiten van een headset op het apparaat.
- **Knoppen Snelle instell.**: de knoppen voor snel instellen die op het bedieningspaneel zichtbaar zijn, anders indelen.

# **Toolbox**

Instellen dat het apparaat de toolbox gebruikt.

Tik op het scherm Instellingen op **Toolbox** en tik op de schakelaar **Toolbox** om deze in te schakelen. de lijst met apps in de toolbox weergeven. Als u de lijst met apps wilt bewerken, tikt u op **Bewerk**.

# **Bediening met één hand**

Bediening met één hand inschakelen voor uw gebruiksgemak wanneer u het apparaat gebruikt met één hand.

Tik op het scherm Instellingen op **Bediening met één hand** en tik op de schakelaar **Bediening met één hand** om deze in te schakelen.

# **AANPASSEN**

# **Eenvoudige stand**

Het apparaat instellen op de eenvoudige stand.

Tik op het scherm Instellingen op **Eenvoudige stand**.

- **Standaardmodus**: het apparaat in standaardstand zetten.
- **Eenvoudige stand**: het apparaat instellen op de eenvoudige stand.
- **EENVOUDIGE APPLICATIES**: selecteer apps die een simpelere indeling moeten toepassen.

# **Toegankelijkheid**

Gebruik deze functie om de toegankelijkheid van het apparaat te verbeteren.

Tik op het scherm Instellingen op **Toegankelijkheid**.

- **Zicht**: de instellingen aanpassen voor een betere toegankelijkheid voor gebruikers met een visuele beperking.
	- **TalkBack**: talkBack inschakelen voor gesproken feedback. Als u informatie over het gebruik van deze functie wilt weergeven, tikt u op **Instellingen** → **Training 'Verkennen via aanraking' starten**.
	- **Donker scherm**: instellen dat het apparaat het scherm altijd uitschakelt om de inhoud op uw scherm privé te houden.
	- **Snelle toetsinvoer**: instellen dat het apparaat een letterteken ingeeft wanneer u het letterteken op het toetsenbord loslaat. U kunt deze functie gebruiken om tekens in te geven in plaats van uw vinger op te tillen en twee keer op het scherm te tikken.
	- **Wachtwoorden uitspreken**: instellen dat het apparaat het wachtwoord voorleest wanneer u het wachtwoord ingeeft wanneer TalkBack is ingeschakeld.
	- **Tekstgrootte**: de grootte van het lettertype wijzigen.
- **Vergrotingsgebaren**: instellen dat het apparaat het scherm moet vergroten en op een specifiek gebied moet inzoomen.
- **Meldingsherinnering**: instellen dat het apparaat u moet waarschuwen wanneer u meldingen hebt ontvangen die u tijdens de interval niet hebt gecontroleerd.
- **Negatieve kleuren**: schermkleuren negatief weergeven voor betere zichtbaarheid.
- **Kleurcorrectie**: het kleurenschema voor het scherm aanpassen wanneer het apparaat bepaalt dat u kleurenblind bent of moeite hebt met het lezen van inhoud.
- **Sneltoets toegankelijkheid**: instellen dat het apparaat TalkBack moet inschakelen wanneer u de aan/uit-toets ingedrukt houdt en vervolgens met twee vingers het scherm aangeraakt houdt.
- **Opties Tekst naar spraak**: de gebruikte tekst-naar-spraak-functies wijzigen die worden gebruikt wanneer TalkBack is ingeschakeld, zoals talen, snelheid, enzovoort.
- **Gehoor**: de instellingen aanpassen voor een betere toegankelijkheid voor gebruikers met een gehoorbeperking.
	- **Flitsmelding**: instellen dat de flitser knippert wanneer er inkomende oproepen, nieuwe berichten of meldingen zijn.
	- **Alle geluiden uit**: instellen dat alle apparaatgeluiden, zoals mediageluiden en de stem van de beller tijdens een gesprek, worden gedempt.
	- **Gehoorapparaten**: instellen dat het apparaat de geluidskwaliteit verbetert tijdens een oproep door de storing tussen het apparaat en een hoortoestel te verminderen.
	- **Samsung-ondertitels**: instellen dat het apparaat ondertitels weergeeft bij door Samsung ondersteunde inhoud en de ondertitelinstellingen wijzigen.
	- **Google-ondertitels**: instellen dat het apparaat ondertitels weergeeft bij door Google ondersteunde inhoud en de ondertitelinstellingen wijzigen.
	- **Geluidsbalans**: u kunt de geluidsbalans aanpassen wanneer u een headset gebruikt.
	- **Monogeluid**: u kunt instellen dat het apparaat de geluidsuitvoer wijzigt van stereo in mono wanneer een headset wordt aangesloten.
	- **Detectie huilende baby**: instellen dat het apparaat het geluid van een huilende baby detecteert en een melding geeft door te trillen.
	- **Automatisch trillen**: instellen dat het apparaat trilt wanneer geluiden worden afgespeeld in gedownloade apps, zoals games.
- Behendigheid en interactie: de instellingen aanpassen voor een betere toegankelijkheid voor gebruikers met een verminderde handigheid.
	- **Hulpmenu**: instellen dat het apparaat het sneltoetspictogram weergeeft waarmee u functies kunt openen die door externe toetsen worden ondersteund of functies op het meldingenvenster. U kunt het menu ook bewerken in het snelkoppelingspictogram.
	- **Wekken via sensor**: instellen dat het apparaat het scherm inschakelt door uw hand over de sensor boven aan het apparaat te bewegen. Deze functie is alleen beschikbaar voor het interne aanraakscherm.
	- **Slim scrollen**: instellen dat u op omhoog of omlaag scrolt op het scherm door uw hoofd omhoog en omlaag te bewegen of het apparaat te kantelen. Deze functie is alleen beschikbaar voor het interne aanraakscherm.
	- **Vertraging bij tikken en vasthouden**: stel de herkenningstijd in voor tikken op het scherm en vinger op het scherm houden.
	- **Interactiebeheer**: activeer de interactiebeheerstand om de reactie van het apparaat op invoer te beperken tijdens het gebruik van apps.
- **Rechtstreekse toegang**: instellen dat het apparaat geselecteerde toegankelijkheidsmenu's moet openen wanneer u drie keer snel op de starttoets drukt.
- **Oproepen beantwoorden en beëindigen**: u kunt de methode voor het beantwoorden of beëindigen van oproepen wijzigen.
- **Eén keer tikken**: instellen dat het apparaat inkomende oproepen of meldingen beheert door op de toets te tikken in plaats van deze te verslepen.
- **Toegankelijkheid beheren**: de toegankelijkheidsinstellingen ex- of importeren om ze te delen met andere apparaten.
- **SERVICES**: toegankelijkheidsservices weergeven die zijn geïnstalleerd op het apparaat.

# **Blokkeerstand**

Selecteer welke meldingen moeten worden geblokkeerd of stel in dat meldingen voor oproepen van bepaalde contacten zijn toegestaan in de blokkeerstand.

Tik op het scherm Instellingen op **Blokkeerstand** en tik op de schakelaar **Blokkeerstand** om deze in te schakelen.

### **Privacystand**

Activeer de privéstand om te voorkomen dat anderen toegang verkrijgen tot uw persoonlijke inhoud.

Tik op het scherm Instellingen op **Privacystand** en tik op de schakelaar **Privacystand** om deze in te schakelen.

• **Ontgrendelmethode**: de ontgrendelmethode instellen of wijzigen voor het inschakelen van de privéstand.

### **Actieve sleutel**

Pas de toets aan voor het openen van uw favoriete apps.

Tik op het scherm Instellingen op **Actieve sleutel**.

# **BEWEGING**

### **Bewegingen en gebaren**

De functie voor bewegingsherkenning inschakelen en de instellingen wijzigen die de bewegingsherkenning op uw apparaat regelen.

Tik op het scherm Instellingen op **Bewegingen en gebaren**.

- **Air browse**: beweeg uw hand naar links of rechts over de sensor om door afbeeldingen, webpagina's of nummers te bladeren.
- **Direct bellen**: instellen dat het apparaat een spraakoproep start als u het apparaat oppakt en aan uw oor houdt terwijl een oproep, bericht of de gegevens van een contact worden weergegeven.
- **Slim melden**: instellen dat meldingen over gemiste oproepen of nieuwe berichten worden gegeven wanneer u het apparaat oppakt.
- **Dempen/pauzeren**: instellen dat het apparaat inkomende oproepen of alarmen dempt, of het afspelen pauzeert met handpalmbewegingen en het wegkijken van het scherm.
- **Vegen voor schermafbeelding**: instellen dat er een schermafbeelding wordt gemaakt door het apparaat wanneer u met uw hand naar links of rechts over het scherm veegt.

## **Air view**

Houd uw vinger boven een item of het scherm om een voorbeeld van de inhoud weer te geven of informatie in pop-upvensters weer te geven.

Tik op het scherm Instellingen op **Air view** en tik op de schakelaar **Air view** om deze in te schakelen.

# **GEBRUIKER EN BACK-UP**

#### **Accounts**

E-mail- of SNS-accounts toevoegen. Tik op het scherm Instellingen op **Accounts**.

# **Cloud**

Instellingen wijzigen voor het synchroniseren van gegevens of bestanden met uw Samsung-account of Dropbox-cloudstorage.

Tik op het scherm Instellingen op **Cloud**.

### **Back-up maken en terugzetten**

De instellingen wijzigen voor het beheren van instellingen en gegevens.

Tik op het scherm Instellingen op **Back-up maken en terugzetten**.

- **Back-up mijn gegevens**: instellen dat het apparaat een back-up van uw instellingen en appgegevens maakt op de server van Google.
- **Back-up van account**: account voor back-ups bij Google instellen of aanpassen.
- **Automatisch herstellen**: instellen dat het apparaat uw instellingen en appgegevens terugzet wanneer de apps opnieuw worden geïnstalleerd op het apparaat.
- **Standaardgegevens herstellen**: uw instellingen naar de fabriekswaarden resetten en al uw gegevens wissen.

# **SYSTEEM**

# **Taal en invoer**

De instellingen voor tekstinvoer wijzigen. Sommige opties zijn wellicht niet beschikbaar afhankelijk van de geselecteerde taal.

Tik op het scherm Instellingen op **Taal en invoer**.

#### **Taal**

Een displaytaal voor alle menu's en apps selecteren.

#### **Standaard**

Een standaardtoetsenbordtype voor tekstinvoer selecteren.

#### **Samsung-toetsenbord**

Als u de instellingen voor het Samsung-toetsenbord wilt wijzigen, tikt u op  $\ddot{\mathbf{x}}$ .

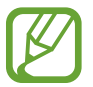

De beschikbare opties kunnen afwijken, afhankelijk van de regio of serviceprovider.

- **English(UK)**: een standaard toetsenbordindeling instellen.
- **Invoertalen selecteren**: de talen voor tekstinvoer selecteren.
- **Voorspellende tekst**: voorspellende tekststand inschakelen om aan de hand van uw invoer woorden te voorspellen en woordsuggesties weer te geven. U kunt ook de instellingen voor woordsuggesties aanpassen.
- **Automatisch vervangen**: instellen dat het apparaat verkeerd gespelde en onvolledige woorden corrigeert door te tikken op de spatiebalk of een leesteken.
- **Mijn sneltoetsen**: sneltoetsnummers instellen voor vaak gebruikte teksten. U kunt op een nummer tikken en vasthouden om een vooraf ingestelde tekst in te voegen.
- **Automatisch hoofdletters**: instellen dat het apparaat de eerste letter na een laatste leesteken, zoals een punt, vraagteken of uitroepteken, automatisch als hoofdletter schrijft.
- **Automatische spatiëring**: het apparaat instellen zodat er automatisch een spatie wordt ingevoerd tussen woorden.
- **Automatische interpunctie**: instellen dat er een punt wordt ingevoegd wanneer u op de spatiebalk dubbeltikt.
- **Over toetsenbord vegen**:
	- **Geen**: het apparaat instellen om de functie Toetsenbord vegen uit te schakelen.
	- **Doorlopende invoer**: instellen dat tekst kan worden ingegeven door over het toetsenbord van het apparaat te vegen.
	- **Cursorbesturing**: slimme toetsenbordnavigatie inschakelen om de cursor te verplaatsen door het toetsenbord te scrollen.
	- **Veeginvoer**: schakel het toetsenbord in of uit om cijfers of symbolen in te geven wanneer u een toets blijft vasthouden, en veeg dan met uw vinger omhoog.
- **Geluid**: instellen dat het apparaat een geluid laat horen wanneer u een toets aanraakt.
- **Trillen**: instellen dat het apparaat trilt wanneer u een toets aanraakt.
- **Pop-up bij toetsaanslag**: het apparaat zo instellen dat een voorbeeldweergave wordt getoond van elke letter die u intoetst.
- **Vertraging bij tikken en vasthouden**: stel de herkenningstijd in voor tikken op het scherm en vinger op het scherm houden.
- **Instellingen resetten**: de Samsung-toetsenbordinstellingen resetten.

#### **Google Spraakgestuurd typen**

Als u de instellingen voor spraakinvoer wilt wijzigen, tikt u op  $\ddot{\mathbf{x}}$ .

- **Invoertalen selecteren**: de talen voor tekstinvoer selecteren.
- **Ruw taalgebruik blokkeren**: instellen dat het apparaat geen aanstootgevende woorden overneemt bij spraakinvoer.
- **Offline spraakherkenning**: taalgegevens downloaden en installeren voor offline spraakinvoer.

#### **Gesproken zoekopdrachten**

- **Taal**: een taal voor de spraakherkenningsfunctie selecteren.
- **Spraakuitvoer**: instellen dat het apparaat gesproken feedback geeft om u te waarschuwen voor de volgende actie.
- **"Ok Google"-detectie**: het apparaat instellen om stemherkenning te beginnen wanneer u de wekopdracht zegt, terwijl u de zoekapp gebruikt.

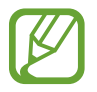

De beschikbaarheid van deze functie is afhankelijk van uw regio of serviceprovider.

- **Offline spraakherkenning**: taalgegevens downloaden en installeren voor offline spraakinvoer.
- **Ruw taalgebruik blokkeren**: aanstootgevende woorden verbergen in de resultaten van gesproken zoekopdrachten.
- **Bluetooth-headset**: instellen dat het apparaat spraakinvoer of zoekwoorden toestaat via de microfoon van de Bluetoothheadset wanneer deze is aangesloten.

#### **Opties Tekst naar spraak**

- **VOORKEUR TTS-ENGINE**: een engine voor spraaksynthese selecteren. Als u de instellingen voor spraaksynthese wilt wijzigen, tikt u op  $\ddot{\mathbf{\LARGE}}$ .
- **Spraaksnelheid**: een snelheid selecteren voor de tekst-naar-spraak-functie.
- **Naar voorbeeld luisteren**: voorbeeld van gesproken tekst beluisteren.
- **Standaard taalstatus**: de status van de standaardtaal van de tekst-naar-spraak-functie weergeven.

#### **Melding voorlezen**

Instellen dat het apparaat meldingen voorleest wanneer er inkomende oproepen, berichten of gebeurtenissen zijn.

#### **Snelheid aanwijzer**

De snelheid aanpassen voor de op uw apparaat aangesloten muis of trackpad.

# **Datum en tijd**

De volgende instellingen weergeven en aanpassen om te bepalen hoe het apparaat de tijd en datum weergeeft.

Tik op het scherm Instellingen op **Datum en tijd**.

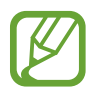

Als de batterij gedurende langere tijd geheel leeg is of wordt verwijderd uit het apparaat, worden de tijd en datum gereset.

- **Automatisch datum en tijd**: automatisch de tijd en datum bijwerken wanneer u naar een andere tijdzone reist.
- **Datum instellen**: de huidige datum handmatig instellen.
- **Tijd instellen**: de huidige tijd handmatig instellen.
- **Automatische tijdzone**: instellen dat het apparaat tijdzonegegevens ontvangt van het netwerk wanneer u een tijdzone overschrijdt.
- **Tijdzone selecteren**: de eigen tijdzone instellen.
- **24-uurs indeling gebruiken**: de tijd weergeven in 24uurs-notatie.
- **Datumnotatie selecteren**: een datumnotatie selecteren.

# **Hulp in geval van nood**

Activeer een alarmstand en stel contacten voor noodgevallen en berichten in. Raadpleeg [Alarmstand](#page-80-0) voor meer informatie.

Tik op het scherm Instellingen op **Hulp in geval van nood**.

- **Alarmstand**: instellen dat het apparaat de alarmstand activeert en het batterijverbruik vermindert door het gebruik van basisfuncties, zoals bellen.
- **Geo-nieuws**: instellen dat het apparaat meldingen ontvangt voor ernstige weersomstandigheden.

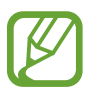

De beschikbaarheid van deze functie is afhankelijk van uw regio of serviceprovider.

- **Help-berichten verzenden**: instellen dat een SOS-bericht wordt verzonden wanneer u driemaal op de aan/uit-toets drukt.
- **Bewerk Primaire contacten**: de ontvangers van SOS-berichten selecteren of bewerken.

# **Accessoires**

De accessoire-instellingen wijzigen.

Tik op het scherm Instellingen op **Accessoires**.

• **Audiouitgang**: een audio-uitvoerindeling selecteren voor gebruik bij aansluiting van het apparaat op HDMI-apparatuur. Sommige apparaten ondersteunen de surround sound-instelling mogelijk niet.

# **Batterij**

Weergeven hoeveel stroom wordt verbruikt door de batterij van uw apparaat.

Tik op het scherm Instellingen op **Batterij**.

Batterijpercentage weergeven: instellen om het apparaat de resterende gebruiksduur van de batterij te laten zien.

# **Energiebesparing**

De spaarstand inschakelen en de instellingen wijzigen voor de spaarstand. Raadpleeg [Energiebesparing](#page-35-0) voor meer informatie.

Tik op het scherm Instellingen op **Energiebesparing**.

- **Spaarstand**: de spaarstand inschakelen en de instellingen wijzigen voor de spaarstand.
- **Extra energiebesparende stand**: de standby-tijd van het apparaat uitbreiden en batterijgebruik verminderen door het weergeven van een eenvoudigere indeling en het toestaan van beperkte toegang tot een app.

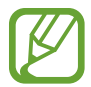

Bij de geschatte maximale standby-tijd wordt de resterende tijd weergegeven voordat de batterij leegraakt als het apparaat niet wordt gebruikt. De standby-tijd kan verschillen afhankelijk van uw apparaatinstellingen en de gebruiksomstandigheden.

# **Opslag**

Geheugeninformatie van uw apparaat en geheugenkaart weergeven of een geheugenkaart formatteren.

Tik op het scherm Instellingen op **Opslag**.

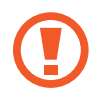

Als u een geheugenkaart formatteert, worden alle gegevens definitief van de kaart verwijderd.

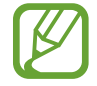

De feitelijk beschikbare capaciteit van het interne geheugen is minder dan de gespecificeerde capaciteit, een gedeelte van het geheugen wordt namelijk gebruikt door het besturingssysteem en de standaardapps. De beschikbare capaciteit kan veranderen wanneer u het apparaat upgrade.

# **Beveiliging**

Instellingen wijzigen voor het beveiligen van het apparaat en de SIM- of USIM-kaart.

Tik op het scherm Instellingen op **Beveiliging**.

• **Apparaat coderen**: een wachtwoord instellen voor versleuteling van gegevens die op het apparaat zijn opgeslagen. Elke keer als u het apparaat aanzet, moet u dit wachtwoord ingeven.

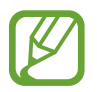

Laad eerst de batterij op voordat u deze instelling activeert. Versleuteling van uw gegevens kan meer dan een uur duren.

• **Externe SD-kaart coderen**: instellen dat het apparaat bestanden op een geheugenkaart codeert.

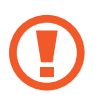

Als u met deze instelling ingeschakeld besluit tot resetten van de standaardwaarden, zal het apparaat de versleutelde bestanden niet meer kunnen lezen. Schakel deze instelling dus altijd uit voordat u het apparaat reset.

- **Externe besturingselementen**: instellen dat het apparaat via internet (op afstand) controle heeft over uw kwijtgeraakte of gestolen apparaat. Als u deze functie wilt gebruiken, moet u zich inloggen bij uw Samsung-account.
- **Waarschuwing SIM-kaart vervangen**: de functie voor het terugvinden van uw mobiele apparaat in- en uitschakelen. Deze functie helpt u bij het terugvinden van een kwijtgeraakt of gestolen toestel.
- **Ga naar website**: de website voor het terugvinden van uw mobiele apparaat openen [\(findmymobile.samsung.com\)](http://findmymobile.samsung.com). U kunt uw verloren of gestolen apparaten opzoeken en besturen op de website Mijn mobiel traceren.
- **SIM-kaartvergrendeling instellen**:
	- **SIM-kaart vergrendelen**: de functie voor PIN-vergrendeling in- of uitschakelen. Deze functie zorgt dat het apparaat pas kan worden gebruikt nadat de PIN-code is ingegeven.
	- **SIM-pincode wijzigen**: de PIN-code van de SIM- of USIM-kaart wijzigen.
- **Wachtwoorden zichtbaar**: u kunt instellen dat het apparaat wachtwoorden weergeeft wanneer ze worden ingegeven.
- **Apparaatbeheerders**: de apparaatbeheerprogramma's weergeven die op uw apparaat zijn geïnstalleerd. U kunt toestaan dat apparaatbeheerders een nieuw beleid op uw apparaat toepassen.
- **Onbekende bronnen**: het apparaat instellen om de installatie van applicaties van onbekende bronnen toe te staan.
- **Apps verifiëren**: instellen dat het apparaat apps eerst moet controleren op schadelijke inhoud voordat ze worden geïnstalleerd.
- **Updates beveilig.beleid**: instellen dat het apparaat controleert op beveiligingsupdates en deze downloadt.
- **Beveiligingsrapporten verzenden**: instellen dat het apparaat automatisch bijgewerkte beveiligingsrapporten naar Samsung verzendt.
- **Opslagtype**: het opslagtype voor bestanden met persoonsgegevens instellen.
- **Vertrouwde aanmeldgegevens**: certificaten en referenties gebruiken om te zijn verzekerd van een veilig gebruik van diverse apps.
- **Installeren uit apparaatopslag**: gecodeerde certificaten installeren die zijn opgeslagen op de USB-opslag.
- **Aanmeldgegevens wissen**: de referentiegegevens van het apparaat verwijderen en het wachtwoord resetten.

### **Help**

Helpinformatie weergeven voor meer informatie over het gebruik van het apparaat en apps of over het configureren van belangrijke instellingen.

Tik op het scherm Instellingen op **Help**.

### **Toestel-info**

Apparaatgegevens openen, de apparaatnaam bewerken of apparaatsoftware bijwerken. Tik op het scherm Instellingen op **Toestel-info**.

# **APPS**

# **Applicatiebeheer**

De apps op het apparaat weergeven en beheren. Tik op het scherm Instellingen op **Applicatiebeheer**.

# **Standaardapplicaties**

Een standaardinstelling voor het gebruik van apps selecteren. Tik op het scherm Instellingen op **Standaardapplicaties**.
# **Problemen oplossen**

Voordat u contact opneemt met een Samsung Servicecenter, probeert u de volgende oplossingen. Sommige situaties zijn mogelijk niet van toepassing op uw apparaat.

#### **Wanneer u uw apparaat inschakelt of terwijl u het apparaat gebruikt, wordt u gevraagd een van de volgende codes in te geven:**

- Wachtwoord: als de apparaatvergrendeling is ingeschakeld, moet u het wachtwoord ingeven dat u voor het apparaat hebt ingesteld.
- PIN-code: wanneer u het apparaat voor de eerste keer gebruikt of wanneer het gebruik van een PIN-code is ingeschakeld, moet u de PIN-code ingeven die bij de SIM- of USIM-kaart is verstrekt. U kunt deze functie uitschakelen in het menu SIM-kaart vergrendelen.
- PUK: uw SIM- of USIM-kaart is geblokkeerd, meestal omdat u uw PIN-code meerdere keren onjuist hebt ingegeven. U moet de PUK ingeven die door uw serviceprovider is geleverd.
- PIN2: wanneer u een menu opent waarvoor de PIN2-code is vereist, moet u de PIN2-code ingeven die bij de SIM- of USIM-kaart is geleverd. Neem voor meer informatie contact op met uw serviceprovider.

# **Uw apparaat geeft netwerk- of servicefoutmeldingen weer**

- Wanneer u zich in een gebied met zwakke signalen of slechte ontvangst bevindt, hebt u mogelijk geen ontvangst. Ga naar een andere locatie en probeer het opnieuw. Terwijl u naar een andere locatie gaat, kunnen er herhaaldelijk foutberichten worden weergegeven.
- U kunt bepaalde opties niet gebruiken zonder abonnement. Neem voor meer informatie contact op met uw serviceprovider.

# **Uw apparaat wordt niet ingeschakeld**

- Wanneer de batterij volledig is ontladen, wordt uw apparaat niet ingeschakeld. Laad de batterij volledig op voordat u het apparaat inschakelt.
- De batterij is mogelijk niet correct geplaatst. Plaats de batterij opnieuw.
- Veeg beide goudkleurige contactpunten schoon en plaats de batterij opnieuw.

# **Het aanraakscherm reageert traag of onjuist**

- Als u een beschermhoes of optionele accessoires op het aanraakscherm bevestigt, functioneert het aanraakscherm mogelijk niet correct.
- Als u handschoenen draagt, als uw handen niet schoon zijn wanneer u het aanraakscherm bedient of als u met scherpe voorwerpen of uw vingertoppen op het scherm tikt, functioneert het aanraakscherm mogelijk niet correct.
- Het aanraakscherm kan in vochtige omstandigheden of door blootstelling aan water worden beschadigd.
- Start uw apparaat opnieuw op om tijdelijke softwarefouten te verwijderen.
- Controleer of de software van uw apparaat is bijgewerkt tot de nieuwste versie.
- Als het aanraakscherm is bekrast of beschadigd, gaat u naar een Samsung Servicecenter.

#### **Het apparaat loopt vast of heeft ernstige fouten**

Als uw apparaat vastloopt of blijft hangen, kan het zijn dat u toepassingen moet sluiten of het apparaat even uit en vervolgens weer in moet schakelen. Als het apparaat is vastgelopen en niet reageert, houdt u de aan/uit-toets en de volumetoets omlaag minstens 7 seconden ingedrukt om het apparaat opnieuw op te starten.

Als het probleem hiermee niet wordt opgelost, moet u de fabrieksinstellingen resetten. Tik op het scherm Apps op **Instellingen** → **Back-up maken en terugzetten** → **Standaardgegevens herstellen** → **Apparaat resetten** → **Alles verwijderen**. Voordat u de fabrieksinstellingen van het apparaat herstelt, moet u een back-up van alle belangrijke gegevens op het apparaat maken. Als het probleem nog steeds niet is verholpen, neemt u contact op met een Samsung Servicecenter.

# **Oproepen worden niet verbonden**

- Controleer of u verbinding hebt gemaakt met het juiste mobiele netwerk.
- Controleer of u oproepblokkering niet hebt ingesteld voor het telefoonnummer dat u belt.
- Controleer of u oproepblokkering niet hebt ingesteld voor het inkomende telefoonnummer.

#### **Anderen kunnen u niet horen tijdens een oproep**

- Controleer of u de ingebouwde microfoon niet bedekt.
- Zorg ervoor dat u de microfoon dicht bij uw mond houdt.
- Als u een headset gebruikt, controleert u of deze correct is aangesloten.

# **Er zijn geluidsecho's tijdens een oproep**

Pas het volume aan door op de volumetoets te drukken of ga naar een andere locatie.

#### **De verbinding met een mobiel netwerk of internet wordt vaak verbroken of de audiokwaliteit is slecht**

- Controleer of u de interne antenne van het apparaat niet blokkeert.
- Wanneer u zich in een gebied met zwakke signalen of slechte ontvangst bevindt, hebt u mogelijk geen ontvangst. U kunt verbindingsproblemen hebben wegens problemen met het basisstation van de serviceprovider. Ga naar een andere locatie en probeer het opnieuw.
- Als u het apparaat gebruikt terwijl u naar een andere locatie gaat, kunnen draadloze netwerkservices worden uitgeschakeld wegens problemen met het netwerk van de serviceprovider.

# **Het batterijpictogram is leeg**

Uw batterij is bijna leeg. Laad de batterij op.

#### **De batterij laadt niet goed op (voor door Samsung goedgekeurde opladers)**

- Controleer of de oplader correct is aangesloten.
- Als de contactpunten van de batterij vies zijn, wordt de batterij mogelijk niet goed opgeladen of kan het apparaat worden uitgeschakeld. Veeg beide goudkleurige contactpunten schoon en probeer de batterij opnieuw op te laden.

# **De batterij loopt sneller leeg dan toen het apparaat net was gekocht**

- Wanneer u het apparaat of de batterij blootstelt aan zeer lage of zeer hoge temperaturen, kan de bruikbare lading van de batterij afnemen.
- Het batterijverbruik neemt toe wanneer u berichtfuncties of bepaalde apps, zoals games of internet, gebruikt.
- De batterij is een verbruiksproduct en de bruikbare lading neemt in de loop der tijd af.

#### **Uw apparaat is warm wanneer u het aanraakt**

Wanneer u apps gebruikt waarvoor meer stroom is vereist of langere tijd apps gebruikt op uw apparaat, kan uw apparaat warm aanvoelen. Dit is normaal en heeft geen nadelige invloed op de levensduur of prestaties van het apparaat.

#### **Foutmeldingen worden weergegeven bij het starten van de camera**

Uw apparaat moet beschikken over voldoende geheugen en batterijlading om de camera-app te gebruiken. Als er foutmeldingen worden weergegeven wanneer u de camera start, kunt u het volgende proberen:

- Laad de batterij op.
- Maak geheugen beschikbaar door bestanden over te zetten naar een computer of door bestanden te verwijderen van uw apparaat.
- Start het apparaat opnieuw op. Als er nog steeds problemen optreden met de cameraapp nadat u deze tips hebt uitgeprobeerd, moet u contact opnemen met een Samsung Servicecenter.

## **De fotokwaliteit is slechter dan het voorbeeld**

- De kwaliteit van uw foto's kan verschillen, afhankelijk van de omgeving en de fototechnieken die u gebruikt.
- Als u foto's op donkere plaatsen, 's nachts of binnenshuis maakt, kan beeldruis optreden of kunnen de foto's onscherp zijn.

#### **Foutmeldingen worden weergegeven bij het openen van multimediabestanden**

Als er foutberichten worden weergegeven of multimediabestanden niet worden afgespeeld wanneer u deze opent op uw apparaat, probeert u het volgende:

- Maak geheugen beschikbaar door bestanden over te zetten naar een computer of door bestanden te verwijderen van uw apparaat.
- Zorg ervoor dat het muziekbestand geen DRM-beveiliging heeft. Als het bestand DRMbeveiliging heeft, moet u controleren of u over de juiste licentie of code beschikt om het bestand af te spelen.
- Controleer of de bestandsindelingen worden ondersteund door het apparaat. Als een bestandsindeling niet wordt ondersteund, zoals DivX of AC3, installeert u een app die deze wel ondersteunt. Om te controleren welke bestandsindelingen worden ondersteund door uw apparaat, gaat u naar [www.samsung.com.](http://www.samsung.com)
- Uw apparaat ondersteunt foto's en video's die met het apparaat zijn vastgelegd. Foto's en video's die zijn vastgelegd met andere apparaten, werken mogelijk niet correct.
- Uw apparaat ondersteunt multimediabestanden die zijn geautoriseerd door uw netwerkserviceprovider of providers van aanvullende services. Bepaalde inhoud die afkomstig is van internet, zoals beltonen, video's of achtergronden, werkt mogelijk niet correct.

## **Kan een ander Bluetooth-apparaat niet vinden**

- Controleer of de draadloze Bluetooth-functie is ingeschakeld op uw apparaat.
- Controleer of de draadloze Bluetooth-functie is ingeschakeld op het apparaat waarmee u verbinding wilt maken.
- Controleer of uw apparaat en het andere Bluetooth-apparaat zich binnen het maximale Bluetooth-bereik (10 m) bevinden.

Als het probleem niet wordt opgelost met de bovenstaande tips, moet u contact opnemen met een Samsung Servicecenter.

#### **Er wordt geen verbinding gemaakt wanneer u het apparaat aansluit op een computer**

- Zorg ervoor dat de USB-kabel die u gebruikt, compatibel is met uw apparaat.
- Controleer of het juiste stuurprogramma is geïnstalleerd en bijgewerkt op uw computer.
- Als u Windows XP gebruikt, moet u controleren of Windows XP Service Pack 3 of hoger is geïnstalleerd op uw computer.
- Controleer of Samsung Kies of Windows Media Player 10 of hoger is geïnstalleerd op uw computer.

# **Uw apparaat kan uw huidige locatie niet bepalen**

GPS-signalen kunnen worden geblokkeerd op bepaalde locaties, zoals binnenshuis. Stel het apparaat in om Wi-Fi of een mobiel netwerk te gebruiken om uw huidige locatie te bepalen in dergelijke situaties.

#### **Gegevens die waren opgeslagen op het apparaat, zijn verloren gegaan**

Maak altijd een back-up van alle belangrijke gegevens die op het apparaat zijn opgeslagen. Anders kunnen de gegevens niet worden hersteld als deze beschadigd raken of verloren gaan. Samsung is niet verantwoordelijk voor het verlies van gegevens die zijn opgeslagen op het apparaat.

#### **Een kleine opening is zichtbaar rond de buitenzijde van de apparaatbehuizing**

- Deze opening is noodzakelijk voor de fabricage en de onderdelen kunnen enigszins bewegen of trillen.
- De wrijving tussen onderdelen kan ervoor zorgen dat deze opening na verloop van tijd enigszins groter wordt.

\* Drukfouten voorbehouden.

# **Copyright**

Copyright © 2014 Samsung Electronics

Deze gebruiksaanwijzing is beschermd onder internationale auteursrechtwetten.

Geen enkel onderdeel van deze gebruiksaanwijzing mag worden gereproduceerd, gedistribueerd, vertaald of verzonden in welke vorm dan ook of op welke elektronische of mechanische wijze dan ook, inclusief door deze te fotokopiëren, op te nemen of op te slaan in een systeem voor het opslaan en ophalen van informatie, zonder voorafgaande schriftelijke toestemming van Samsung Electronics.

# **Handelsmerken**

- SAMSUNG en het SAMSUNG-logo zijn gedeponeerde handelsmerken van Samsung Electronics.
- Bluetooth<sup>®</sup> is wereldwijd een gedeponeerd handelsmerk van Bluetooth SIG, Inc.
- Wi-Fi®, Wi-Fi Protected Setup™, Wi-Fi Direct™, Wi-Fi CERTIFIED™, en het Wi-Fi-logo zijn gedeponeerde handelsmerken van de Wi-Fi Alliance.
- Alle overige handelsmerken en auteursrechten zijn het eigendom van de betreffende eigenaren.